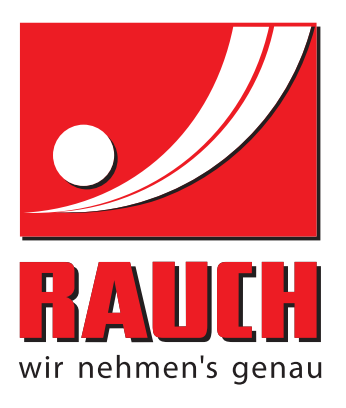

# INSTRUKCIJOS

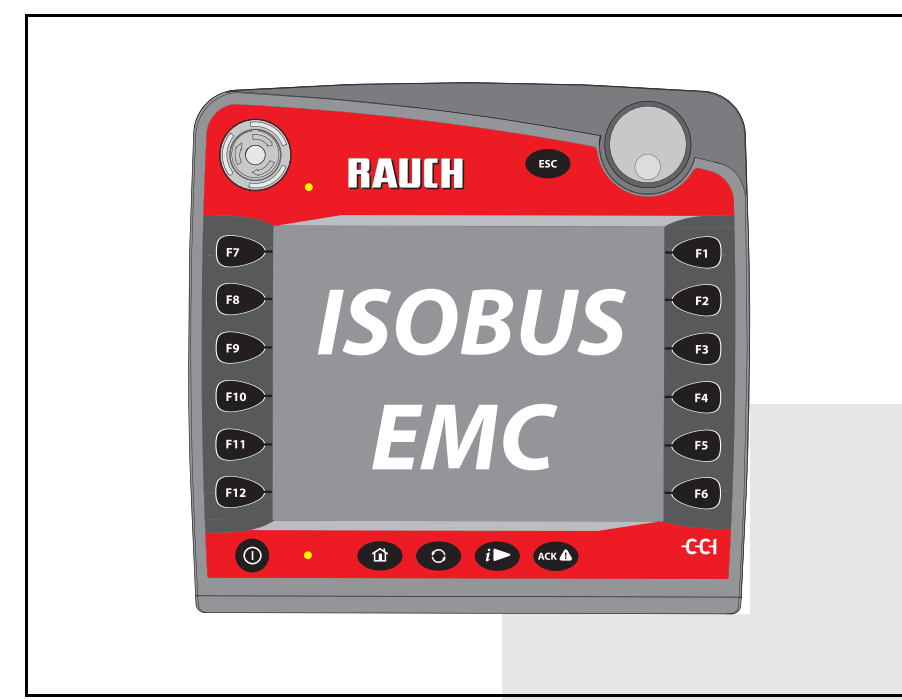

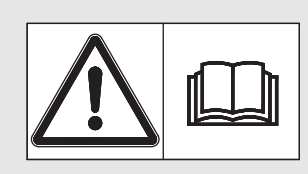

## **Prieš pradėdami eksploatuoti atidžiai perskaitykite!**

## Išsaugokite, kad galėtumėte pasinaudoti ateityje.

Ši eksploatavimo ir montavimo instrukcija yra sudėtinė mašinos dalis. Naujų ir naudotų mašinų tiekėjai privalo raštu pažymėti, kad eksploatavimo ir montavimo instrukcija buvo perduota klientui kartu su mašina.

*AXIS-H ISOBUS* **OFFICIAL** 

Originali instrukcija 5901502-**e**-lt-1016

## <span id="page-1-0"></span>**Pratarmė**

Gerbiamas kliente,

nusipirkę **mašinos valdymo pultą,** AXIS-H ISOBUS skirtą išcentriniam mineralinių trąšų barstytuvui, AXIS-H EMC parodėte pasitikėjimą mūsų gaminiu. Nuoširdžiai dėkojame! Mes pasistengsime pateisinti šį pasitikėjimą. Jūs įsigijote galingą ir patikimą **mašinos valdymo pultą**. Jeigu vis dėlto kiltų problemų, Mūsų klientų aptarnavimo tarnyba visuomet pasirengusi jums padėti.

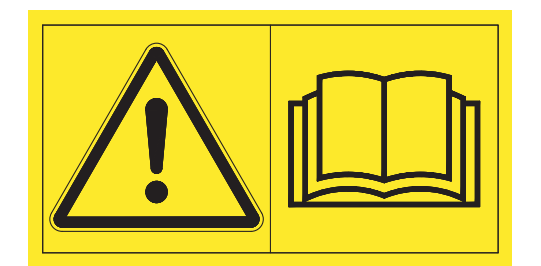

**Prašome prieš pradedant eksploatuoti atidžiai perskaityti šią naudojimo instrukciją ir traktoriaus naudojimo instrukciją bei laikytis nurodymų.** 

Šioje instrukcijoje taip pat gali būti aprašyta įranga, kurios nėra Jūsų **mašinos valdymo sistemoje**.

Kaip žinote, garantiniai įsipareigojimai nėra taikomi gedimams, kurie atsirado dėl valdymo klaidų arba netinkamo naudojimo.

#### **NURODYMAS**

#### **Atkreipkite dėmesį į traktoriaus pulto ir traktoriaus serijos numerius**

Traktoriaus valdymo pultas AXIS-H ISOBUS gamykloje kalibruotas mineralinių trąšų barstytuvui, su kuriuo jis pristatomas. Be papildomo kalibravimo iš naujo jo negalima prijungti prie kitos mašinos.

Įrašykite čia traktoriaus valdymo pulto serijos numerį ir traktoriaus numerį. Prijungiant traktoriaus valdymo pultą prie traktoriaus reikia patikrinti šiuos numerius.

Elektroninės mašinos valdymo sistemos serijos numeris

Serijos numeris AXIS-H EMC

Pagaminimo metai AXIS-H EMC

#### **Techninis tobulinimas**

**Mes siekiame nuolat tobulinti savo produkciją. Todėl pasiliekame teisę iš anksto apie tai nepranešdami tobulinti įrenginius ir atlikti tuos jų pakeitimus, kurie, mūsų manymu, yra būtini, neįsipareigodami įdiegti šiuos patobulinimus arba pakeitimus jau parduotoms mašinoms.**

Mielai atsakysime į kitus jūsų klausimus.

Pagarbiai

"RAUCH

Landmaschinenfabrik GmbH"

## **[Pratarm](#page-1-0)ė**

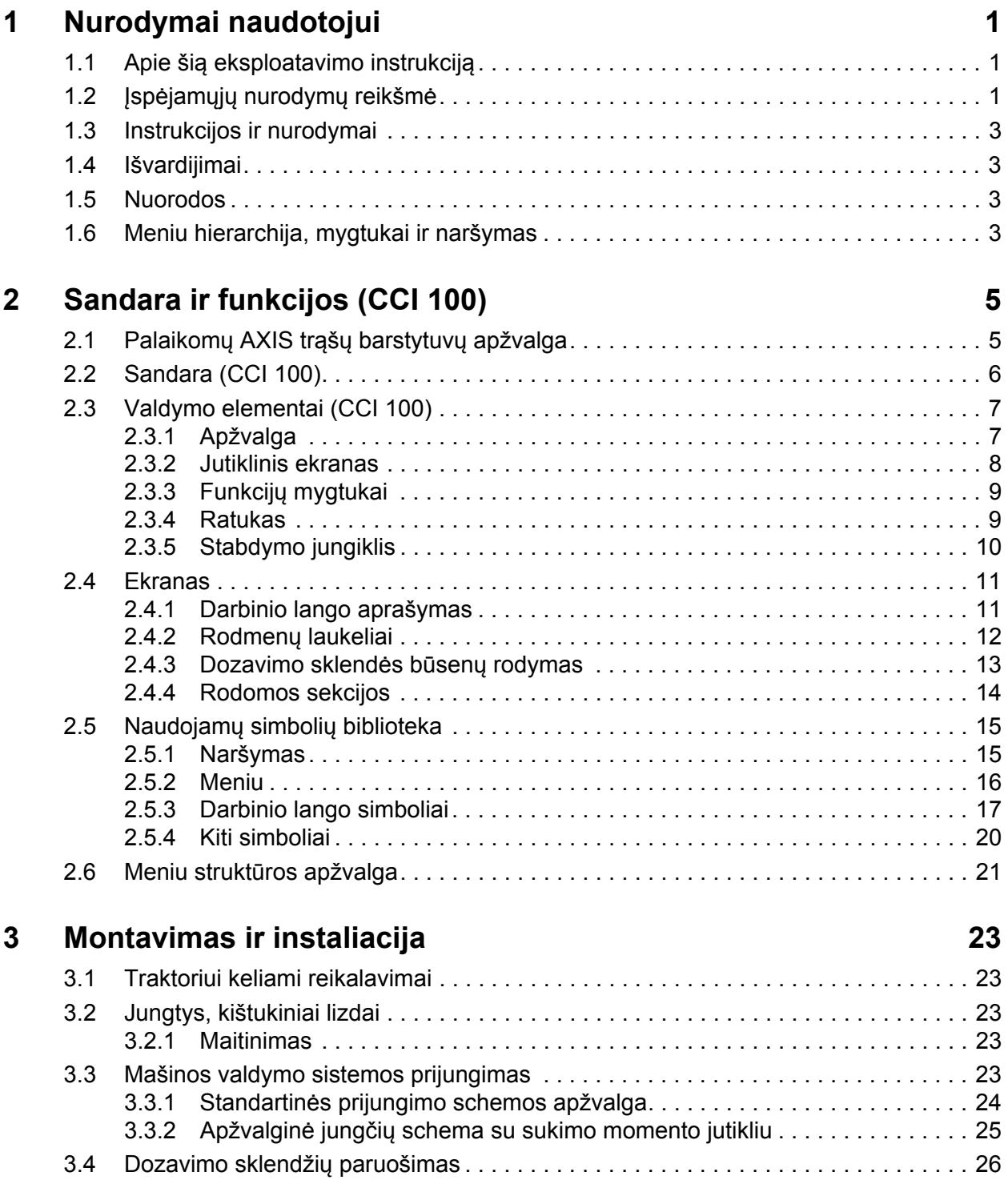

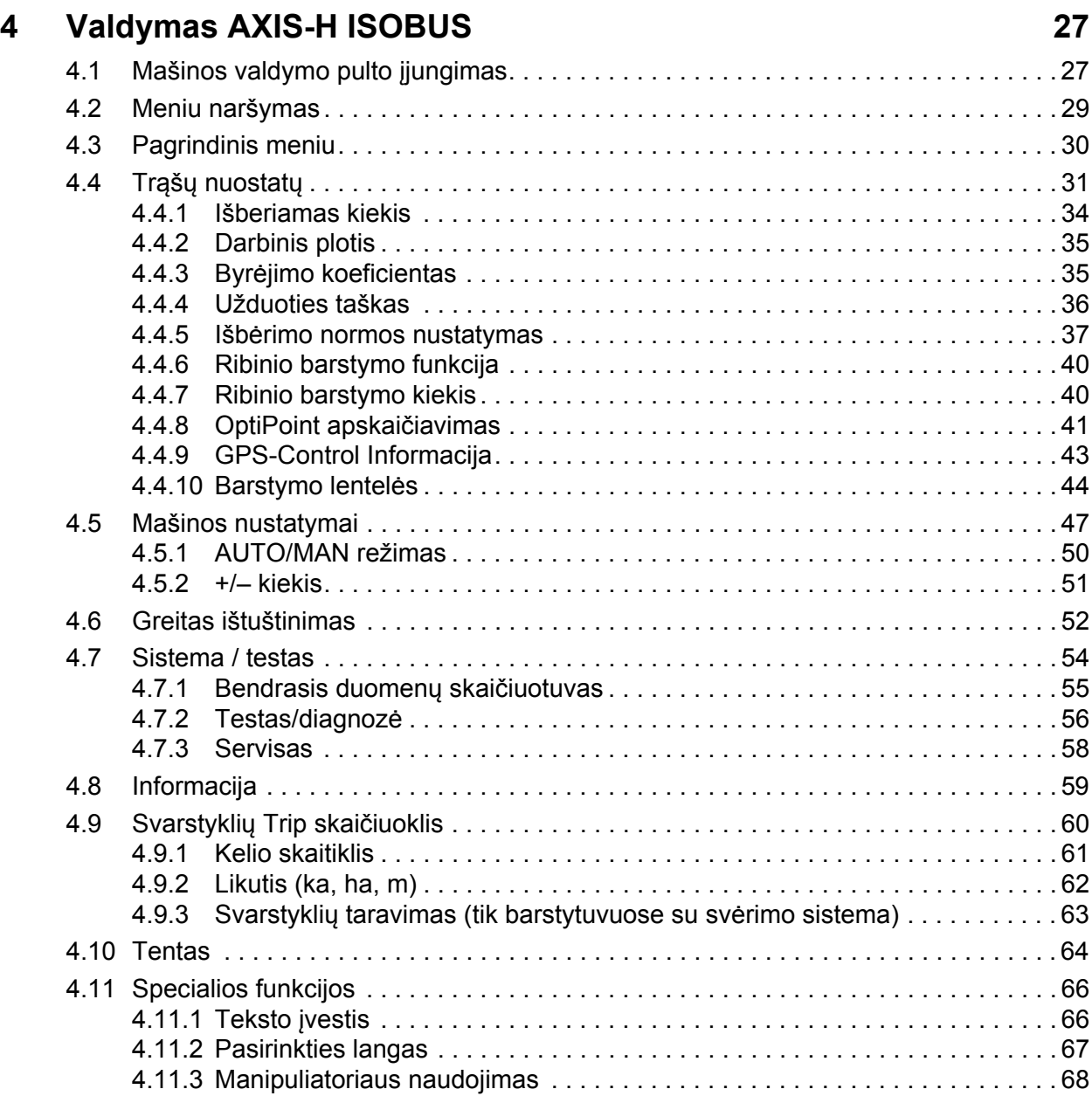

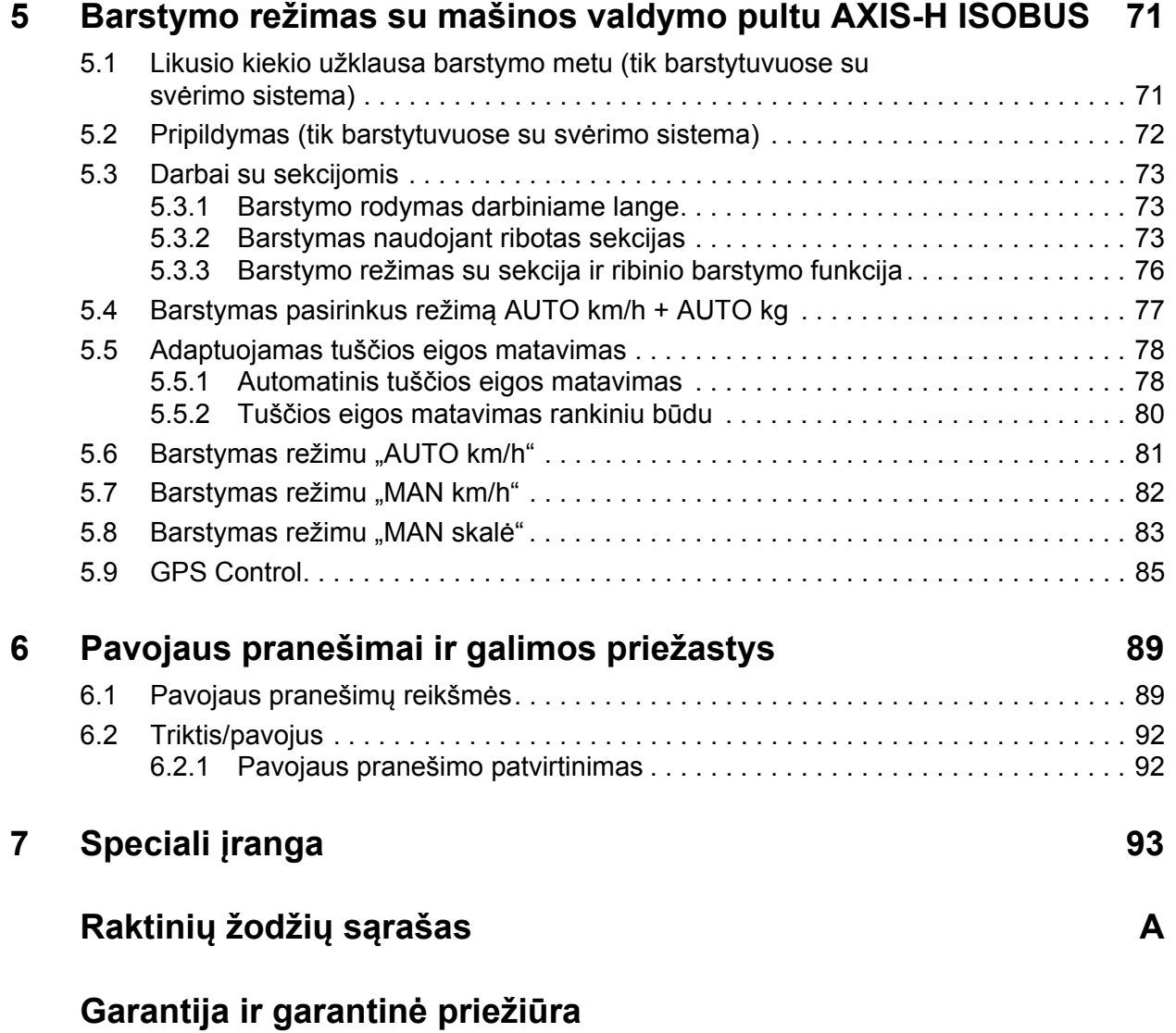

## <span id="page-6-0"></span>**1 Nurodymai naudotojui**

#### <span id="page-6-1"></span>**1.1 Apie šią eksploatavimo instrukciją**

Ši eksploatavimo instrukcija yra **sudedamoji įrenginio dalis**.

Eksploatavimo instrukcijoje pateikiamos nuorodos, kaip **saugiai**, **tinkamai** ir teisingai **eksploatuoti** mašinos valdymo sistemą ir **atlikti jos aptarnavimą**. Šios informacijos laikymasis padeda**išvengti pavojų**, sumažinti galimas išlaidas remontui, prastovos laiką, pailginti mašinos eksploatavimo laikotarpį ir padidinti veikimo patikimumą.

Eksploatavimo instrukciją reikia laikyti mašinos valdymo pulto naudojimo vietoje (pvz., traktoriuje).

Eksploatavimo instrukcija **nepakeičia jūsų kaip naudotojo** ir mašiną eksploatuojančių operatorių atsakomybės.

#### <span id="page-6-2"></span>**1.2 Įspėjamųjų nurodymų reikšmė**

Įspėjimai šioje eksploatavimo instrukcijoje susisteminti pagal pavojaus laipsnį ir kilimo tikimybę.

Pavojaus ženklais atkreipiamas dėmesys į liekamąją riziką, kurios dėl konstrukcinių ypatybių dirbant su mašina negalima išvengti. Naudojamų įspėjamųjų nurodymų struktūra:

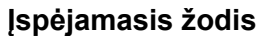

Simbolis Paaiškinimas

**Pavyzdys**

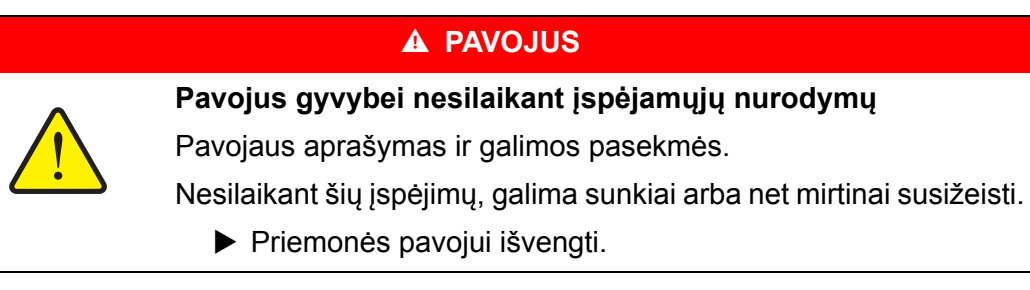

#### **Įspėjimų pavojaus laipsniai**

Pavojaus laipsnis pažymimas įspėjamuoju žodžiu. Pavojaus laipsniai klasifikuojami taip:

#### **A PAVOJUS**

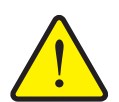

**Pavojaus rūšis ir šaltinis** Šiuo įspėjamuoju nurodymu įspėjama apie tiesiogiai gresiantį pavojų žmonių sveikatai ir gyvybei.

Nesilaikant šių įspėjimų, galima sunkiai arba net mirtinai susižeisti.

Būtinai imkitės aprašytų priemonių šiam pavojui išvengti.

#### n **ĮSPĖJIMAS**

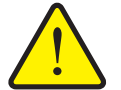

Šiuo įspėjamuoju nurodymu įspėjama apie galimą žmonių sveikatai pavojingą situaciją.

Nepaisant šio įspėjamojo nurodymo, galima sunkiai susižaloti.

Būtinai imkitės aprašytų priemonių šiam pavojui išvengti.

#### n **PERSPĖJIMAS**

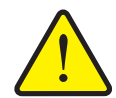

**Pavojaus rūšis ir šaltinis**

**Pavojaus rūšis ir šaltinis**

Šiuo įspėjamuoju nurodymu įspėjama apie galimą žmonių sveikatai pavojingą situaciją arba daiktinę žalą ir žalą aplinkai.

Nesilaikant šių įspėjamųjų nurodymų, neišvengiama žalos produktui arba aplinkai.

Būtinai imkitės aprašytų priemonių šiam pavojui išvengti.

#### *NURODYMAS*

Bendruosiuose nurodymuose pateikiami naudojimo patarimai bei ypač naudinga informacija, bet ne įspėjimai apie pavojus.

#### <span id="page-8-0"></span>**1.3 Instrukcijos ir nurodymai**

Veiksmai, kuriuos turi atlikti valdymo darbus atliekantis personalas, pateikiami kaip numeruotas sąrašas.

- **1.** Veiksmų instrukcija, 1-asis žingsnis
- **2.** Veiksmų instrukcija, 2-asis žingsnis

Instrukcijos, susidedančios iš vieno žingsnio, nenumeruojamos. Ši sąlyga taip pat galioja veiksmų žingsniams, kurių atlikimo eiliškumo nebūtina laikytis.

Prieš šias instrukcijas yra punktas:

• Veiksmu instrukcija

#### <span id="page-8-1"></span>**1.4 Išvardijimai**

Išvardijimai be privalomos eilės tvarkos pateikiami kaip sąrašai su rutuliukais (1 asis lygis) ir brūkšneliais (2-asis lygis):

- A savybė
	- A punktas
	- B punktas
- B savybė

#### <span id="page-8-2"></span>**1.5 Nuorodos**

Nuorodos į kitas dokumento teksto vietas vaizduojamos pastraipos numeriais, antraščių tekstais ir puslapių nuorodomis:

**Pavyzdys**: atkreipkite dėmesį į skyrių 3: Sauga, 5 psl.

Nuorodos į kitus dokumentus pavaizduotos kaip nurodymas arba instrukcija, tačiau nenurodytas tikslus skyrius ar puslapio numeris:

 **Pavyzdys**: atkreipkite dėmesį į kardaninio veleno gamintojo eksploatavimo instrukcijos nurodymus.

#### <span id="page-8-4"></span><span id="page-8-3"></span>**1.6 Meniu hierarchija, mygtukai ir naršymas**

**Meniu** yra įrašai, pateikiami sąrašu lange **Pagr. meniu**.

Meniu pateikiami **pomeniu ir meniu įrašai** kuriuose atliekami nustatymai (parinkčių sąrašai, tekstų ar skaičių įvestis, funkcijų paleidimas).

Įvairūs mašinos valdymo sistemos meniu ir mygtukai yra **paryškinti**:

Hierarchija ir kelias iki norimo meniu įrašo yra pažymėti **>** (rodykle) tarp meniu, meniu įrašo ar meniu įrašų:

- **Sistema/testas > Testas/diagnostika > Įtampa** reiškia, kad meniu įrašą **Įtampa** pasieksite per meniu **Sistema/testas** ir meniu įrašą **Testas/diagnozė**.
	- Rodyklė **>** atitinka **ratuko** arba ekrano mygtuko paspaudimą.

## <span id="page-10-0"></span>**2 Sandara ir funkcijos (CCI 100)**

*NURODYMAS*

Kadangi ISOBUS terminalų gali būti įvairiausių, šiame skyriuje apsiribojma ISO-BUS terminalo **CCI 100** sąrankos ir funkcijų pavyzdžiais.

Vadovaukitės Jūsų turimo ISOBUS terminalo naudojimo instrukcija.

#### <span id="page-10-1"></span>**2.1 Palaikomų AXIS trąšų barstytuvų apžvalga**

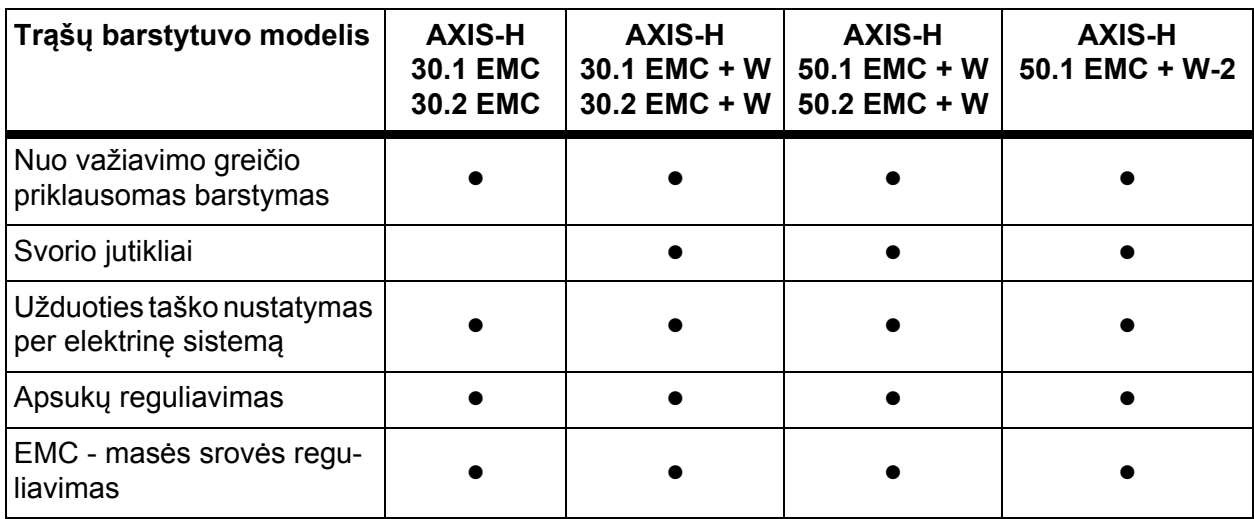

## <span id="page-11-0"></span>**2.2 Sandara (CCI 100)**

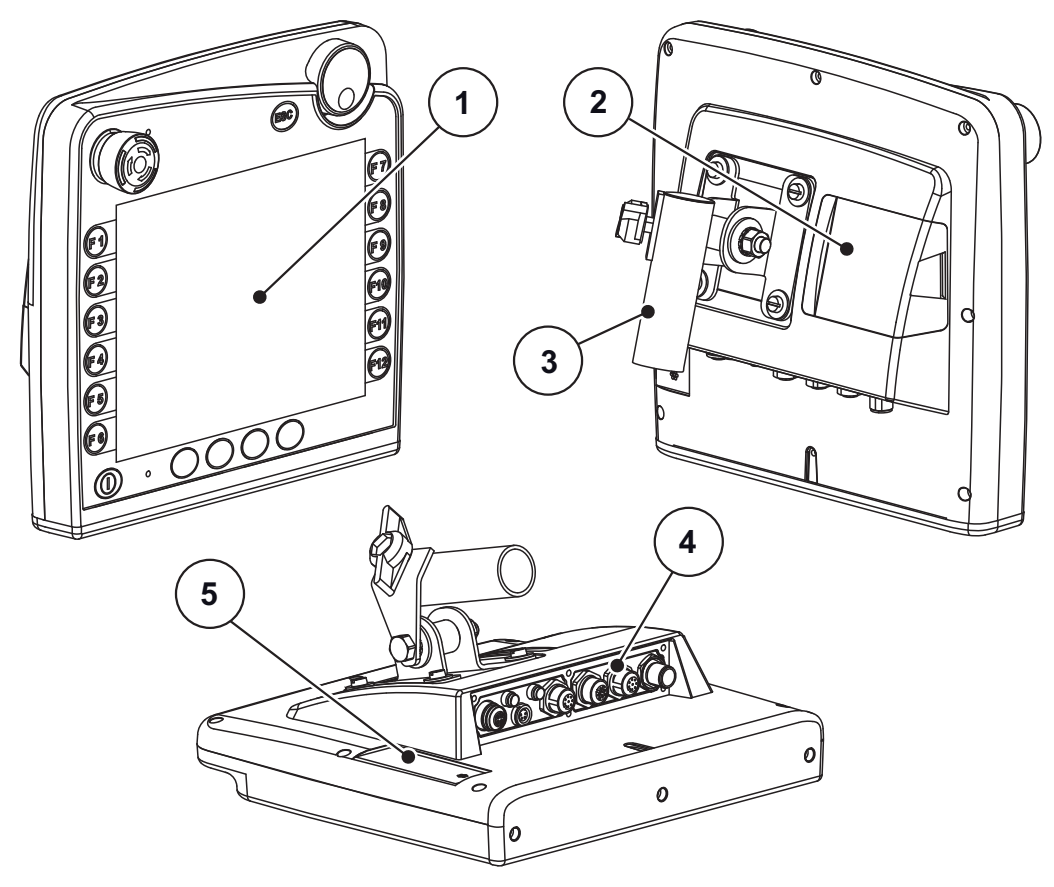

**2.1 pav.:** Terminalo CCI 100 apžvalga

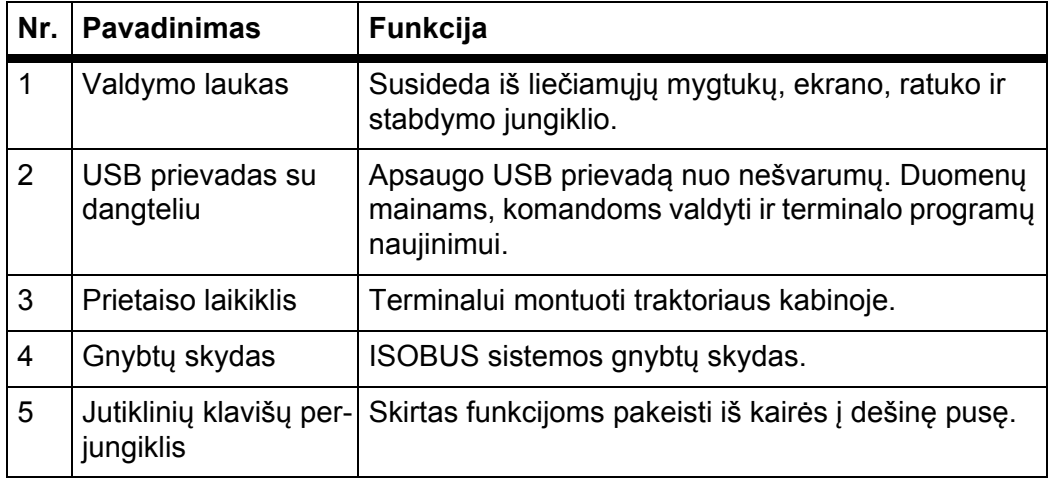

#### <span id="page-12-0"></span>**2.3 Valdymo elementai (CCI 100)**

#### <span id="page-12-1"></span>**2.3.1 Apžvalga**

Traktoriaus valdymo sistema CCI 100 valdoma šiais valdymo elementais:

- 18 liečiamųjų mygtukų (6 griežtai apibrėžtų liečiamųjų mygtukų ir 12 laisvai priskiriami liečiamieji mygtukai).
- Ratukas
- Stabdymo jungiklis
- Jutiklinių klavišų perjungiklis

#### *NURODYMAS*

Daugiau informacijos apie CCI 100 terminalo valdymą rasite kartu pristatytoje eksploatavimo instrukcijoje. Ši eksploatavimo instrukcija yra sudedamoji terminalo dalis.

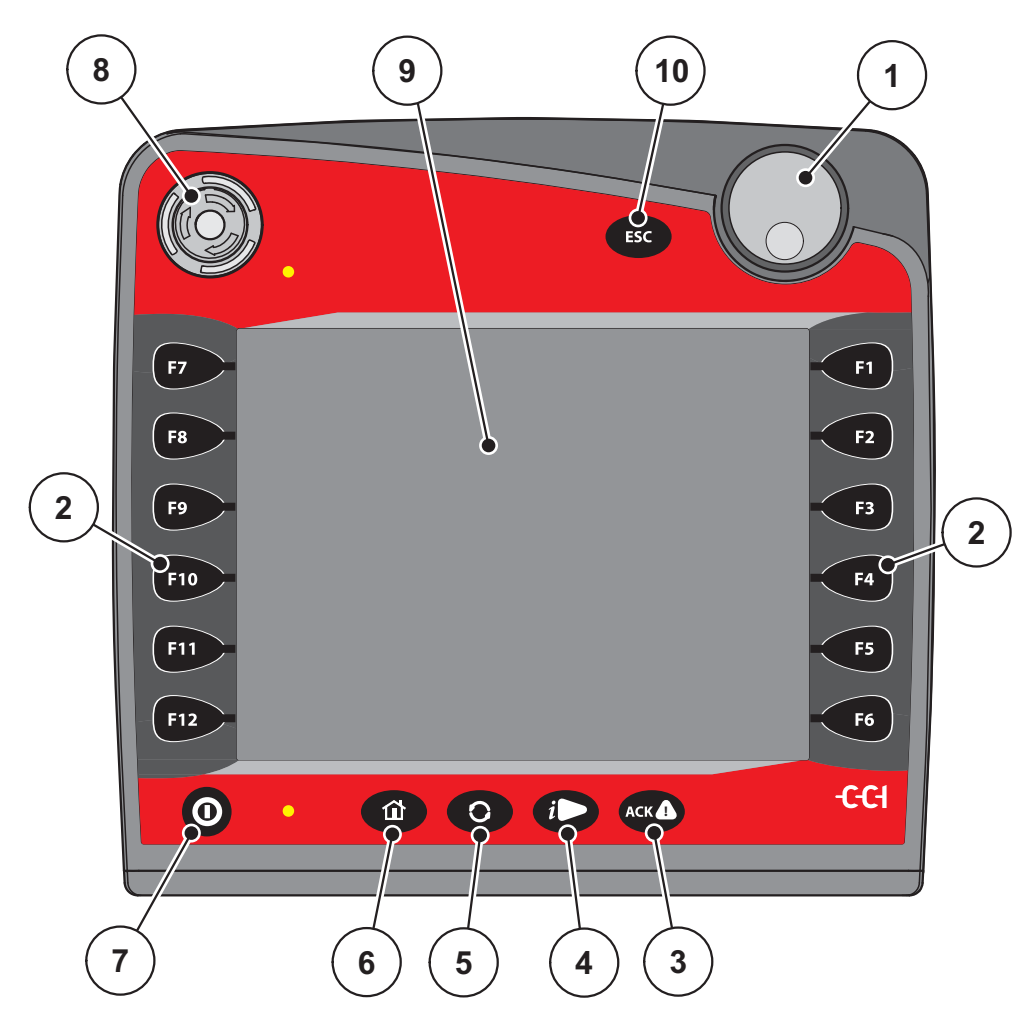

**2.2 pav.:** Valdymo laukas priekinėje prietaiso pusėje

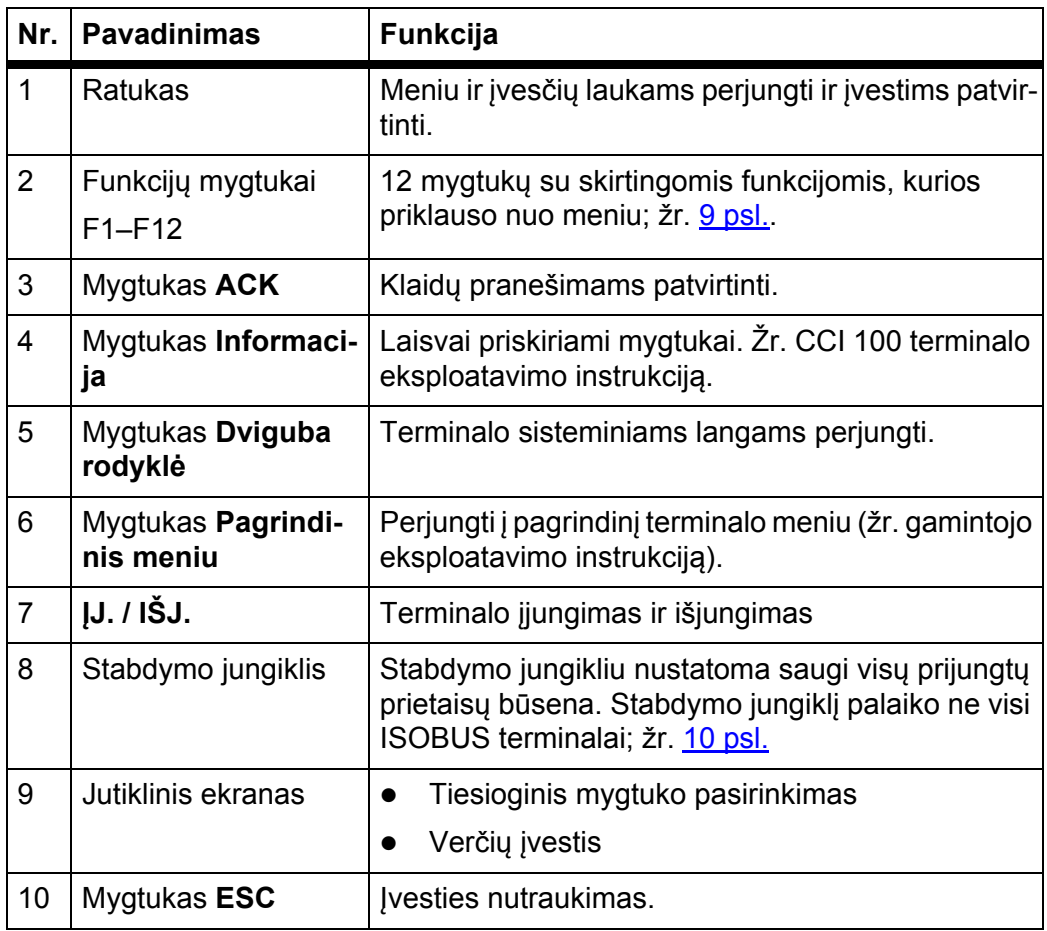

#### <span id="page-13-0"></span>**2.3.2 Jutiklinis ekranas**

Terminalas CCI 100 turi jutiklinį ekraną. Galite paspausti ekrano mygtukus (OK, darbinio lango simbolius ir t. t.) arba tiesiog įjungti meniu įvestis.

#### *NURODYMAS*

Vadovaukitės terminalo CCI 100 eksploatavimo instrukcija. Eksploatavimo instrukcija yra sudedamoji terminalo arba traktoriaus dalis.

#### <span id="page-14-0"></span>**2.3.3 Funkcijų mygtukai**

Atsižvelgiant į terminalo modelį gali būti **2x5** (mažiausiai) arba **2x6** funkcijų mygtukai. Kairėje ir dešinėje ISOBUS terminalo CCI 100 ekrano pusėje yra 2 grupės su 6 vertikaliai išdėstytais funkcijų mygtukais.

Funkcijų mygtukų priskyrimas priklauso nuo rodomų meniu langų. Funkcija vykdoma paspaudus funkcijos mygtuką šalia simbolio arba jutiklinio ekrano mygtuką.

Funkcijų mygtukai, šalia kurių nėra jokio simbolio, atitinkamuose meniu languose **neturi** funkcijų.

#### <span id="page-14-1"></span>**2.3.4 Ratukas**

Ratukas naudojamas norint greitai naršyti meniu ir į įvesties laukus įvesti arba juose keisti duomenis.

- Ratuką sukite, jei norite perjungti pasirinktas sritis.
- Ratuką spauskite, jei norite patvirtinti pasirinkimą.

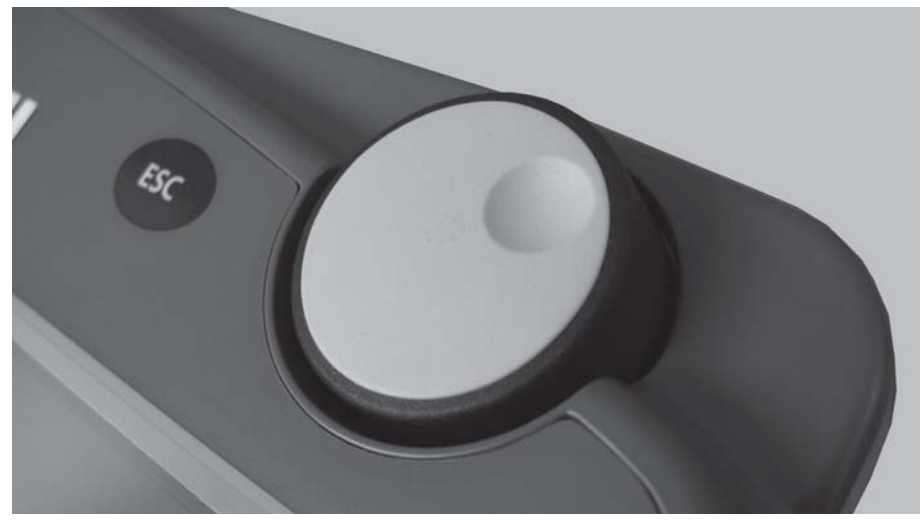

**2.3 pav.:** CCI 100 ratukas

#### <span id="page-15-0"></span>**2.3.5 Stabdymo jungiklis**

Paspaudus stabdymo jungiklį nustatoma saugi visų prijungtų prietaisų būsena. Norėdami nustatyti stabdymo jungiklį sukite hį rodyklės kryptimi, kol jungiklis vėl atšoks.

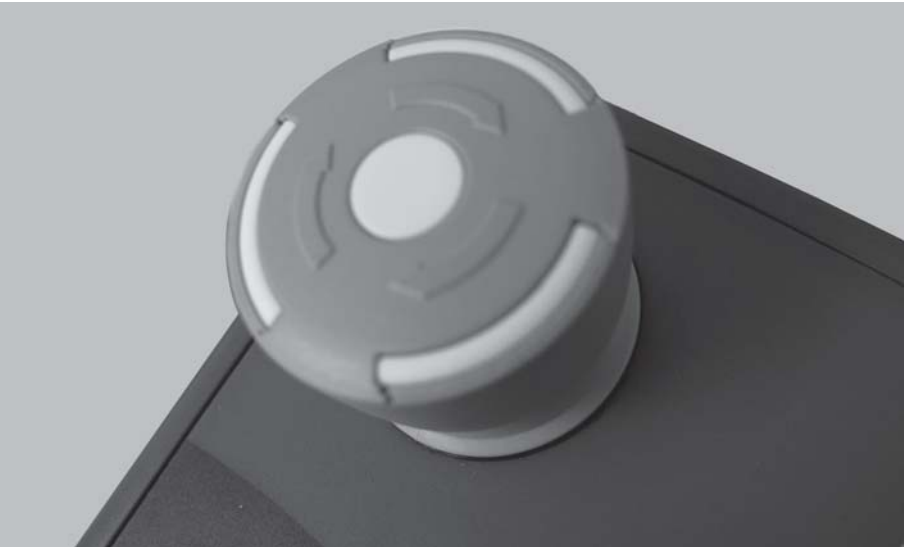

**2.4 pav.:** CCI 100 stabdymo jungiklis

#### **1 atvejis - barstymo režimas**

Jeigu stabdymo jungiklį įjungiate, kai įjungtas barstymo režimas:

- uždarykite dozavimo sklendes;
- užduoties taško vykdiklis sustoja;
- išmetimo diskų pavara sustoja.

#### **2 atvejis - barstymo režimas neįjungtas** (pavyzdys: tikrinama išberiama norma / greitas ištuštinimas)

Jei barstymo režimas neįjungtas, visos funkcijos stabdomos, o dozavimo sklendė atidaroma.

#### n **PERSPĖJIMAS**

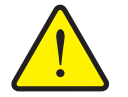

**Pavojus susižaloti kitam asmeniui įjungus funkcijų veikimą**

Stabdymo jungiklis **NEIŠJUNGIA** traktoriaus funkcijų. Paspaudus stabdymo jungiklį dalys gali pajudėti ir sužaloti žmones.

- Išjunkite traktoriaus hidraulinę sistemą.
- Išveskite asmenis iš pavojaus zonos.

Įjungus stabdymo jungiklį ekrane rodomas įspėjamasis pranešimas.

- **1.** Pašalinkite gedimo priežastį.
- **2.** Stabdymo jungiklis atblokuotas.
	- $\triangleright$  Ekrane rodomas kitas įspėjamasis pranešimas, kuris praneša apie galimus ir netikėtus judesius.

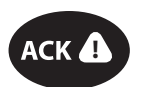

**3.** Paspauskite mygtuką **ACK**.

#### <span id="page-16-0"></span>**2.4 Ekranas**

Ekrane rodoma esamos būsenos informacija, parinkimo ir įvesties galimybės elektroniame mašinos valdymo pulte.

Naudinga informacija apie mineralinių trąšų barstytuvą rodoma **darbiniame lange**.

#### <span id="page-16-1"></span>**2.4.1 Darbinio lango aprašymas**

*NURODYMAS* Tikslus darbinio lango vaizdas priklauso nuo parinktų nuostatų. 1 **1 12 1** . . . . . . . . . . . . . .  $\mathbb{Q}$ ∐⊻ P <u>START</u> **10 200 kg/h<sup>2</sup> SSA** S4 <u>یہ</u> m C/100% 3 **3** Ō **3** € Ó 6 **4 4** щ 正 5  $+10%$ 10% **RPM 5** Θ **5** 6  $\bullet$ ۵Ŧ **6 6** 15.0  $1.00/1.00$ 1.7 Z **7 7** ä  $km/h$  $f f$ ha Rest **9 8 8**

<span id="page-16-2"></span>**2.5 pav.:** Mašinos valdymo sistemos ekranas

- [1] Esamas išmetamas kiekis pagal tręšimo nustatymus arba komandų valdiklį Jutiklinis mygtukas: tiesioginė išberiamo kiekio įvestis
- [2] Informacijos apie trąšas rodinys (trąšos pavadinimas, darbo plotis ir išmetimo disko modelis)
	- Jutiklinis mygtukas: Barstymo lentelės pritaikymas
- [3] Dešiniosios / kairiosios dozavimo sklendės padėtis
- [4] Dešiniojo / kairiojo užduoties taško padėtis
- [5] Kiekio keitimas dešinėje / kairėje
- [6] Išmetimo diskų apsukos dešinėje / kairėje
- [7] Dešiniosios / kairiosios dozavimo sklendės atidarymo būsena
- [8] Funkcijų mygtukai
- [9] Laisvai priskiriami rodinių laukeliai
- [10] Mineralinių trąšų barstytuvo rodinys
- [11] Pasirinktas režimas
- [12] Krašto/ribos nustatymo rodinys

#### <span id="page-17-0"></span>**2.4.2 Rodmenų laukeliai**

Darbiniame lange galite parinkti tris indikacijų laukelius [\(2.5 pav.](#page-16-2), padėtį [9]) sureguliuokite individualiai ir pasirinktinai priskirkite šias vertes:

- važiavimo greitis;
- **•** byrėjimo koeficientas (FF);
- kelio ha;
- $\bullet$  kelio kg;
- $\bullet$  kelio m;
- $\bullet$  likutis (kg);
- $\bullet$  likutis (m);
- $\bullet$  likutis (ha).
- Tuščia eiga (laikas iki kito tuščios eigos matavimo)
- Diferencinis slėgis (hidraulinio variklio slėgis į išmetimo diskų pavarą)

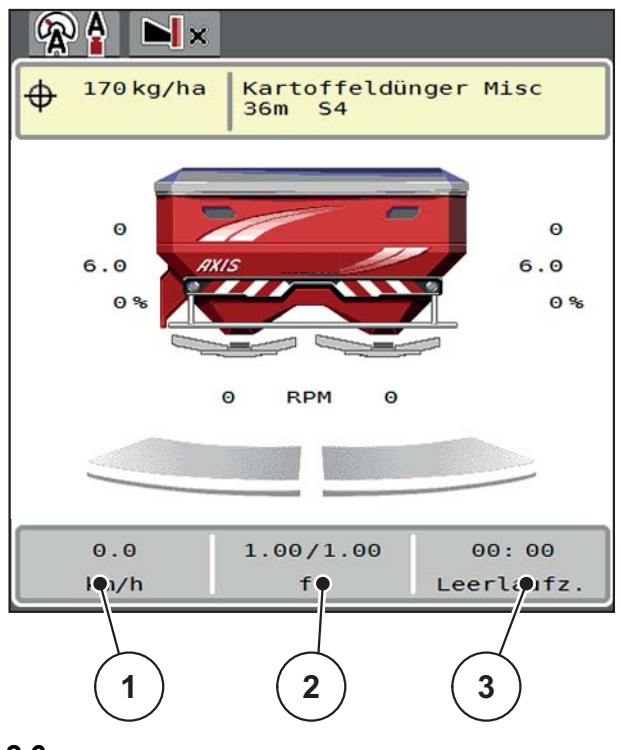

**2.6 pav.:**

- [1] Rodmeny laukelis 1
- [2] Rodmenų laukelis 2
- [3] Rodmenų laukelis 3

#### **Rodmens parinkimas**

- **1.** Norimam**rodmens laukui** pasirinkti paspauskite ant jo jutikliniame ekrane. Alternatyva: **Rodmens lauką** pažymėkite ratuku ir paspausite ratuką.
	- $\triangleright$  Ekrane rodomas galimų rodmenų sąrašas.
- **2.** Pažymėkite naują vertę, kuri turi būti rodoma rodmenų laukelyje.
- **3.** Paspauskite **mygtuką OK arba ratuką**.
	- Ekrane rodomas **darbinis langas**. Atitinkamame **rodmens laukelyje** galėsite įvesti naują vertę.

#### <span id="page-18-0"></span>**2.4.3 Dozavimo sklendės būsenų rodymas**

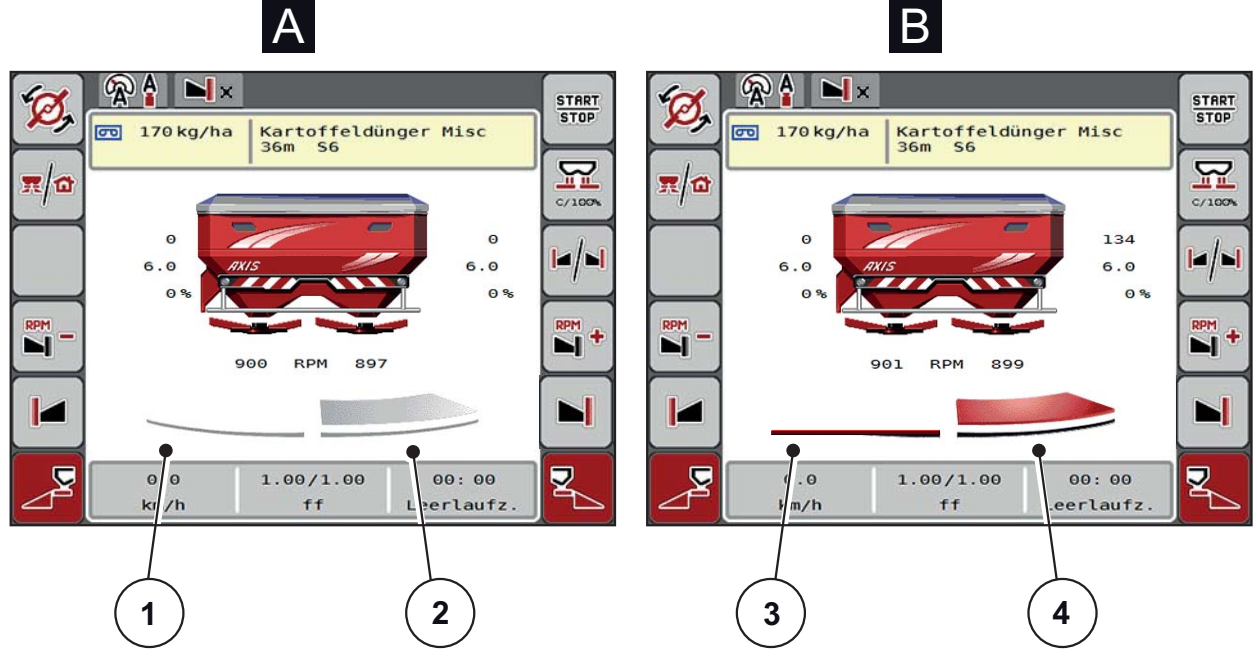

- **2.7 pav.:** Dozavimo sklendės būsenų rodymas
- **[A] Barstytuvo režimas neaktyvus**(STOP)
- [1] Sekcija išjungta
- [2] Sekcija įjungta
- **[B] Įjungtas barstytuvo režimas** (START)
- [3] Sekcija išjungta
- [4] Sekcija jjungta

#### <span id="page-19-0"></span>**2.4.4 Rodomos sekcijos**

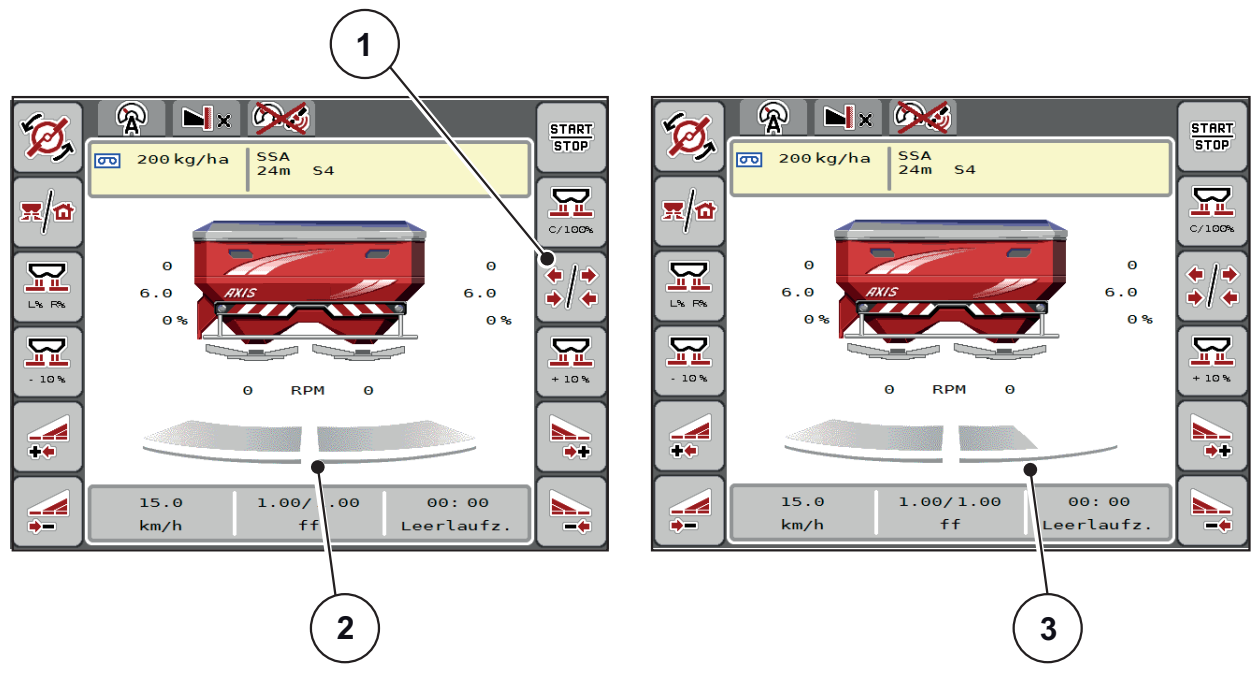

**2.8 pav.:** Rodoma sekcija būsena

- [1] Sekcijos/ribinio barstymo pasirinkimo mygtukas
- [2] Įjungtos sekcijos su 4 galimomis sekcijų pakopomis
- [3] Dešinė sekcija sumažinama 2 sekcijų pakopomis

Daugiau rodmenų ir nustatymo galimybių rasite sk. [5.3: Darbai su sekcijomis,](#page-78-3)  [73 psl.](#page-78-3)

## <span id="page-20-0"></span>**2.5 Naudojamų simbolių biblioteka**

Traktoriaus valdymo sistema AXIS ISOBUS rodo meniu simbolius ir funkcijas ekrane.

#### <span id="page-20-1"></span>**2.5.1 Naršymas**

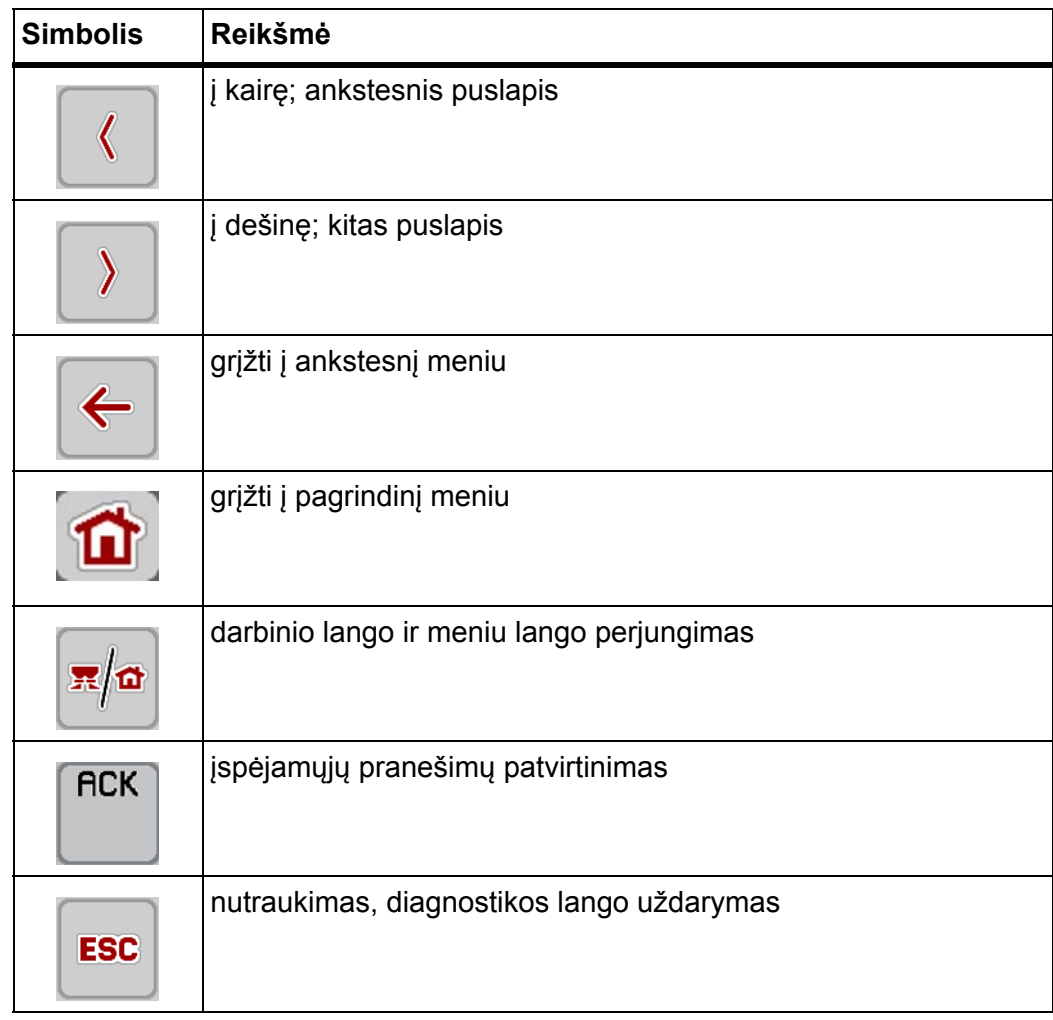

#### <span id="page-21-1"></span><span id="page-21-0"></span>**2.5.2 Meniu**

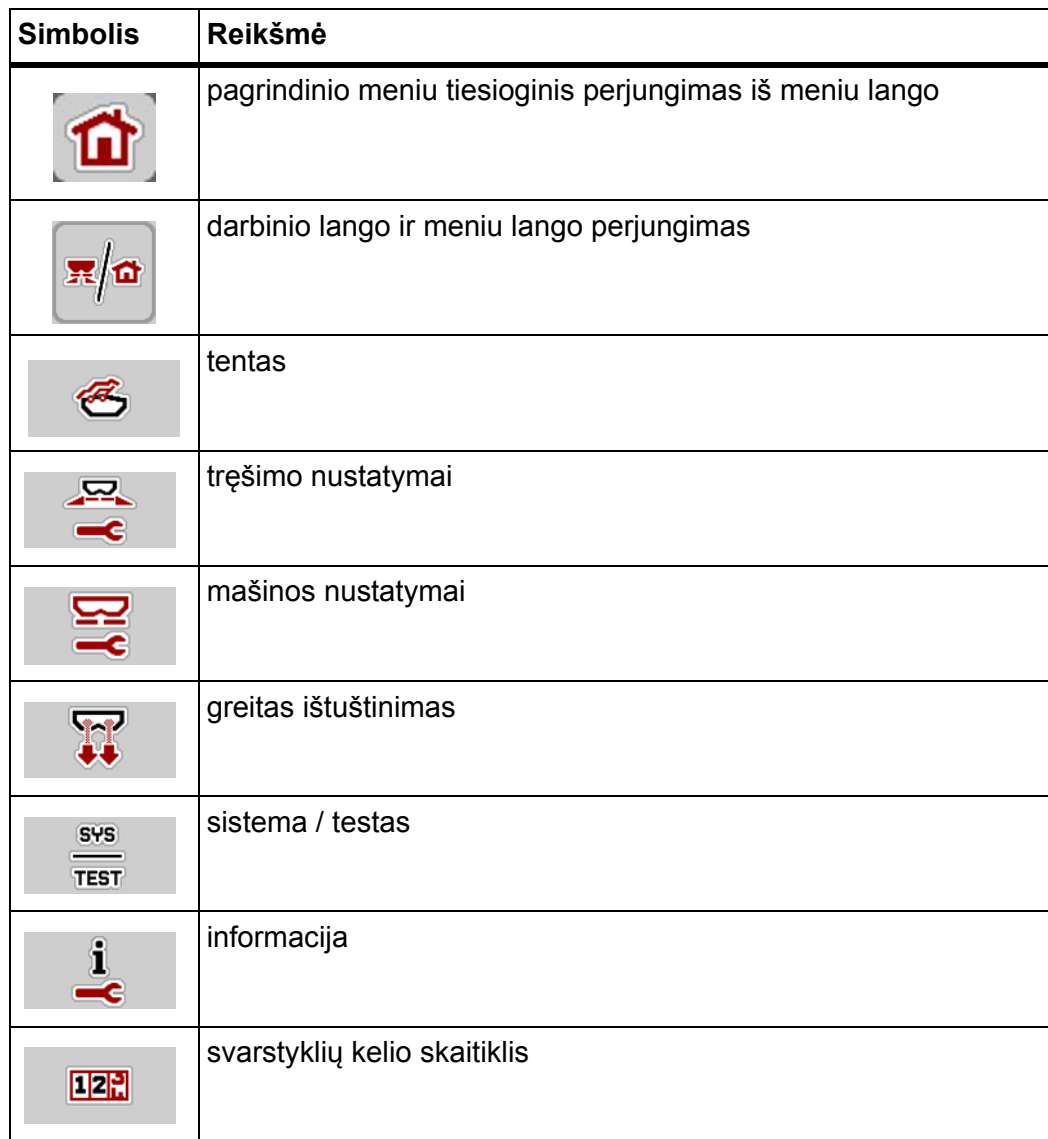

## <span id="page-22-0"></span>**2.5.3 Darbinio lango simboliai**

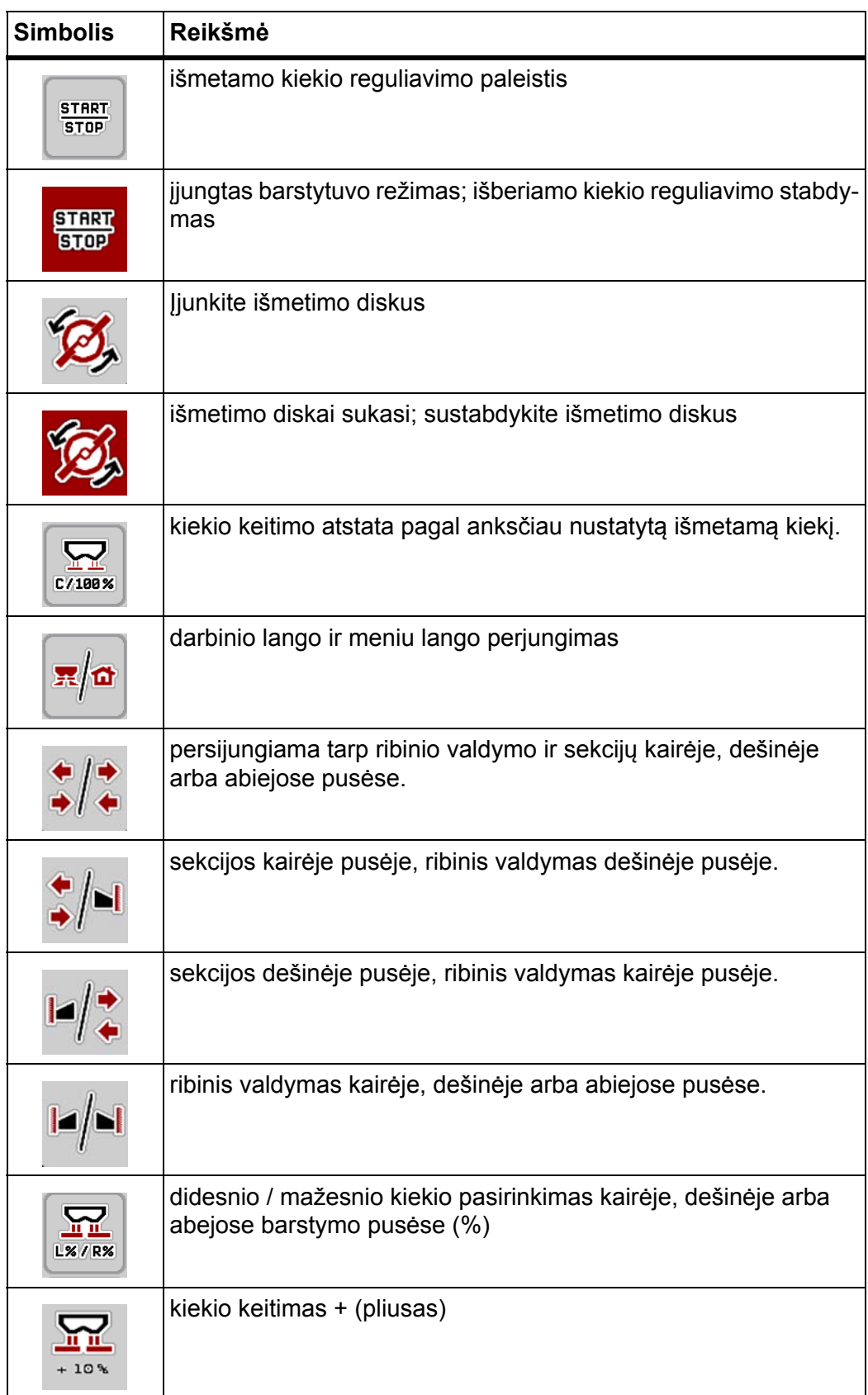

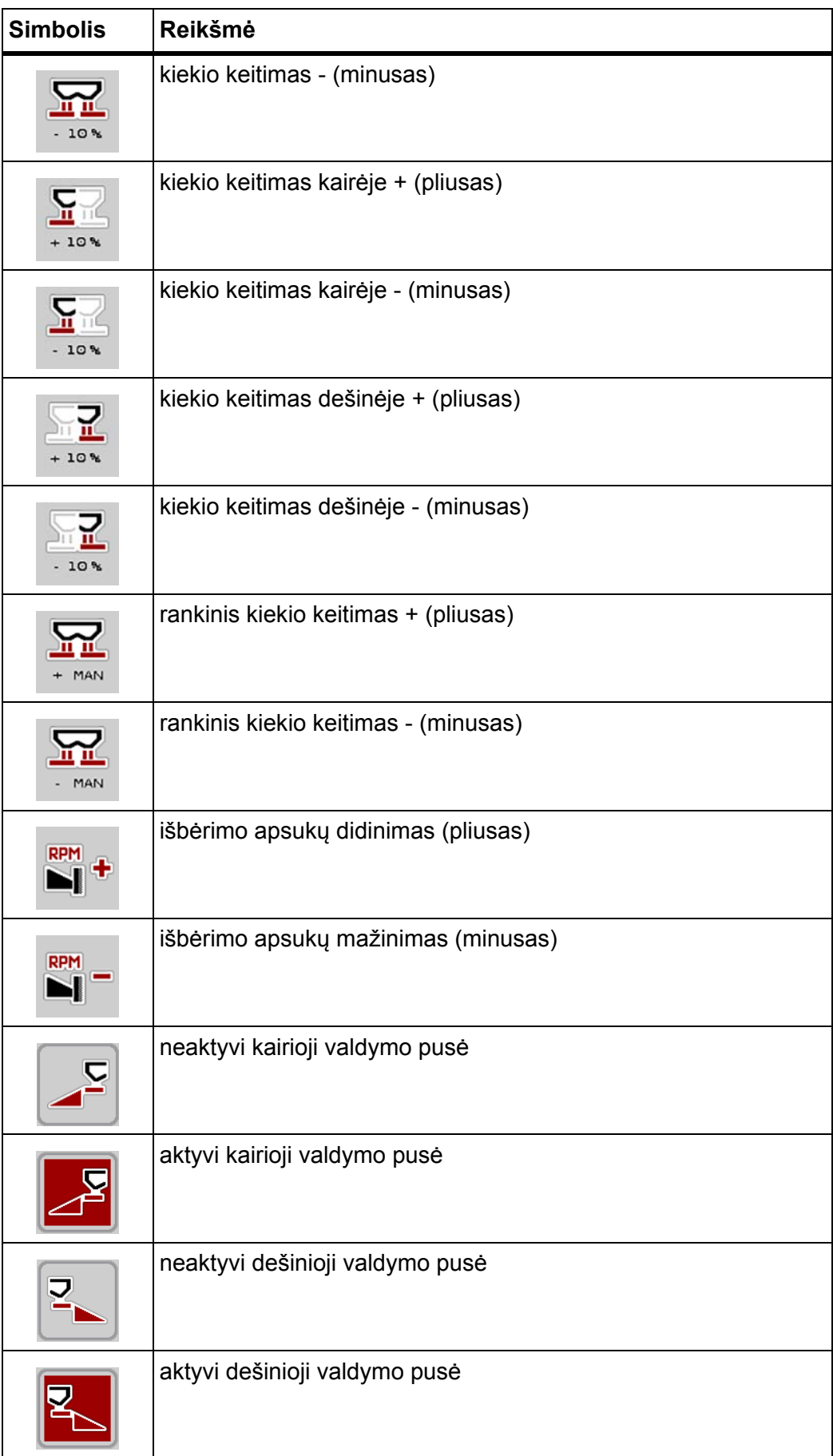

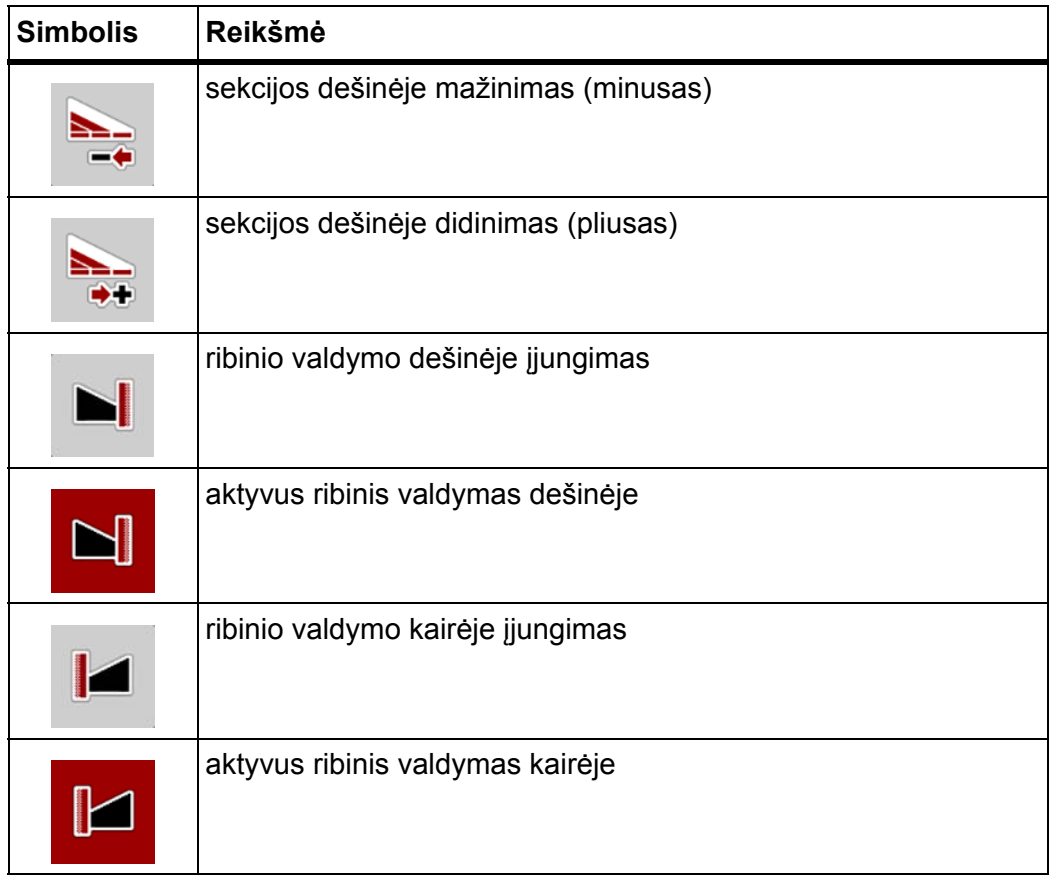

#### <span id="page-25-0"></span>**2.5.4 Kiti simboliai**

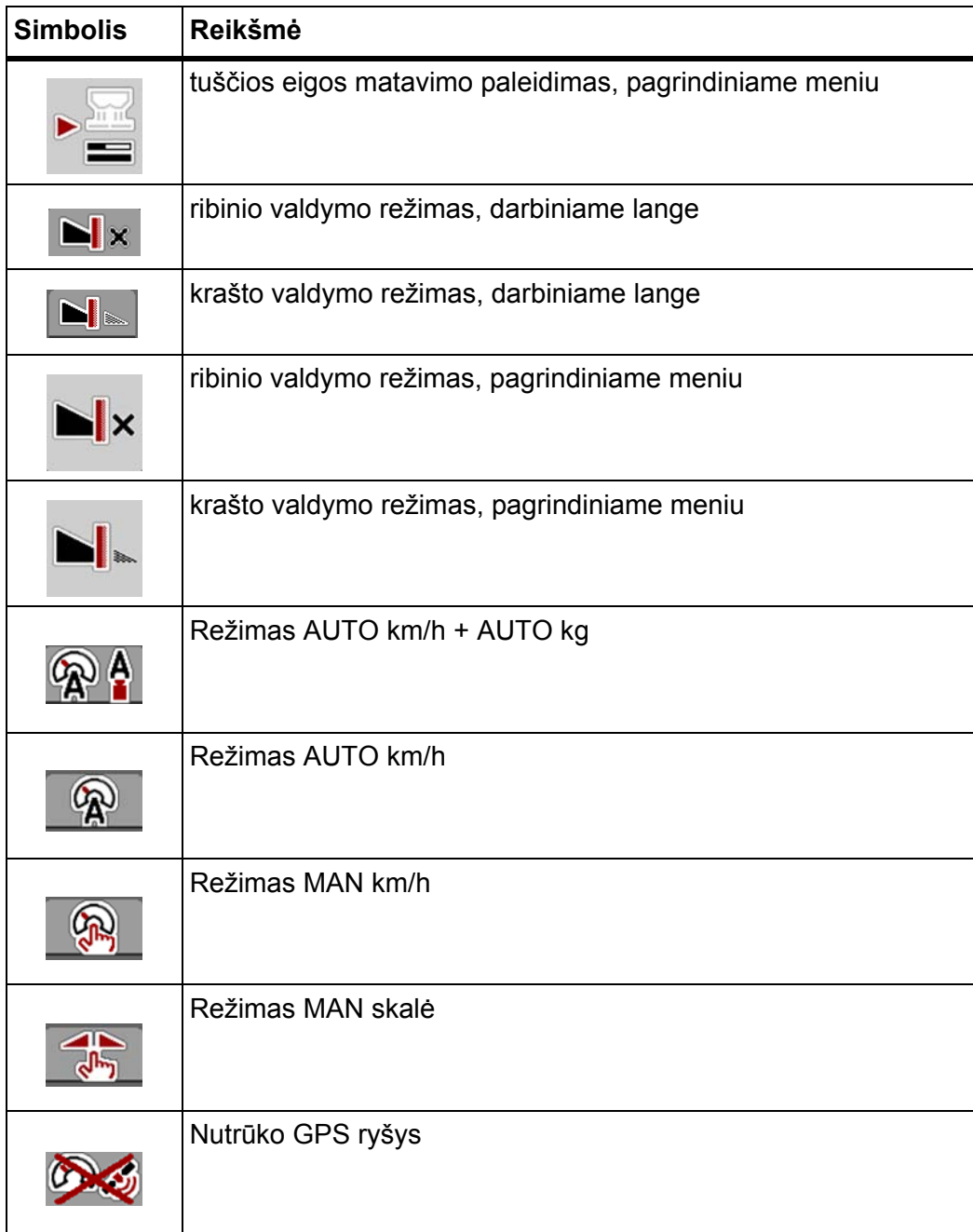

### <span id="page-26-0"></span>**2.6 Meniu struktūros apžvalga**

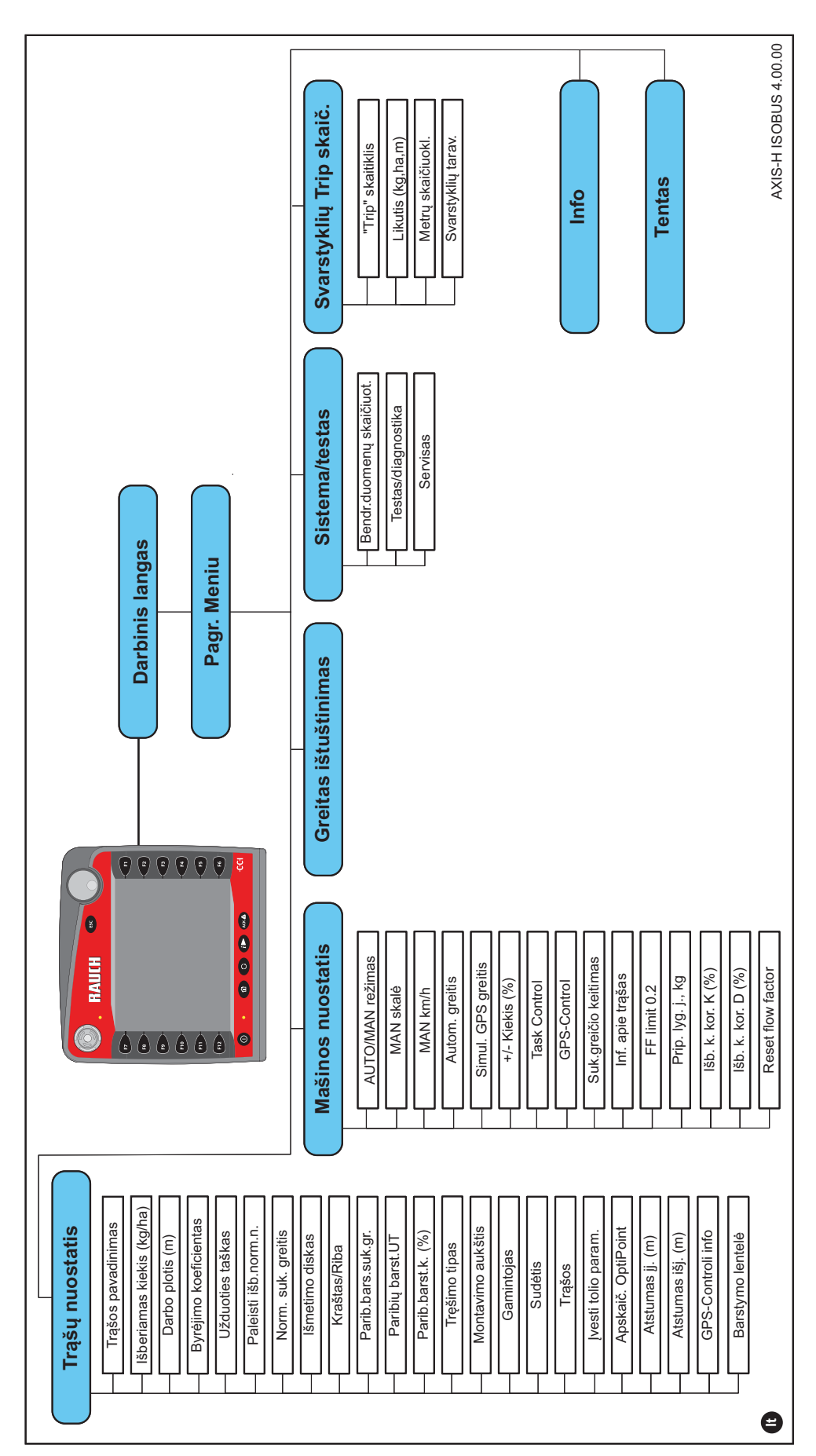

## <span id="page-28-0"></span>**3 Montavimas ir instaliacija**

#### <span id="page-28-1"></span>**3.1 Traktoriui keliami reikalavimai**

Prieš montuodami traktoriaus valdymo pultą, patikrinkite, ar jūsų traktorius atitinka toliau išvardytus reikalavimus.

- Būtina **visada**užtikrinti **11 V** srovę, jei prie vienos elektros linijos jungiami keli elektrą naudojantys prietaisai (pvz., kondicionierius, lempos ir pan.),
- Alyvos tiekimas: **maks. 210 bar**, vienkryptis arba dvikryptis vožtuvas (priklausomai nuo komplektacijos),
- AXIS H 30 EMC hidraulinė galia: **45 l/min.**, pastovios srovės arba apkrovos jutiklių sistema,
- AXIS H 50 EMC hidraulinė galia: **65 l/min.**, pastovios srovės arba apkrovos jutiklių sistema,
- Laisva atgalinė eiga **min. NW 18 mm**,
- 9-ių polių kištukinis lizdas (ISO 11783) traktoriaus gale, skirtas traktoriaus valdymo sistemai prijungti prie ISOBUS.
- 9-ių polių terminalo kištukas (ISO 11783) traktoriaus gale, skirtas ISOBUS terminalui prijungti prie ISOBUS.

#### *NURODYMAS*

Jeigu traktoriaus gale nėra 9-ių polių kištukinio lizdo, papildomai galima įsigyti montavimo prie traktoriaus rinkinį su 9-ių polių kištukiniu lizdu (ISO 11783) ir papildomą greičio daviklį.

#### <span id="page-28-2"></span>**3.2 Jungtys, kištukiniai lizdai**

#### <span id="page-28-3"></span>**3.2.1 Maitinimas**

Mašinos valdymo sistema maitinama pro traktoriaus gale esantį 9-ių polių kištukinį lizdą.

#### <span id="page-28-5"></span><span id="page-28-4"></span>**3.3 Mašinos valdymo sistemos prijungimas**

Priklausomai nuo įrangos galima įvairiai prijungti mašinos valdymo sistemą prie mineralinių trąšų barstytuvo. Daugiau informacijos rasite savo mašinos valdymo sistemos naudojimo instrukcijoje.

#### <span id="page-29-0"></span>**3.3.1 Standartinės prijungimo schemos apžvalga**

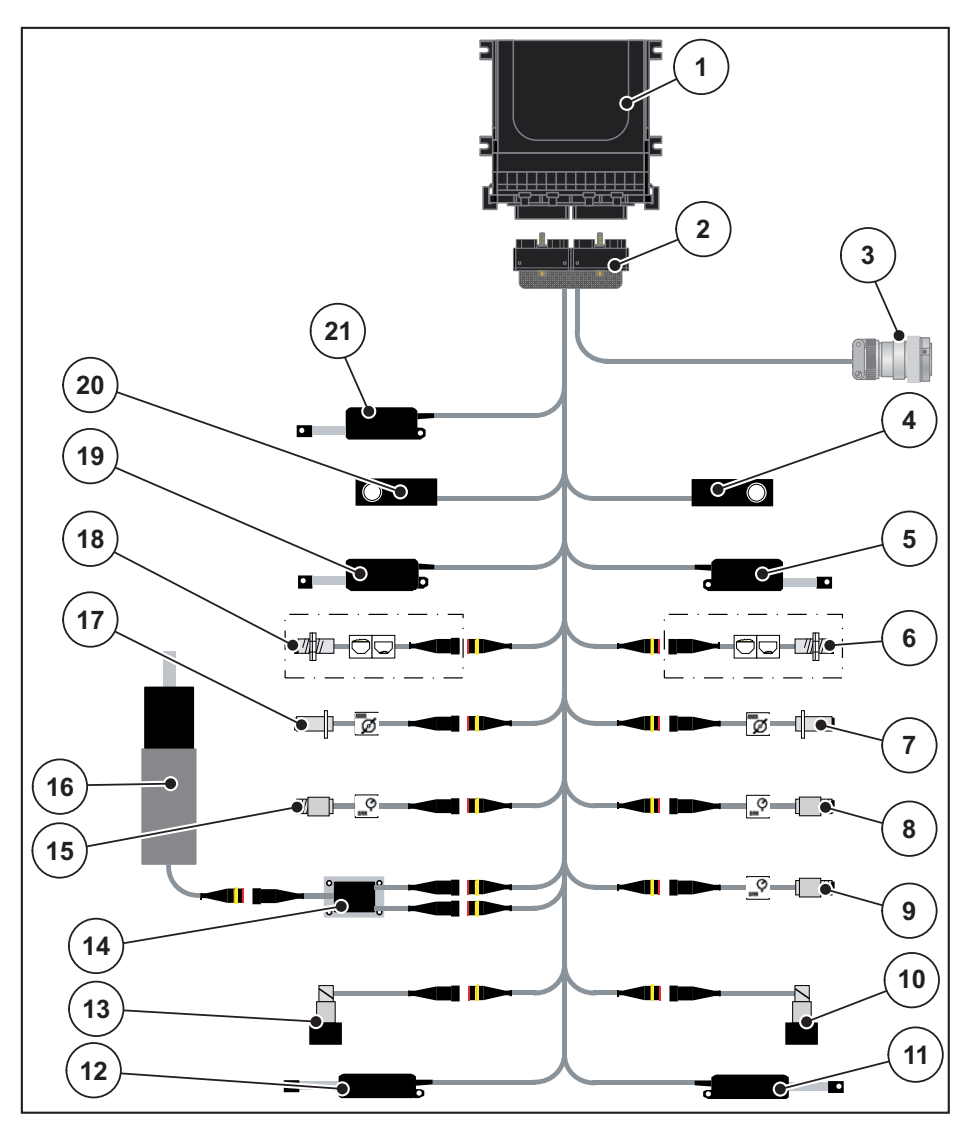

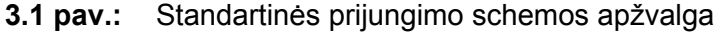

- [1] Mašinos valdymo sistema
- [2] Traktoriaus kištukas
- [3] ISOBUS prietaiso kištukas
- [4] Svorio jutiklis dešinėje
- [5] Dešinysis dozavimo sklendės vykdiklis
- [6] Pranešimo apie ištuštėjimą jutiklis dešinėje
- [7] Dešinysis išmetimo disko apsukų jutiklis
- [8] Dešinysis slėgio jutiklis
- [9] Atgalinės eigos slėgio jutiklis
- [10] Dešinysis proporcinis vožtuvas
- [11] Dešinysis užduoties taško vykdiklis
- [12] Kairysis užduoties taško vykdiklis
- [13] Kairysis proporcinis vožtuvas
- [14] Atgalinės eigos apsauga nuo viršįtampio
- [15] Kairysis slėgio jutiklis
- [16] Atgalinės eigos elektros variklis
- [17] Kairysis išmetimo disko apsukų jutiklis
- [18] Pranešimo apie ištuštėjimą jutiklis kairėje
- [19] Kairysis dozavimo sklendės vykdiklis
- [20] Svorio jutiklis kairėje
- [21] Tento vykdiklis

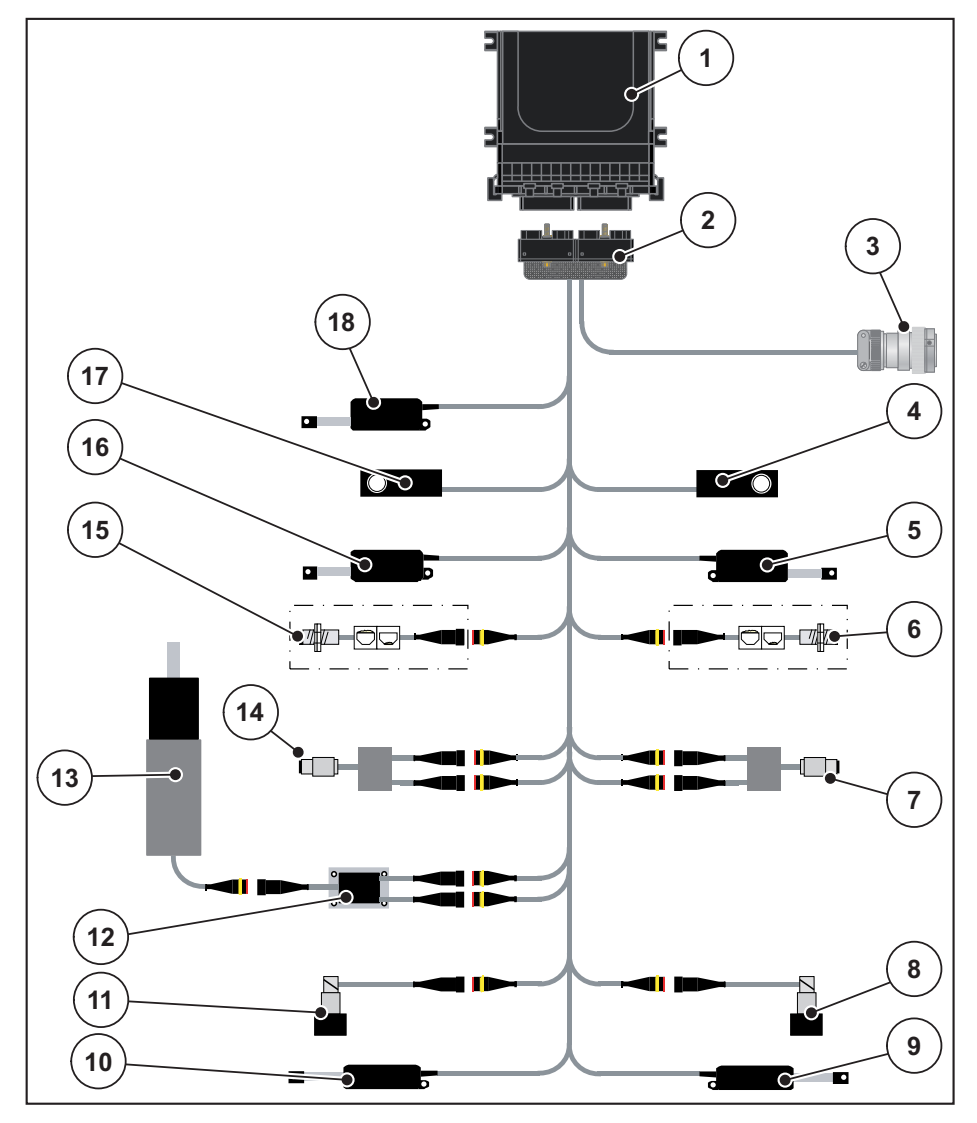

#### <span id="page-30-0"></span>**3.3.2 Apžvalginė jungčių schema su sukimo momento jutikliu**

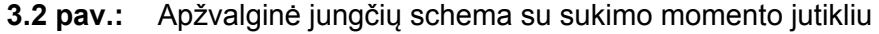

- [1] Mašinos valdymo sistema
- [2] Traktoriaus kištukas
- [3] ISOBUS prietaiso kištukas
- [4] Svorio jutiklis dešinėje
- [5] Dešinysis dozavimo sklendės vykdiklis
- [6] Pranešimo apie ištuštėjimą jutiklis dešinėje
- [7] Dešinysis sukimo momento / apsukų jutiklis
- [8] Dešinysis proporcinis vožtuvas
- [9] Dešinysis užduoties taško vykdiklis
- [10] Kairysis užduoties taško vykdiklis
- [11] Kairysis proporcinis vožtuvas
- [12] Atgalinės eigos apsauga nuo viršįtampio
- [13] Atgalinės eigos elektros variklis
- [14] Kairysis sukimo momento / apsukų jutiklis
- [15] Pranešimo apie ištuštėjimą jutiklis kairėje
- [16] Kairysis dozavimo sklendės vykdiklis
- [17] Svorio jutiklis kairėje
- [18] Tento vykdiklis

#### <span id="page-31-0"></span>**3.4 Dozavimo sklendžių paruošimas**

AXIS-H EMC serijos mineralinių trąšų barstytuvuose yra sklendžių valdiklis barstymo kiekiui nustatyti.

#### *NURODYMAS*

Laikykitės savo mineralinių trąšų barstytuvo eksploatavimo instrukcijos.

## <span id="page-32-0"></span>**4 Valdymas AXIS-H ISOBUS**

#### n **PERSPĖJIMAS**

#### **Iškrentančios trąšos kelia pavojų susižaloti**

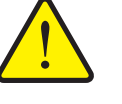

Atsiradus gedimų dozavimo sklendė važiuojant į barstymo vietą gali neplanuotai atsidaryti. Dėl iškrentančių trąšų žmonės gali paslysti ir susižaloti.

 **Prieš važiuodami į barstymo vietą** būtinai išjunkite elektroninį mašinos valdymo pultą AXIS-H ISOBUS.

#### <span id="page-32-1"></span>**4.1 Mašinos valdymo pulto įjungimas**

#### **Sąlygos:**

- Traktoriaus valdymo pultas yra tinkamai prijungtas prie mineralinių trąšų barstytuvo ir traktoriaus (žr. skyriuje [3.3: Mašinos valdymo sistemos prijungi](#page-28-5)[mas, 23 psl.\)](#page-28-5).
- Tiekiama mažiausia įtampa turi būti **11 V**.

#### *NURODYMAS*

Eksploatavimo instrukcijoje aprašytos mašinos valdiklio **nuo programinės įrangos versijos 4.00.00** funkcijos.

#### **Įjungimas:**

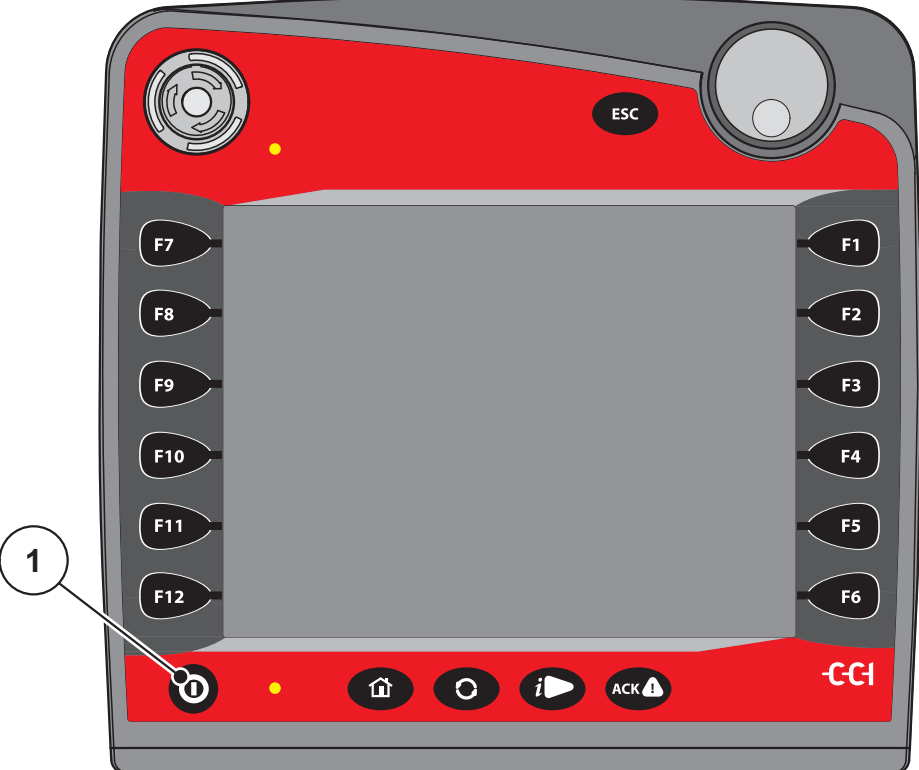

**4.1 pav.:** Įjungimas AXIS-H ISOBUS

- [1] ĮJ. / IŠJ. mygtukas
- **1.** Paspauskite **ĮJ./IŠJ. mygtuką** [1].
	- Po keleto sekundžių pasirodo mašinos valdiklio **Pradinis ekranas**.
	- $\triangleright$  Netrukus po to mašinos valdymo pulte kelias sekundes rodomas **Įjungimo meniu**.
- **2.** Paspauskite **Įvesties mygtuką**.
- **Po to parodomas Darbinis langas.**

#### <span id="page-34-0"></span>**4.2 Meniu naršymas**

#### *NURODYMAS*

Rasite svarbiausias nuorodas meniu pavaizdavimui ir navigacijai [1.6: Meniu hi](#page-8-4)[erarchija, mygtukai ir naršymas, 3 psl.](#page-8-4) skyriuje.

Šiame skyriuje apibūdinami meniu elementai ir jų atidarymas **liečiant jutiklinį ekraną arba spaudžiant funkcinius mygtukus**. Meniu galite įjungti taip pat ratuku (sukdami arba spausdami).

Laikykitės terminalo eksploatavimo instrukcijos.

#### **Pagrindinio meniu iškvietimas**

- Paspauskite funkcinį mygtuką **Darbinis langas / Pagr. meniu**. Žr. [2.5.2: Me](#page-21-1)[niu, 16 psl.](#page-21-1)
	- $\triangleright$  Ekrane atsiranda pagrindinis meniu.

#### **Pomeniu iškvietimas ratuku:**

- **1.** Pajudinkite ratuką.
	- $\triangleright$  Parinkčių stulpelis juda į viršų ir žemyn.
- **2.** Pažymėkite norimą pomeniu su stulpeliu ekrane.
- **3.** Pažymėtas pomeniu iškviečiamas paspaudus ratuką.

#### **Pomeniu įjungimas per jutiklinį ekraną:**

**1.** Paspauskite norimo įjungti pomeniu mygtuką.

Atsiras langai su raginimais atlikti skirtingus veiksmus.

- Teksto įvestis
- Vertės įvestis
- Nustatymai per kitus pomeniu

#### *NURODYMAS*

Ne visi parametrai rodomi vienu metu meniu lange. Spausdami **rodyklę į kairę / dešinę** peršoksite į gretimą langą.

#### **Meniu užvėrimas**

- Patvirtinkite nustatymus paspausdami mygtuką **Atgal**.
	- Grįšite į **ankstesnį meniu**.

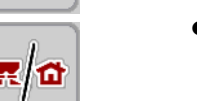

- Paspauskite mygtuką **Darbinis langas / pagrindinis meniu** .
	- Grįšite į **Darbinį langą**.

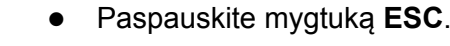

- $\triangleright$  Išlieka ankstesni nustatymai.
- Grįšite į **ankstesnį meniu**.

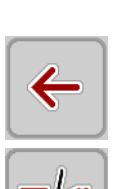

虽位

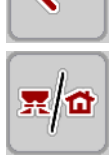

**ESC** 

#### <span id="page-35-0"></span>**4.3 Pagrindinis meniu**

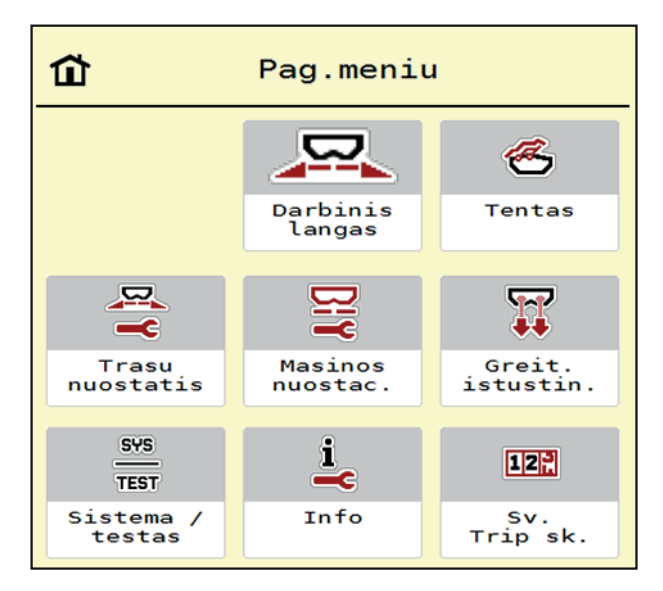

**4.2 pav.:** Pagrindinis meniu su pomeniu

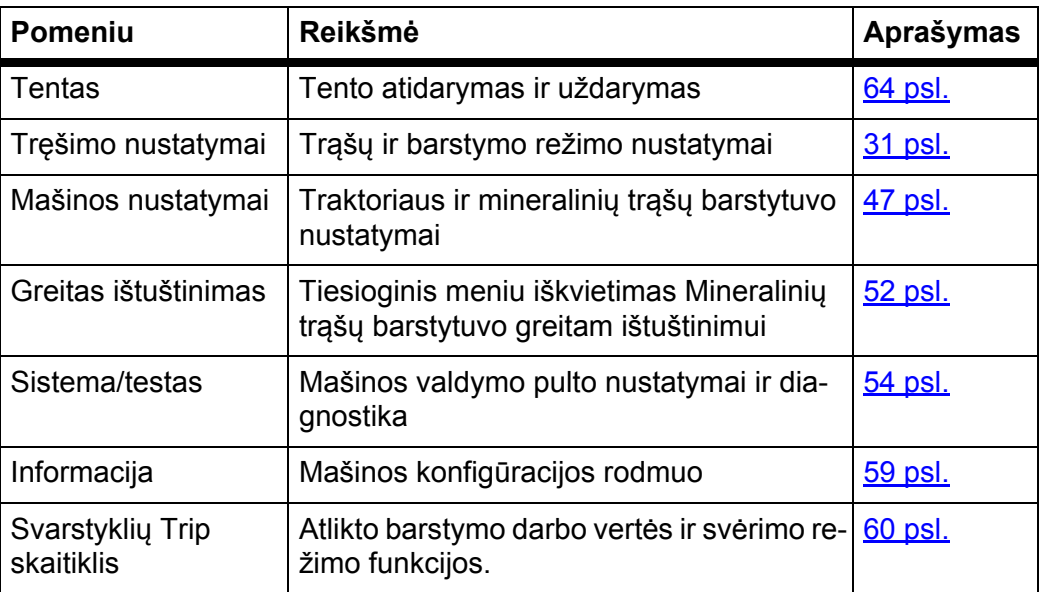

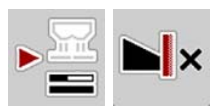

Pomeniu taip pat galite **Pagr. meniu** pasirinkti funkcinius mygtukus **Tuščios eigos matavimas** ir **Ribinio valdymo tipas**.

- Tuščios eigos matavimas: funkciniu mygtuku galima paleisti tuščios eigos matavimą rankiniu būdu. Žr. 5.5.2: Tušč[ios eigos matavimas rankiniu b](#page-85-1)ūdu, [80 psl.](#page-85-1)
- Ribinio valdymo tipas: galima pasirinkti pakraščių barstymą arba ribinį barstymą.
# <span id="page-36-0"></span>**4.4 Trąšų nuostatų**

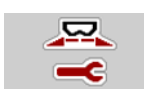

Šiame meniu atlikite trąšų ir barstymo režimo nustatymus.

Atidarykite meniu **Pagr. meniu > Trąšų nuostatis**.

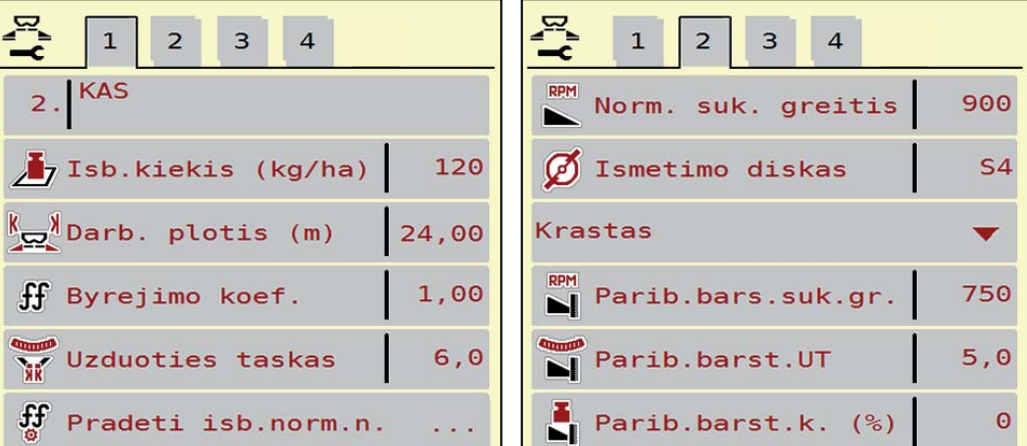

**4.3 pav.:** Meniu Trąšų nuostatis, 1 ir 2 žymeklis

| $\overline{1}$<br>$\overline{2}$<br>$\mathbf{B}$<br>$\overline{4}$ | 2 <br>$\mathbf{1}$<br>3<br>$\overline{4}$ |
|--------------------------------------------------------------------|-------------------------------------------|
| Normal.                                                            | Apskaic. OptiPoint                        |
| 50/50<br>$\leq \frac{52}{5}$ Montavimo aukstis                     | $\frac{3}{2}$ Atstumas ij. (m)<br>26.1    |
| Werk Novomoskovsk                                                  | Atstumas isj. (m)<br>4.6                  |
| $46\%$ N,<br>$0,74$ kg / l                                         | $\frac{1}{2}$ GPS-Control inf.            |
| E K2                                                               | <b>Barstymo lentele</b>                   |
| Ivesti tolio par.<br>100                                           |                                           |

**4.4 pav.:** Meniu Trąšų nuostatis, 3 ir 4 žymeklis

### *NURODYMAS*

Ne visi parametrai rodomi vienu metu ekrane. Spausdami **rodyklę į kairę / dešinę** galite peršokti į gretimą langą (žymeklį).

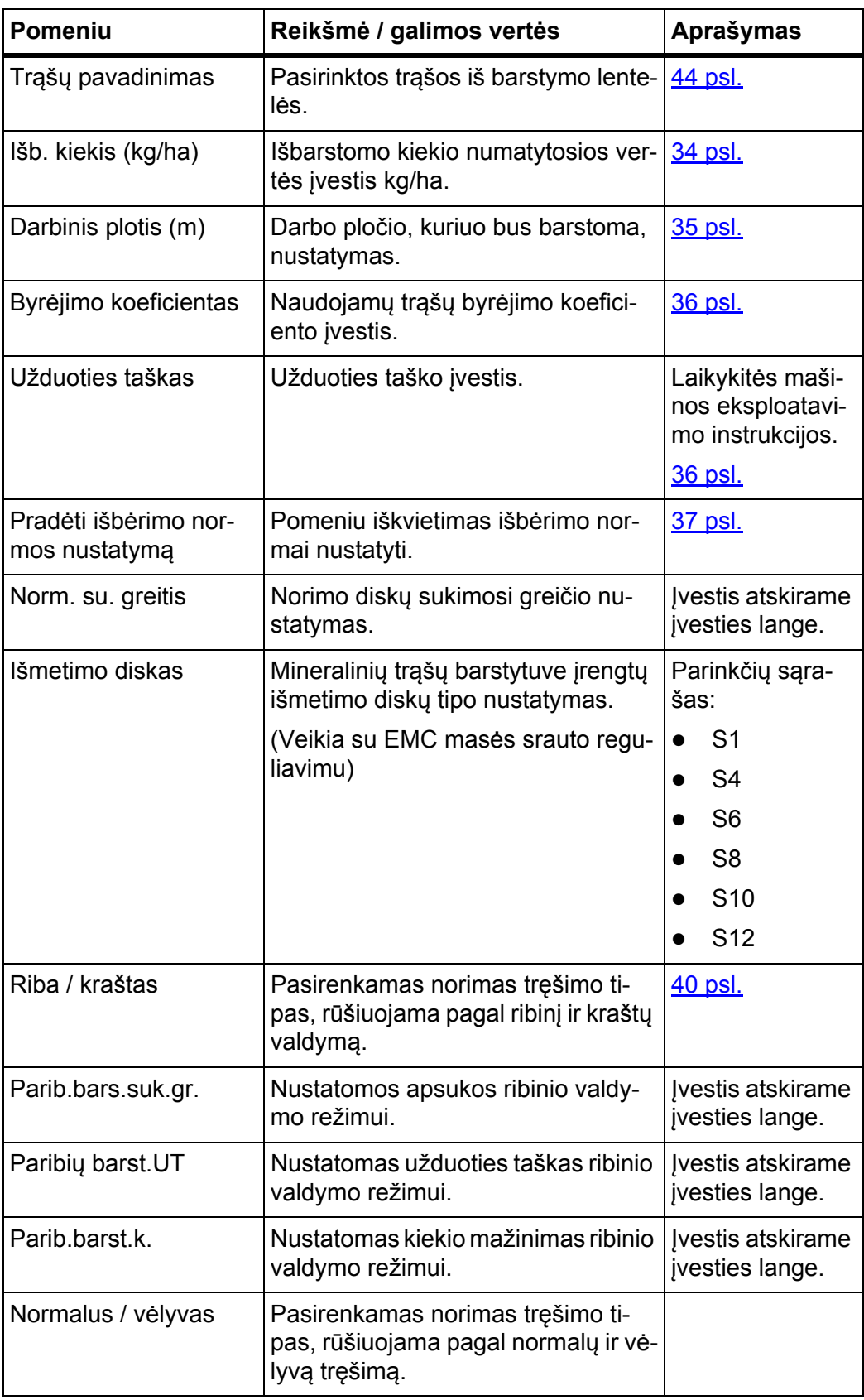

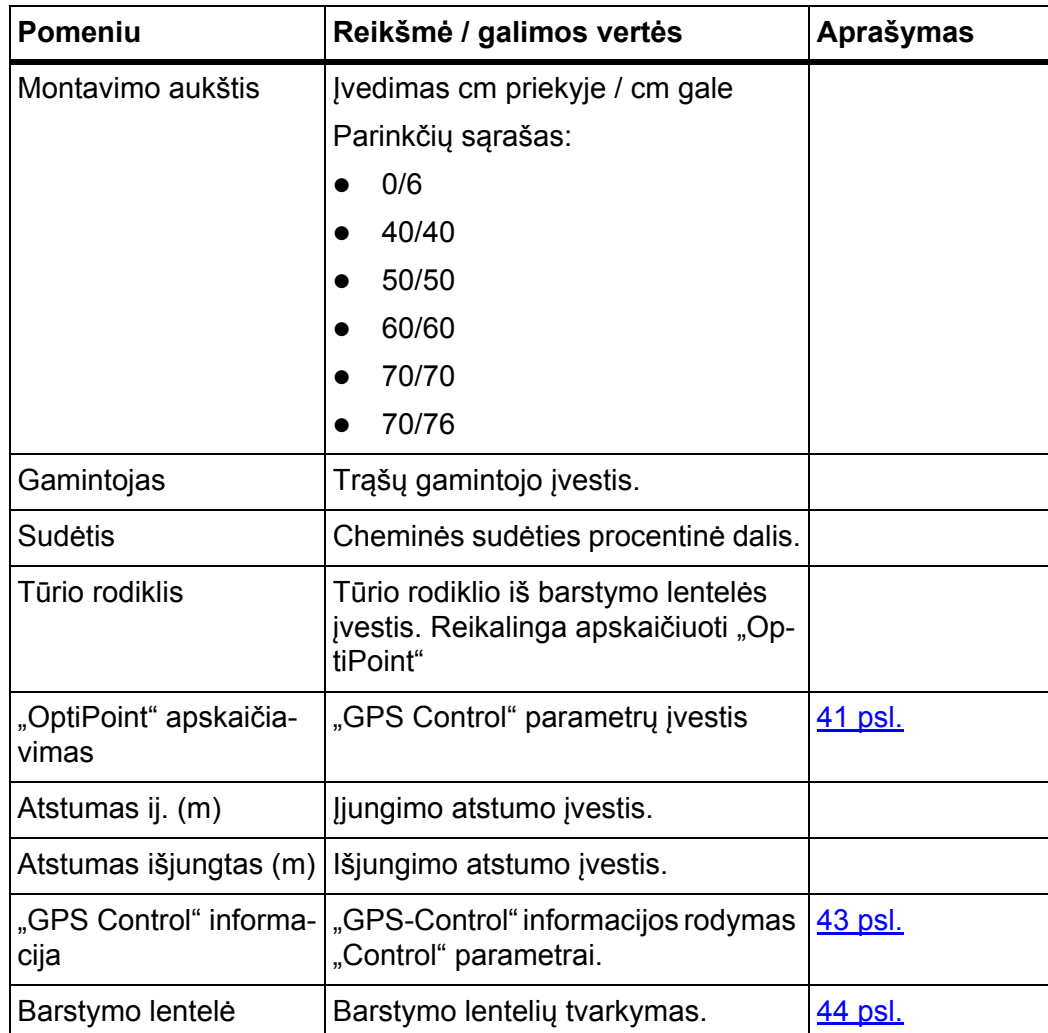

# <span id="page-39-0"></span>**4.4.1 Išberiamas kiekis**

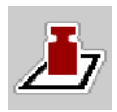

Šiame meniu galite įvesti norimo išbėrimo kiekio nustatytąją vertę.

# **Išbėrimo kiekio įvedimas:**

- **1.** Iškvieskite meniu **Trąšų nuostatis > Išb. kiekis (kg/ha)**.
	- Ekrane atsiranda **momentinis** išbėrimo kiekis.
- **2.** Naują vertę įrašykite į įvesties laukelį.
- **3.** Paspauskite mygtuką **OK**.

## **Nauja vertė išsaugota mašinos valdymo pulte.**

Taip pat išbėrimo kiekį galite tiesiogiai įvesti darbiniame lange arba pritaikyti.

- **1.** Jutikliniame ekrane paspauskite mygtuką Išberiamas kiekis [1].
	- Atsidaro skaičių įvesties langas.

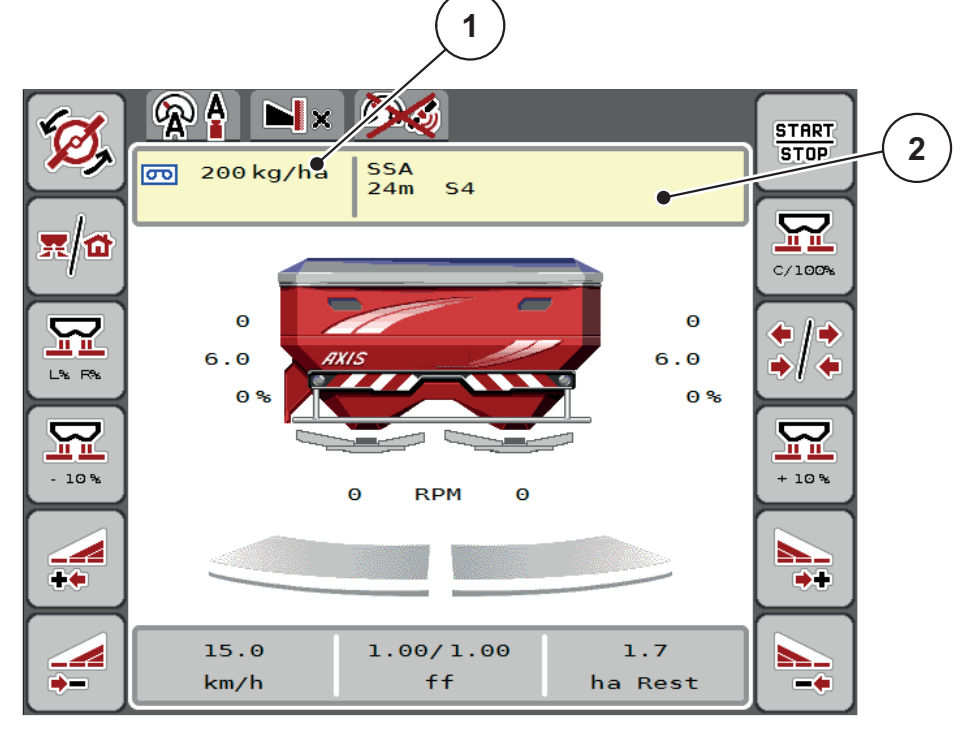

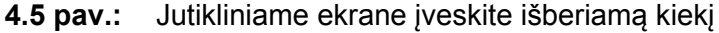

- [1] Išberiamo kiekio jutiklinis mygtukas
- [2] Barstymo lentelės jutiklinis mygtukas
- **2.** Naują vertę įrašykite į įvesties laukelį.
- **3.** Paspauskite mygtuką **OK**.
- **Nauja vertė išsaugota mašinos valdymo pulte.**

# <span id="page-40-0"></span>**4.4.2 Darbinis plotis**

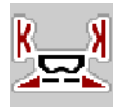

Šiame meniu galite nustatyti darbo plotį (metrais).

- **1.** Atidarykite meniu **Trąšų nuostatis > Darbinis plotis (m)**.
	- Ekrane pasirodo **momentinis nustatytas** darbinis plotis.
- **2.** Naują vertę įrašykite į įvesties laukelį.
- **3.** Paspauskite mygtuką **OK**.
- **Nauja vertė išsaugota mašinos valdymo pulte.**

# **4.4.3 Byrėjimo koeficientas**

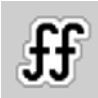

Byrėjimo koeficientas yra nuo **0,4** iki **1,9**. Kai vienodi pagrindiniai nustatymai (km/h, darbo plotis, kg/ha):

- **Didinant** byrėjimo koeficientą **mažėja** dozavimo kiekis.
- **Mažinant** byrėjimo koeficientą **didėja** dozavimo kiekis.

Pasirodo klaidos pranešimas, jei tik byrėjimo koeficientas yra už nustatytojo diapazono. Žr. [6: Pavojaus pranešimai ir galimos priežastys, 89 psl.](#page-94-0). Jeigu barstomos biotrąšos arba ryžiai, mažiausią koeficientą būtina sumažinti iki 0,2. Taip išvengsite nuolat pasirodančio klaidos pranešimo.

- Mašinos nustatymuose aktyvinkite > FF riba 0.2.
	- Žr. [4.5: Mašinos nustatymai, 47 psl.](#page-52-0)

Jei jūsų byrėjimo faktorius pasirinktas iš ankstesnių bandymų arba iš barstymo lentelės, čia įveskite pasirinktą vertę **rankiniu būdu**.

# *NURODYMAS*

Meniu **Pradėti išb.norm.n.** galima byrėjimo faktorių pasirinkti ir įvesti mašinos valdymo pulte. Žr. skyrių 4.4.5: Išbė[rimo normos nustatymas, 37 psl.](#page-42-0)

Mineralinių trąšų barstytuve AXIS-H EMC byrėjimo faktorius gaunamas iš EMC masės srauto reguliavimo. Tačiau galima įvestis rankiniu būdu.

# *NURODYMAS*

Byrėjimo koeficiento apskaičiavimas priklauso nuo naudojamo režimo. Kitą informaciją apie byrėjimo koeficientą rasite skyriuje "4.5.1: AUTO/MAN režimas, [50 psl."](#page-55-0).

## **Byrėjimo koeficiento įvedimas:**

- **1.** Iškvieskite meniu **Trąšų nuostatis > Byrėjimo koef.**
	- Ekrane parodomas **momentinis nustatytas** byrėjimo koeficientas.
- **2.** Vertę iš barstymo lentelės įrašykite į įvesties laukelį.

# *NURODYMAS*

Jeigu Jūsų trąšų nėra barstymo lentelėje, tuomet įveskite **1,00** byrėjimo koeficientą.

**Darbiniame lange "AUTO km/h"** rekomenduojame atlikti **išberiamos normos nustatymą**, kad būtų galima nustatyti tikslų byrėjimo koeficientą šioms trąšoms.

- **3.** Paspauskite mygtuką **OK**.
- **Nauja vertė išsaugota mašinos valdymo pulte.**

## *NURODYMAS*

Rekomenduojame mineralinių trąšų barstytuvui AXIS-H EMC (darbiniu režimu **AUTO km/h + AUTO kg**) nustatyti rodyti byrėjimo koeficientą darbiniame lange. Tokiu būdu galite stebėti byrėjimo koeficiento reguliavimą barstymo metu. Žr. 2.4.2: Rodmenų [laukeliai, 12 psl.](#page-17-0)

### <span id="page-41-0"></span>**4.4.4 Užduoties taškas**

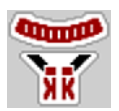

Užduoties taškas mineralinių trąšų barstytuve AXIS-H EMC nustatomas tik naudojant elektrinį užduoties taško nustatymą.

- **1.** Iškvieskite meniu **Tręšimo nustatymai > UT**.
- **2.** Užduoties taško padėtį nustatykite iš barstymo lentelės.
- **3.** Nustatytą vertę įrašykite į įvesties laukelį.
- **4.** Paspauskite mygtuką **OK**.

### **Ekrane atsiranda langas Tręšimo nustatymai su nauju užduoties tašku.**

Užduoties taško blokavimo atveju atsiranda pavojaus pranešimas 17; žr. skyrių [6: Pavojaus pranešimai ir galimos priežastys, 89 psl.](#page-94-0).

# n **PERSPĖJIMAS**

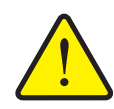

## **Pavojus susižaloti per automatinį užduoties taško reguliavimą**

Paspaudus funkcinį mygtuką **Start/Stop** užduoties taškas automatiškai nustatomas pagal anksčiau nustatytą vertę elektriniu nustatymo cilindru. Dėl to galimi sužalojimai.

- Prieš paspausdami **Start/Stop** mygtuką įsitikinkite, kad mašinos pavojaus zonoje nėra žmonių.
- Aliarmas nustatyti į užduoties taško padėtį, patvirtinkite įjungdami.

# *NURODYMAS*

Mineralinių trąšų barstytuve **AXIS-H EMC** (ne AXIS-H 30.2 EMC ir AXIS-H 50.2 EMC) paspaudus avarinį mygtuką užduoties taško nustatymas nekoreguojamas.

## <span id="page-42-0"></span>**4.4.5 Išbėrimo normos nustatymas**

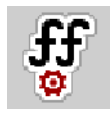

#### *NURODYMAS*

Meniu **Pradėti išb.norm.n** įrašomas barstytuvui su svėrimo sistema ir visoms mašinoms, veikiančioms **AUTO km/h + AUTO kg** darbo režimu. Šis meniu punktas neaktyvus.

Šiame meniu nustatykite byrėjimo koeficientą vadovaudamiesi nustatyta išbėrimo norma ir išsaugokite jį mašinos valdymo pulte.

Nustatykite išbėrimo normą:

- **•** prieš pirmą barstymą;
- kai stipriai pasikeičia trąšų kokybė (drėgmė, didelis kiekis dulkių, trūkinėja grūdai);
- kai naudojama nauja trąšų rūšis.

Nustatant išbėrimo normą reikia atlikti stovint veikiant darbo velenui arba nuvažiuojant bandomąją atkarpą.

- Nuimkite abu išmetimo diskus.
- Užduoties tašką nustatykite į išbėrimo normos nustatymo padėtį (vertė 0).

#### **Darbinio greičio įvedimas:**

- **1.** Atidarykite meniu **Trąšų nuostatis > Pradėti išb.norm.n**.
- **2.** Įveskite vidutinį darbinį greitį.

Ši vertė reikalinga sklendžių padėties apskaičiavimui, nustatant išbėrimo normą.

- **3.** Paspauskite jutiklinį mygtuką **Toliau**.
	- $\triangleright$  Nauja vertė išsaugoma mašinos valdymo pulte.
	- $\triangleright$  Ekrane atsiranda antras išbėrimo normos nustatymo puslapis.

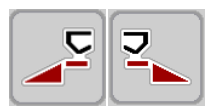

## **Sekcijos pasirinkimas:**

- **4.** Nustatykite barstymo pusę, kurioje reikia nustatyti išbėrimo normą.
	- Paspauskite barstymo pusės funkcijos mygtuką kairė.
	- Paspauskite barstymo pusės funkcijos mygtuką dešinė.
- **Parinktos barstymo pusės simbolis yra raudoname fone.**

## n **ĮSPĖJIMAS**

# **Pavojus susižaloti nustatant išbėrimo normą**

Besisukančio mašinos dalys ir iškrentančio trąšos gali sužaloti.

- **Prieš pradėdami** išbėrimo normos nustatymą, įsitikinkite, kad tenkinamos visos išankstinės sąlygos.
- Žr. sk. **Išbėrimo normos nustatymas** mašinos eksploatavimo instrukcijoje.
- **5.** Paspauskite mygtuką **Start/Stop**.
	- $\triangleright$  Atsidaro prieš tai parinktos sekcijos dozavimo sklendė ir pradedama nustatyti išbėrimo normą.

## *NURODYMAS*

Išbėrimo normos nustatymo laiką bet kada galite nutraukti mygtuku **ESC**. Dozavimo sklendė užsidaro ir ekrane rodomas meniu **Tręšimo nustatymai**.

## *NURODYMAS*

Rezultatų tikslumui išbėrimo normos nustatymo laikas reikšmės neturi. Turi būti išberta **mažiausiai 20 kg**.

- **6.** Dar kartą paspauskite mygtuką **Start/Stop**.
	- $\triangleright$  Išbėrimo normos nustatymas baigtas.
	- Dozavimo sklendė užsidaro.
	- $\triangleright$  Ekrane rodomas trečias išbėrimo normos nustatymo rezultatų puslapis.

### **Byrėjimo koeficientas apskaičiavimas iš naujo**

## n **ĮSPĖJIMAS**

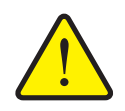

**Pavojus susižaloti dėl besisukančių mašinos dalių**

Palietus besisukančias mašinų dalis (kardaninį veleną, įvores) galimi sumušimai, įpjovimai ir sutraiškymai. Kūno dalys arba daiktai gali būti pagriebti ir įtraukti.

- Išjunkite traktoriaus variklį.
- Išjunkite hidraulinę sistemą ir apsaugokite nuo neplanuoto įjungimo.
- **7.** Pasverkite per bandymą nustatytą kiekį (atsižvelkite į tuščio surinkimo indo svorį).

**START STOP** 

- **8.** Įveskite svorį per meniu elementą **Išbertas kiekis**.
- **9.** Paspauskite mygtuką **OK**.
	- $\triangleright$  Nauja vertė išsaugota mašinos valdymo pulte.
	- Ekrane rodomas meniu **Byrėjimo koeficiento apskaičiavimas**.

*NURODYMAS*

Byrėjimo koeficientas turi būti nuo 0,4 iki 1,9.

**10.** Nustatykite byrėjimo koeficientą.

Norėdami priimti **naujai apskaičiuotą** byrėjimo koeficientą, paspauskite jutiklinį mygtuką **Patvirtinti byrėjimo koeficientą**.

Norėdami patvirtinti **anksčiau įrašytą** byrėjimo koeficientą, spauskite mygtuką **ESC**.

- **Byrėjimo koeficientas bus išsaugotas.**
- **AXIS-H EMC ekrane rodomas pranešimas Užduoties taško nustatymas.**

# n **PERSPĖJIMAS**

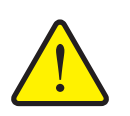

**Pavojus susižaloti per automatinį užduoties taško reguliavimą**

**AXIS-H EMC** pranešimas **Užduoties taško nustatymas** išjungiamas. Paspaudus funkcinį mygtuką **Start/Stop** užduoties taškas automatiškai nustatomas pagal anksčiau nustatytą vertę elektriniu nustatymo cilindru. Dėl to galimi sužalojimai ir materialinė žala.

 Prieš paspausdami **Start/Stop** mygtuką būtinai įsitikinkite, kad mašinos pavojaus zonoje nėra žmonių.

### <span id="page-45-0"></span>**4.4.6 Ribinio barstymo funkcija**

Šiame meniu galite įvesti tinkamą barstymo režimą lauko pakraščiui.

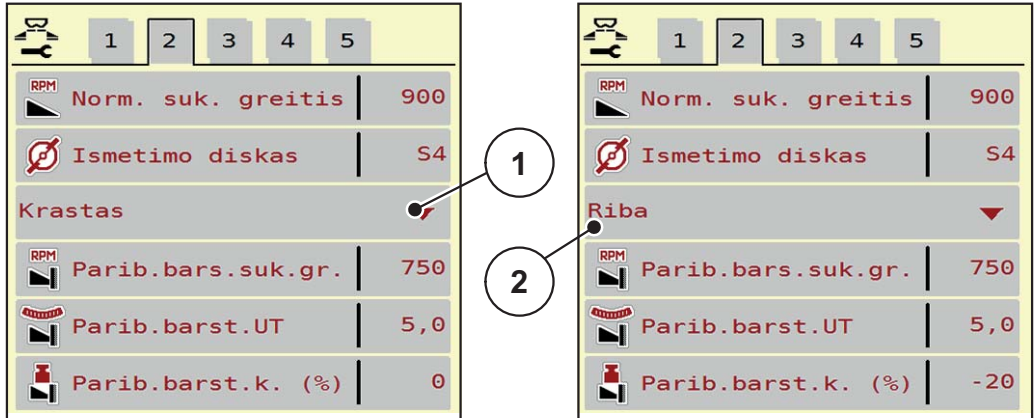

**4.6 pav.:** Ribiniam valdymo režimui nustatyta vertė

- [1] Pakraščių barstymas
- [2] Paribių barstymas
- **1.** Atidarykite meniu **Tręšimo nustatymai**.
- **2.** Persijunkite į 2 žymeklį.
- **3.** Pasirinkite ribinio barstymo režimą **Kraštas** arba **Riba**.
	- Pasirinktam režimui galima pritaikyti **tik vertę** iš 3 žemesnių nustatymų meniu. **Meniu pavadinimas** nepasikeis.
- **4.** Prireikus pritaikykite užduoties tašką arba kiekio sumažinimą pagal duomenis barstymo lentelėje.

### **4.4.7 Ribinio barstymo kiekis**

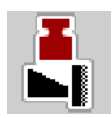

Šiame meniu galite nustatyti kiekio mažinimą (procentais). Šis nustatymas bus naudojamas įjungus ribinio valdymo funkciją

# *NURODYMAS*

Rekomenduojame, ribinio barstymo pusėje sumažinti kiekį 20 %.

### **Įveskite ribinio valdymo kiekį:**

- **1.** Atidarykite meniu **Tręšimo nustatymai > ribinio barstymo kiekis**.
- **2.** Vertę įrašykite į įvesties laukelį ir patvirtinkite.
- **Ekrane atidaromas langas Trąšų nuostatis su nauju ribinio valdymo kiekiu.**

# <span id="page-46-0"></span>**4.4.8 OptiPoint apskaičiavimas**

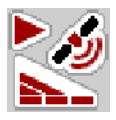

Meniu **Apskaič. OptiPoint** įveskite parametrus optimaliems įjungimo ir išjungimo atstumams **lauko gale** apskaičiuoti.

Naujam apskaičiavimui labai svarbi yra naudojamų trąšų tūrio rodiklio įvestis.

### *NURODYMAS*

Naudojamų trąšų diapazono parametrą suraskite savo mašinos barstymo lentelėje.

- **1.** Meniu **Tręšimo nustatymai > tūrio rodiklis** įveskite nustatytąją vertę.
- **2.** Atidarykite meniu **Trąšų nuostatis > Apskaič. OptiPoint**.
	- Atidaromas pirmasis meniu **Apskaič. OptiPoint** puslapis.

## *NURODYMAS*

Nurodytas važiavimo greitis susijęs su važiavimo greičiu perjungimo padėčių sri-tyje! Žr. [5.9: GPS Control, 85 psl.](#page-90-0) skyrių.

- **3.** Įveskite **vidutinį važiavimo greitį** perjungimo padėčių srityje.
	- $\triangleright$  Ekrane rodomas antras meniu puslapis.
- **4.** Paspauskite mygtuką **OK**.
- **5.** Paspauskite jutiklinį mygtuką **Toliau**.
	- $\triangleright$  Ekrane rodomas trečias meniu puslapis.

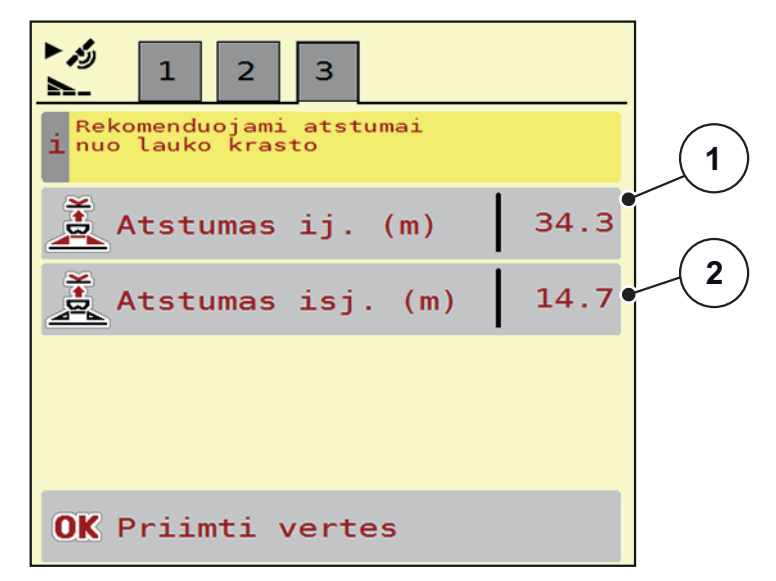

**4.7 pav.:** Apskaičiuokite OptiPoint, 3 psl.

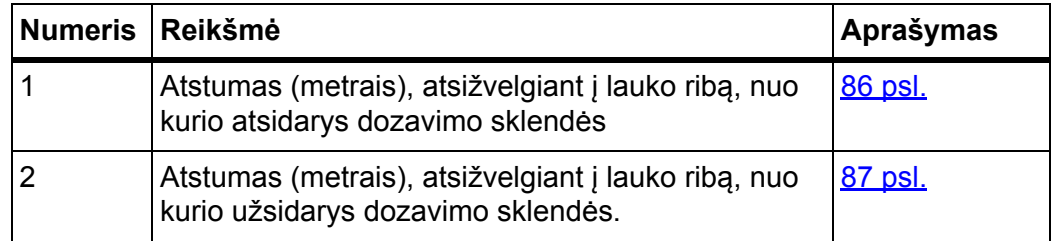

# *NURODYMAS*

Šiame puslapyje galite rankiniu būdu priderinti parametrų vertes. Žr. skyrių "5.9: [GPS Control, 85 psl.](#page-90-0)".

## **Verčių keitimas**

- **6.** Atidarykite norimą sąrašo elementą.
- **7.** Įveskite naujas vertes.
- **8.** Patvirtinkite įvesti, paspausdami mygtuką **OK**.
- **9.** Paspauskite jutiklinį mygtuką **Priimti vertes**.
- **OptiPoint apskaičiuotas.**
- $\triangleright$  Mašinos valdymo pultas atveria langą "GPS-Control inf.".

# <span id="page-48-0"></span>**4.4.9 GPS-Control Informacija**

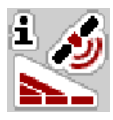

Meniu **GPS-Control Info** rodoma apskaičiuota nustatymo vertė meniu **Apskaič. OptiPoint**.

Priklausomai nuo nustatyto terminalo bus rodomi 2 atstumai (CCI, "Müller Elektronik") arba 1 atstumas ir 2 laiko vertė ("John Deere", ...).

 Čia rodomos vertės **rankiniu** būdu perimamos į atitinkamą nustatymo meniu GPS terminale.

## *NURODYMAS*

Šis meniu skirtas tik informacijai.

- Laikykitės savo GPS terminalo eksploatavimo instrukcijos.
- **1.** Atidarykite meniu **Tręšimo nustatymai > GPS-Control Info**.

| GPS-Control inf.                          |                     |
|-------------------------------------------|---------------------|
| Nuostaciai valdikliui<br>1 SectionControl |                     |
| Atstumas (m)                              | $-11.6$             |
| Ilgis (m)                                 | 6.7                 |
| Isj. delsa (s)                            | 0.0                 |
| Ij. delsa (s)                             | $\Theta$ . $\Theta$ |
|                                           |                     |
|                                           |                     |
|                                           |                     |
|                                           |                     |
|                                           |                     |

4.8 pav.: Meniu "GPS-Control inf."

### <span id="page-49-0"></span>**4.4.10 Barstymo lentelės**

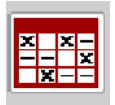

Šiame meniu galima suvesti ir naudoti **Barstymo lenteles**.

#### *NURODYMAS*

Barstymo lentelės parinkimas turi įtakos tręšimo nustatymams, mašinos valdymo pulte ir mineralinių trąšų barstytuve. Nustatytas išberiamas kiekis bus perrašytas įrašyta verte iš barstymo lentelės.

### *NURODYMAS*

Kompiuteriu galite barstymo lenteles sugeneruoti automatiškai ir persikelti iš savo ISOBUS terminalo naudodami programėlę **FertChart App**.

Dėl "FertChart App" programėlės įdiegimo jūsų ISOBUS terminale kreipkitės į gamintoją.

#### **Naujos barstymo lentelės sukūrimas**

Elektroniniame mašinos valdymo pulte galima sukurti iki **30** barstymo lentelių.

**1.** Atidarykite meniu **Tręšimo nustatymai > barstymo lentelės**.

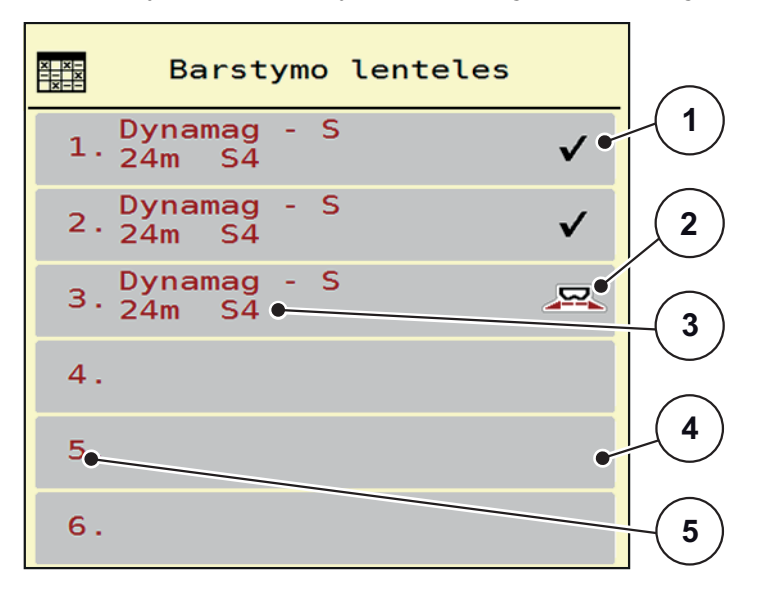

4.9 pav.: Meniu "Barstymo lentelė"

- [1] Rodmuo "Vertėmis užpildyta barstymo lentelė"
- [2] Aktyvios barstymo lentelės rodmuo
- [3] Barstymo lentelės pavadinimo laukelis
- [4] Tuščia barstymo lentelė
- [5] Lentelės numeris

**2.** Pasirinkite tuščią barstymo lentelę.

**Pavadinimo laukas** susideda iš trąšos pavadinimo, darbo pločio ir išmetimo disko modelio.

- $\triangleright$  Ekrane rodomas parinkties langas.
- **3.** Paspauskite parinktį **Atidaryti ir atgal...**
	- Ekrane rodomas meniu **Trąšų nuostatis** ir parinktas elementas bus įkeltas kaip **aktyvi barstymo lentelė** į trąšų nuostačius.
- **4.** Atidarykite meniu **Trąšų pavadinimas**.
- **5.** Įveskite barstymo lentelės pavadinimą.

# *NURODYMAS*

Rekomenduojame barstymo lentelę pavadinti trąšų pavadinimu. Taip geriau galėsite priskirti trąšas barstymo lentelei.

**6.** Redaguokite **Barstymo lentelės** parametrus.

Žr. skyrių 4.4: Trąšų [nuostat](#page-36-0)ų, 31 psl..

#### **Barstymo lentelės parinkimas:**

- **1.** Atidarykite meniu **Trąšų nuostatis > Barstymo lentelė**.
- **2.** Pasirinkite norimą barstymo lentelę.
	- $\triangleright$  Ekrane rodomas parinkties langas.
- **3.** Paspauskite parinktį **Atidaryti ir atgal...**
- **Ekrane rodomas meniu Tręšimo nustatymai ir parinktas elementas bus įkeltas kaip aktyvi barstymo lentelė į tręšimo nustatymus.**

## *NURODYMAS*

Pasirinktoje barstymo lentelėje visos vertės meniu **Tręšimo nustatymai** bus perrašytos vertėmis iš pasirinktos barstymo lentelės, įskaitant užduoties tašką ir barstymo velenų sūkių skaičių.

 Mašinos valdymo sistema nustato užduoties taško vykdiklius į vertę, įrašytą barstymo lentelėje.

#### **Esamos barstymo lentelės kopijavimas**

- **1.** Pasirinkite norimą barstymo lentelę.
	- $\triangleright$  Ekrane rodomas parinkties langas.
- **2.** Pasirinkite parinktį **Kopijuoti elementą**.
- **Barstymo lentelės kopija dabar bus pirmoje laisvoje sąrašo vietoje.**

## **Esamos barstymo lentelės ištrynimas**

## *NURODYMAS*

Aktyvios barstymo lentelės ištrinti **negalima**.

- **1.** Pasirinkite norimą barstymo lentelę.
	- $\triangleright$  Ekrane rodomas parinkties langas.
- **2.** Pasirinkite parinktį **Trinti elementą**.
- **Barstymo lentelė ištrinta iš sąrašo.**

### **Redaguokite pasirinktą barstymo lentelę darbiniame lange**

Taip pat barstymo lentelę galite tiesiogiai redaguoti darbiniame lange.

- **1.** Jutikliniame ekrane paspauskite mygtuką Barstymo lentelė [2].
	- Atsidaro aktyvi barstymo lentelė.

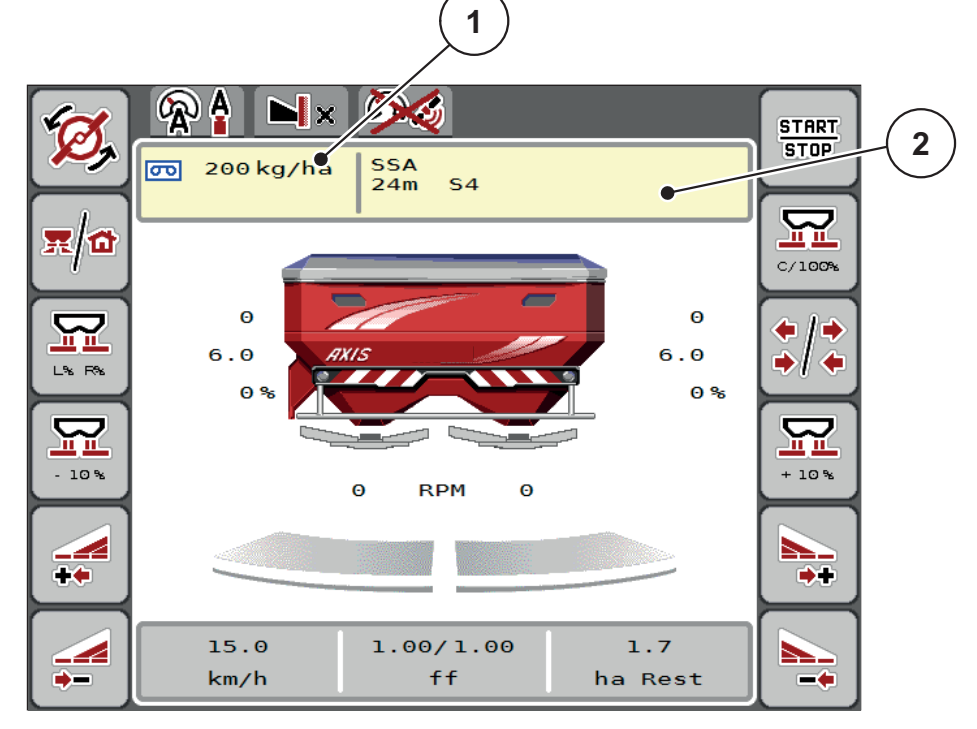

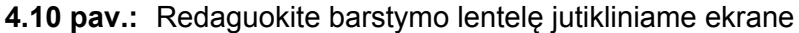

- [1] Išberiamo kiekio jutiklinis mygtukas
- [2] Barstymo lentelės jutiklinis mygtukas
- **2.** Naują vertę įrašykite į įvesties laukelį.
- **3.** Paspauskite mygtuką **OK**.
- **Nauja vertė išsaugota mašinos valdymo pulte.**

# <span id="page-52-0"></span>**4.5 Mašinos nustatymai**

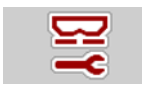

Šiame meniu atlikite traktoriaus ir mašinos nustatymus.

Atidarykite **Mašinos nustatymų** įjungimo meniu.

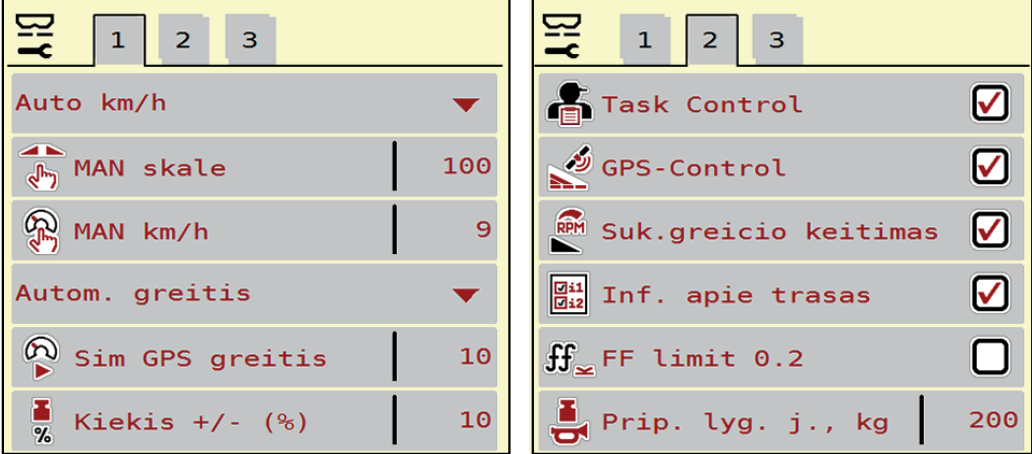

**4.11 pav.:** Mašinos nustatymų meniu, 1 ir 2 psl.

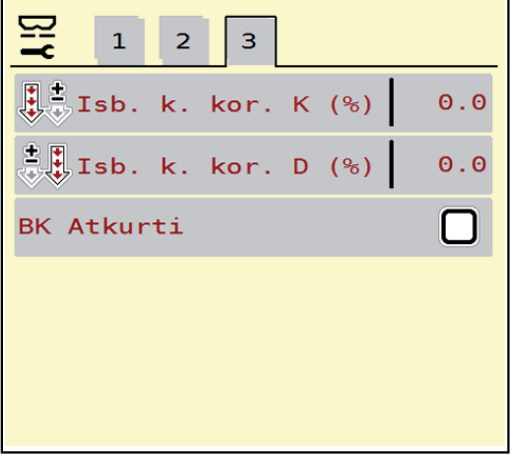

**4.12 pav.:** Mašinos nustatymų meniu, 3 psl.

# *NURODYMAS*

Ne visi parametrai rodomi vienu metu ekrane. Spausdami **rodyklę į kairę / dešinę** galite peršokti į gretimą langą (žymeklį).

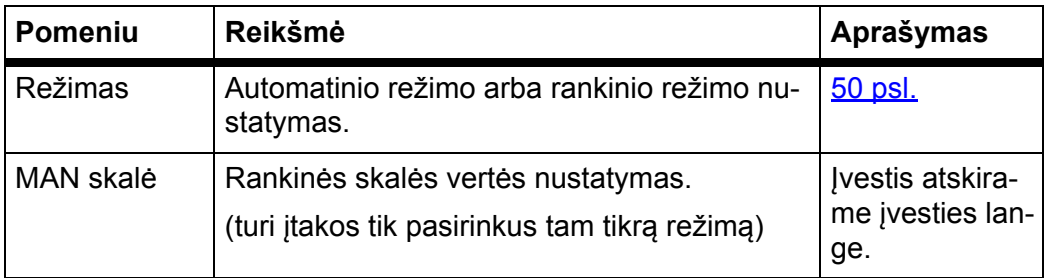

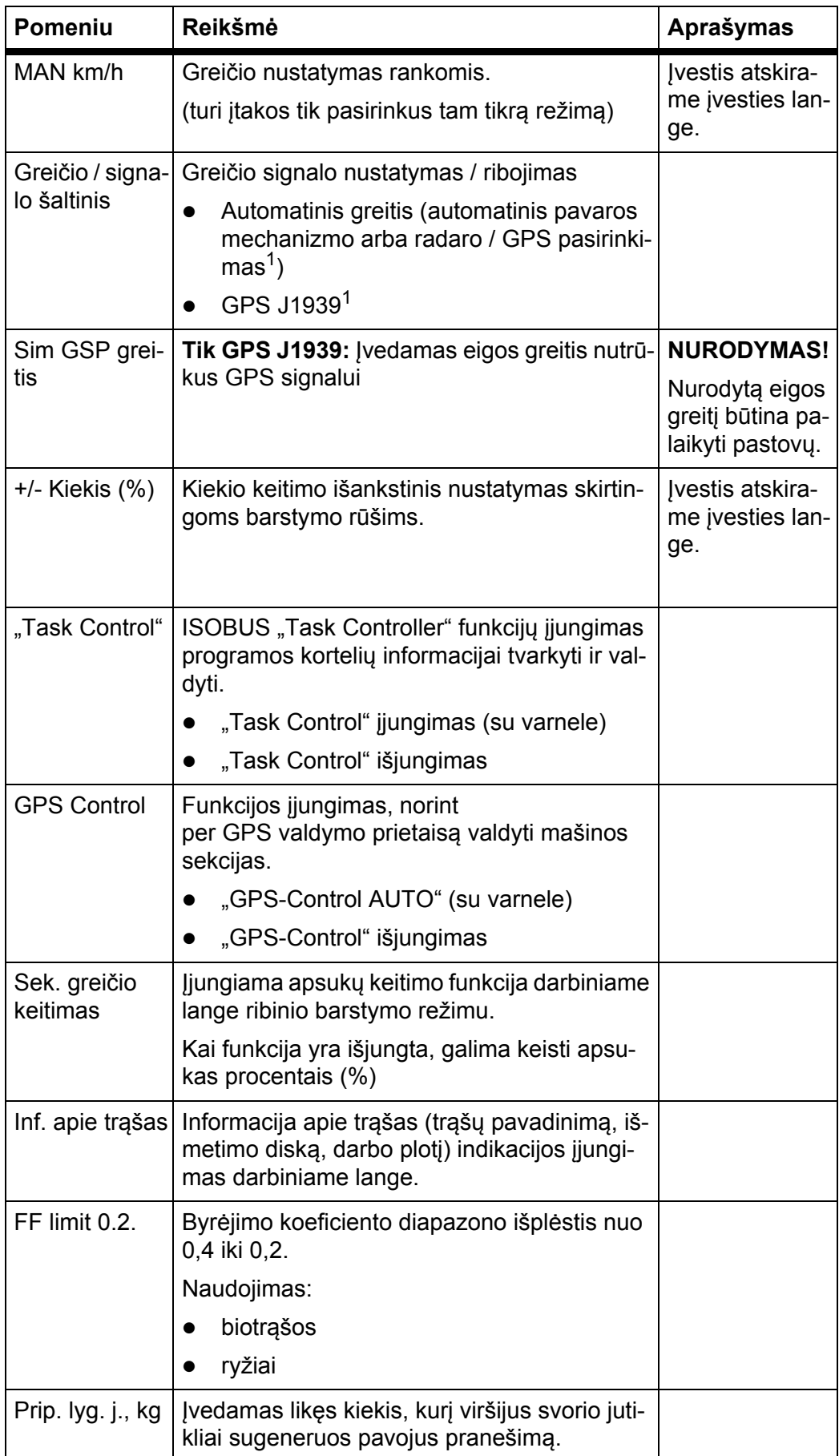

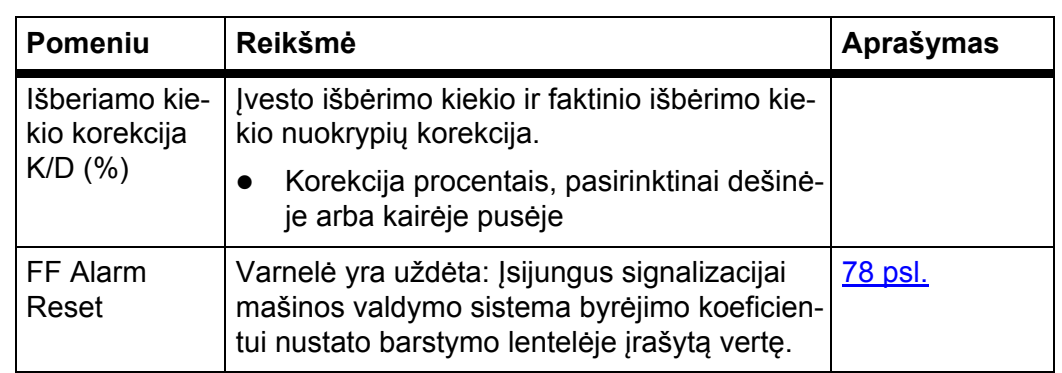

1. Bendrovė RAUCH neatsako už GPS signalo praradimą.

### <span id="page-55-0"></span>**4.5.1 AUTO/MAN režimas**

Mašinos valdymo pultas greičio signalo pagrindu automatiškai valdo dozavimo kiekį. Atsižvelgiama į išmetamą kiekį, darbo plotį ir byrėjimo koeficientą.

Paprastai dirbama **automatiniu** režimu.

**Rankiniu** režimu dirbama tik tada:

- kai nėra greičio signalo (nėra radaro arba rato jutiklio, arba jie yra sugedę),
- barstomos apsaugos nuo sraigių granulės arba sėklos (smulkios sėklos).

# *NURODYMAS*

Tolygiam medžiagų barstymui užtikrinti būtinai turite dirbti rankiniu režimu **važiuodami pastoviu greičiu**.

## *NURODYMAS*

Barstymas skirtingais režimais aprašytas [5: Barstymo režimas su mašinos val](#page-76-0)[dymo pultu AXIS-H ISOBUS, 71 psl.](#page-76-0) skyriuje.

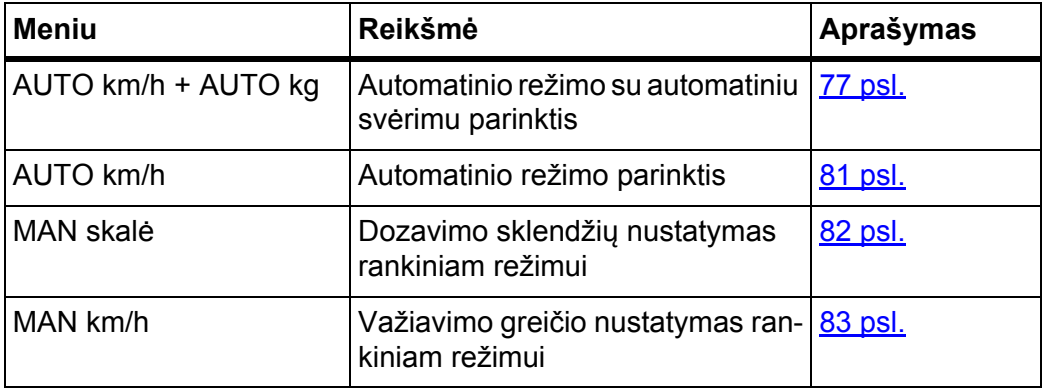

## **Režimo parinkimas**

- **1.** Įjunkite mašinos valdymo pultą AXIS-H ISOBUS.
- **2.** Atidarykite meniu **Mašinos nuostatis > AUTO / MAN režimas**.
- **3.** Iš sąrašo parinkite pageidaujamą meniu įrašą.
- **4.** Paspauskite mygtuką **OK**.
- **5.** Laikykitės ekrane rodomų instrukcijų.

# *NURODYMAS*

Rekomenduojame, įjungti ekrane byrėjimo koeficiento rodmenį. Tokiu būdu ga-lite stebėti masės srovės reguliavimą barstymo metu. Žr. skyrių [2.4.2: Rodmen](#page-17-0)ų [laukeliai, 12 psl.](#page-17-0) ir skyrių [4.5.1: AUTO/MAN režimas, 50 psl.](#page-55-0)

Svarbią informaciją apie režimų naudojimą barstant rasite skyriuje [5: Barsty](#page-76-0)[mo režimas su mašinos valdymo pultu AXIS-H ISOBUS, 71 psl.](#page-76-0)

## **4.5.2 +/– kiekis**

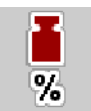

Šiame meniu galima nustatyti įprastą barstymo būdą procentiniam **kiekio koregavimui**.

Pagrindas (100 %) yra iš anksto nustatyta dozavimo sklendžių atidarymo vertė.

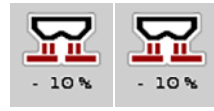

*NURODYMAS*

Šiuo režimu funkciniais mygtukais **Kiekis +/Kiekis -** bet kuriuo metu galima pakoreguoti barstymo kiekį.**+/- Kiekio** koeficientu.

Su **C 100 % mygtuku** galima vėl grąžinti ankstesnį nustatymą.

## **Kiekio sumažinimo nustatymas:**

- **1.** Atidarykite meniu **Mašinos nuostatis > +/– kiekis (%)**.
- **2.** Įrašykite procentinę vertę, kuria norite pakeisti barstymo kiekį.
- **3.** Paspauskite **OK**.

## **4.6 Greitas ištuštinimas**

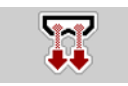

Norėdami po barstymo darbo mašiną išvalyti arba greitai ištuštinti likusį kiekį, galite rinktis meniu **Greitas ištuštinimas**.

Rekomenduojame prieš pastatant mašiną atliekant greitą ištuštinimą **visiškai atidaryti** dozavimo sklendę ir šioje būsenoje AXIS-H ISOBUS išjungti. Taip išvengsite drėgmės kaupimosi rezervuare.

## *NURODYMAS*

**Prieš pradėdami** greitą ištuštinimą įsitikinkite, kad tenkinamos visos išankstinės sąlygos. Laikykitės mineralinių trąšų barstytuvo eksploatavimo instrukcijos (likusio kiekio ištuštinimo).

### **Greito ištuštinimo atlikimas:**

**1.** Atidarykite meniu **Pagr. meniu > Greitas ištuštinimas**.

# n **PERSPĖJIMAS**

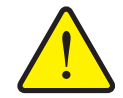

**Pavojus susižaloti per automatinį užduoties taško reguliavimą**

**AXIS-H EMC** parodomas pranešimas **Užduoties taško nustatymas**. Paspaudus funkcinį mygtuką **Start/Stop** užduoties taškas automatiškai nustatomas pagal anksčiau nustatytą vertę elektriniu nustatymo cilindru. Pagal išbėrimo normos užduoties taškas automatiškai pakoreguojamas elektriniu nustatymo cilindru. Dėl to galimi sužalojimai ir materialinė žala.

 Prieš paspausdami **Start/Stop** mygtuką įsitikinkite, kad mašinos pavojaus zonoje **nėra žmonių**.

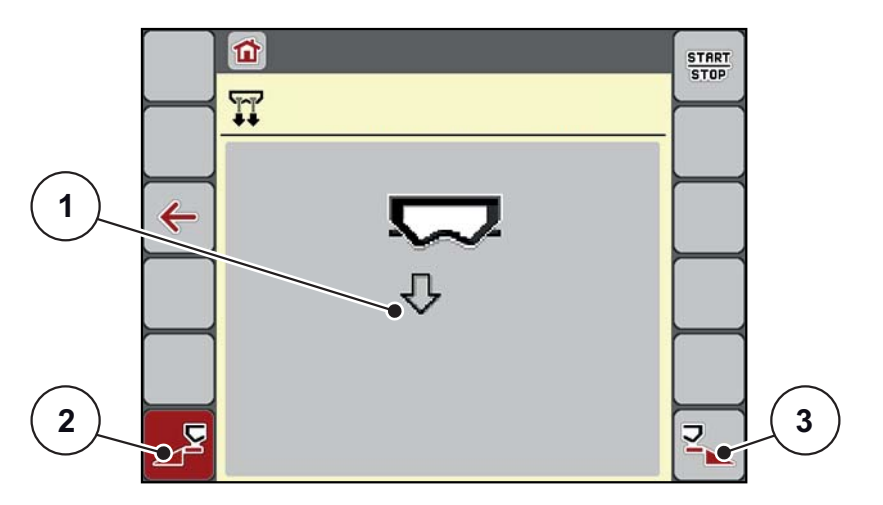

<span id="page-57-0"></span>4.13 pav.: Meniu "Greitas ištuštinimas"

- [1] Greito ištuštinimo simbolis (čia parinkta kairioji pusė, bet dar neįjungta)
- [2] Kairiosios sekcijos greitas ištuštinimas (parinktas)
- [3] Dešiniosios sekcijos greitas ištuštinimas (neparinktas)
- **2. Funkcijų mygtuku** parinkite sekciją, kurios greitas ištuštinimas turi būti atliktas.
	- Ekrane rodomas parinktos sekcijos simbolis  $(4.13 \text{ pav.}, \text{padėtis } [2])$ .
- **3.** Paspauskite **Start/Stop**.
	- $\triangleright$  Pradedamas greitas ištuštinimas.
- **4.** Paspauskite **Start/Stop** mygtuką, kai rezervuaras ištuštėja.
	- $\triangleright$  Greitas ištuštinimas baigtas.
- **5.** Paspauskite **ESC**, norėdami grįžti atgal į **Pagrindinį meniu**.

## n **PERSPĖJIMAS**

**Pavojus susižaloti per automatinį užduoties taško reguliavimą**

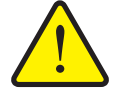

**AXIS-H EMC** parodomas pranešimas **Užduoties taško nustatymas**. Paspaudus funkcinį mygtuką **Start/Stop** užduoties taškas automatiškai nustatomas pagal anksčiau nustatytą vertę elektriniu nustatymo cilindru. Dėl to galimi sužalojimai ir materialinė žala.

 Prieš paspausdami **Start/Stop** mygtuką įsitikinkite, kad mašinos pavojaus zonoje **nėra žmonių**.

# **4.7 Sistema / testas**

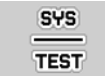

Šiame meniu atlikite mašinos valdymo sistemos ir bandymo nustatymus.

Atidarykite meniu **Pagr. meniu > Sistema / testas**.

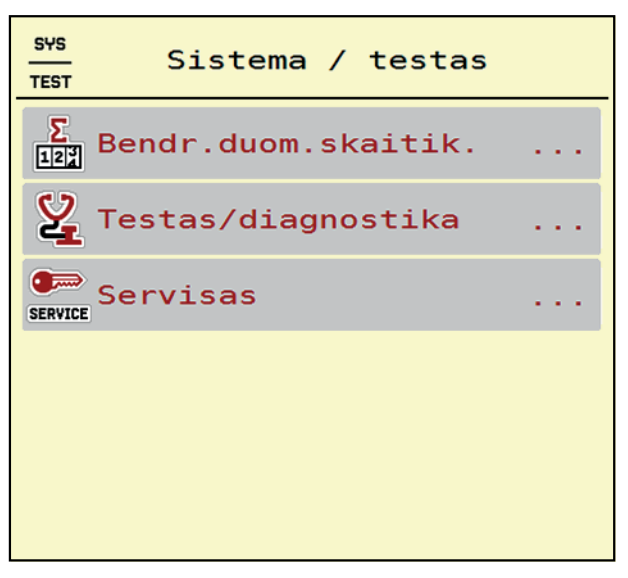

4.14 pav.: Meniu "Sistema/testas"

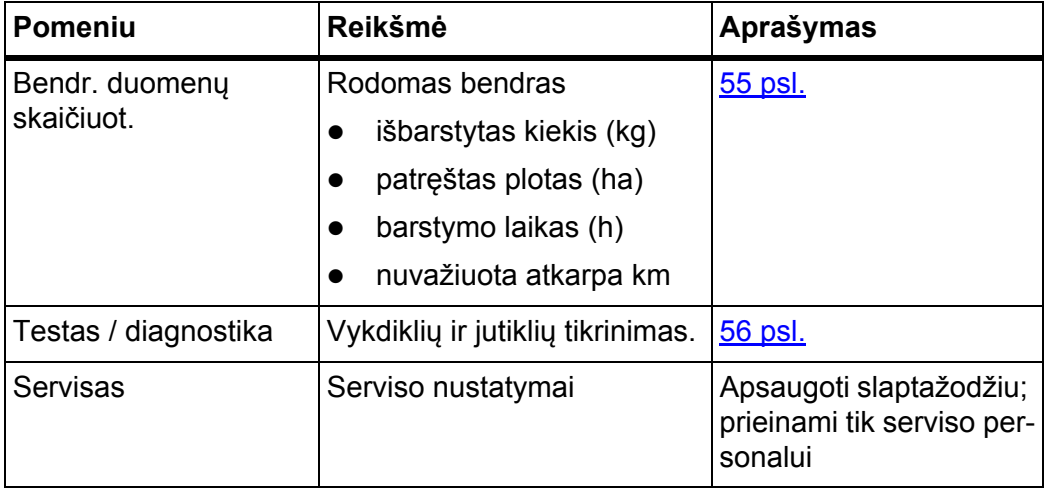

# <span id="page-60-0"></span>**4.7.1 Bendrasis duomenų skaičiuotuvas**

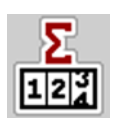

Šiame meniu rodomos visos barstytuvo skaitiklių būsenos:

- išbarstytas kiekis (kg)
- patręštas plotas (ha)
- barstymo laikas (h)
- nuvažiuota atkarpa km

## *NURODYMAS*

Šis meniu skirtas tik informacijai.

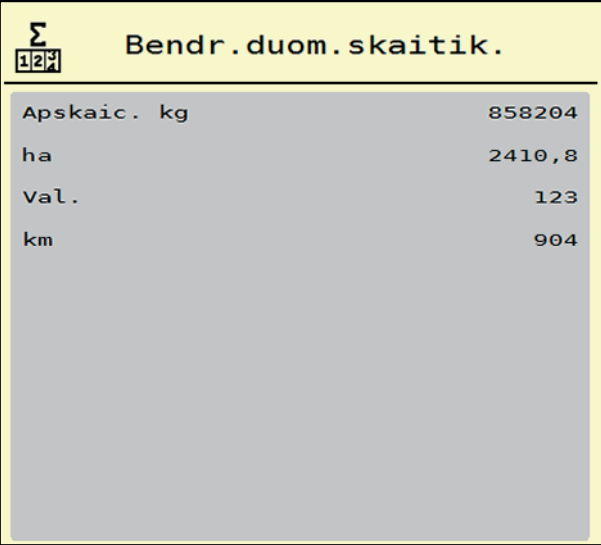

**4.15 pav.:** Meniu Bendr. duomenų skaičiuot.

## <span id="page-61-0"></span>**4.7.2 Testas/diagnozė**

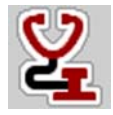

Meniu **Testas/diagnostika** galite patikrinti vykdiklių ir jutiklių veikimą.

*NURODYMAS*

Šis meniu skirtas tik informacijai.

Jutiklių sąrašas priklauso nuo mašinos įrangos.

### n **PERSPĖJIMAS**

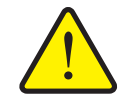

**Judančių mašinos dalių keliamas pavojus susižaloti.**

Per testą gali automatiškai judėti mašinos dalys.

Prieš testą įsitikinkite, ar barstytuvo srityje nėra žmonių.

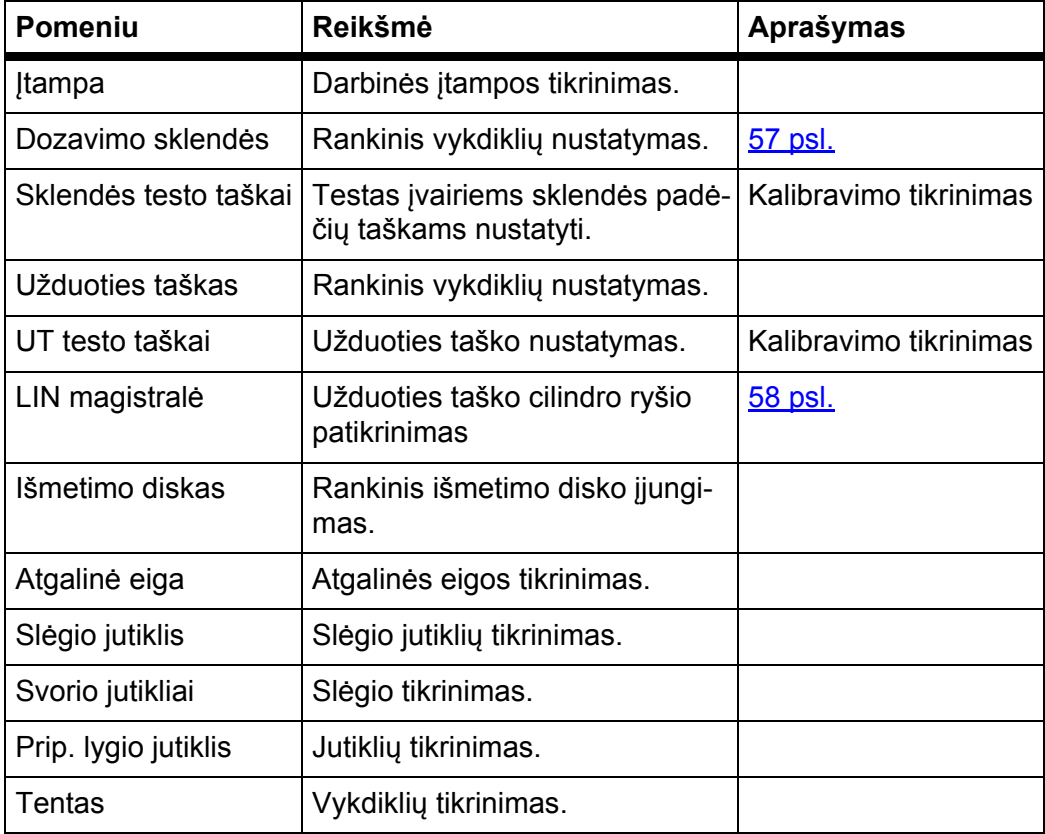

<span id="page-62-0"></span>**Pavyzdys: Testas/diagnostika - dozavimo sklendė**

- **1.** Atidarykite meniu **Testas/diagnostika > Dozavimo sklendė**.
- **Ekrane rodoma vykdiklių / jutiklių būsena.**

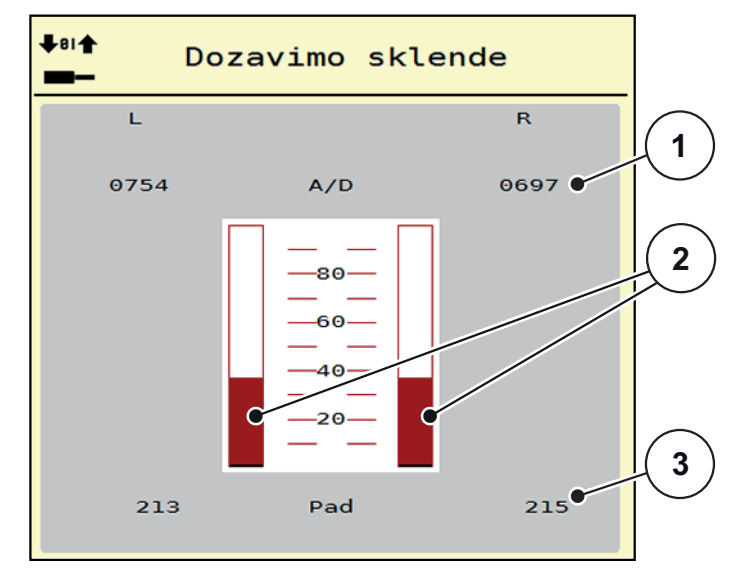

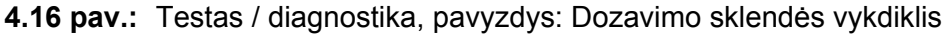

- [1] Rodmuo "Signalas"
- [2] Signalo stulpelių rodinys
- [3] Rodmuo "Padėtis"

Rodmuo **Signalas** rodo elektros signalų, paskirstytų į kairę ir į dešinę pusę, būseną.

## n **PERSPĖJIMAS**

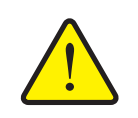

**Judančių mašinos dalių keliamas pavojus susižaloti** Per testą gali automatiškai judėti mašinos dalys.

Prieš testą įsitikinkite, ar mašinos srityje nėra žmonių.

Vykdikliai įstumiami ir ištraukiami rodyklių mygtukais į viršų ir apačią.

# <span id="page-63-0"></span>**"Linbus" (pavyzdys)**

- **1.** Atidarykite meniu **Sistema / testas > Testas / diagnozė**.
- **2.** Iškvieskite meniu įvestį "Linbus".
	- $\triangleright$  Ekrane rodoma vykdiklių / jutiklių būsena.

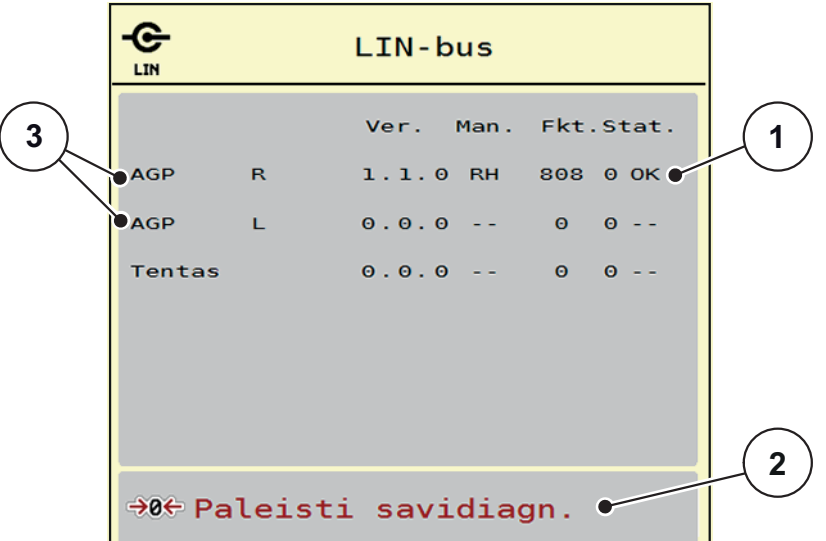

4.17 pav.: Testas / diagnostika, pavyzdys: "Linbus"

- [1] Rodinio būsena
- [2] Pradėti vidinį patikrinimą
- [3] Prijungti vykdikliai

## **"Linbus" būsenos pranešimai**

Vykdikliais gali būti rodomos skirtingos būsenos:

- $0 = v$ iskas gerai; vykdiklis veikia be klaidų
- 2 = kamštis
- 4 = perkrova

# n **PERSPĖJIMAS**

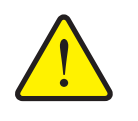

**Judančių mašinos dalių keliamas pavojus susižaloti.**

Per testą gali automatiškai judėti mašinos dalys.

Prieš testą įsitikinkite, ar mašinos srityje nėra žmonių.

### **4.7.3 Servisas**

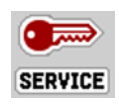

## *NURODYMAS*

Nuostačiams meniu **Servisas** reikia įvesties kodo. Šiuos nustatymus gali keisti **tik** įgaliotas serviso personalas.

# **4.8 Informacija**

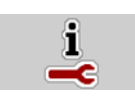

Meniu **Informacija** galite peržiūrėti informaciją apie padargo valdymą.

*NURODYMAS*

Šis meniu skirtas informacijai apie mašinos konfigūravimą. Informacijos sąrašas priklauso nuo mašinos įrangos.

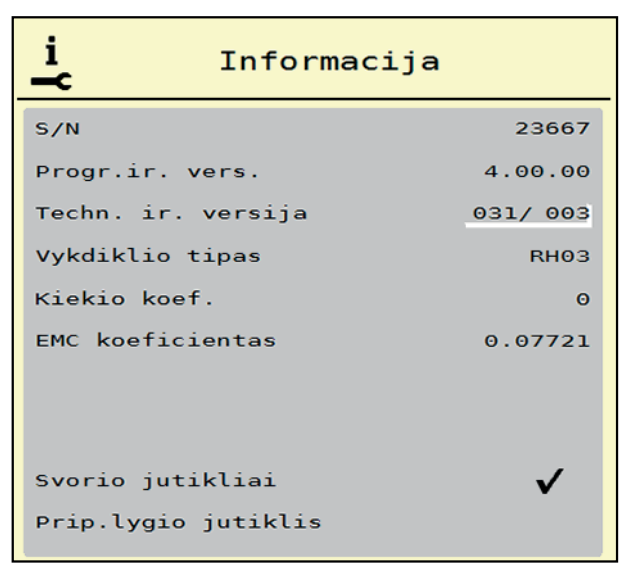

4.18 pav.: Meniu "Informacija"

# **4.9 Svarstyklių Trip skaičiuoklis**

 $\sqrt{22}$ 

Šiame meniu rasite atlikto barstymo darbo vertes ir svėrimo režimo funkcijas.

- Atidarykite meniu **Pagrindinis meniu > svarstyklių Trip skaičiuoklis**.
	- Atsiranda meniu **Svarstyklių Trip skait.**

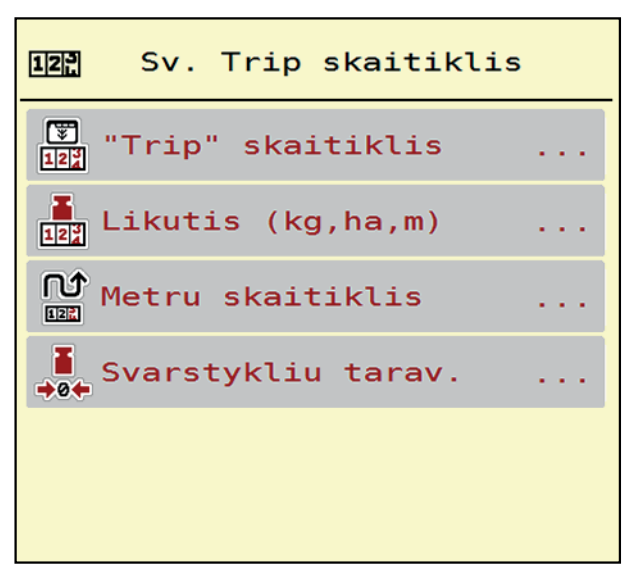

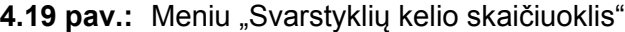

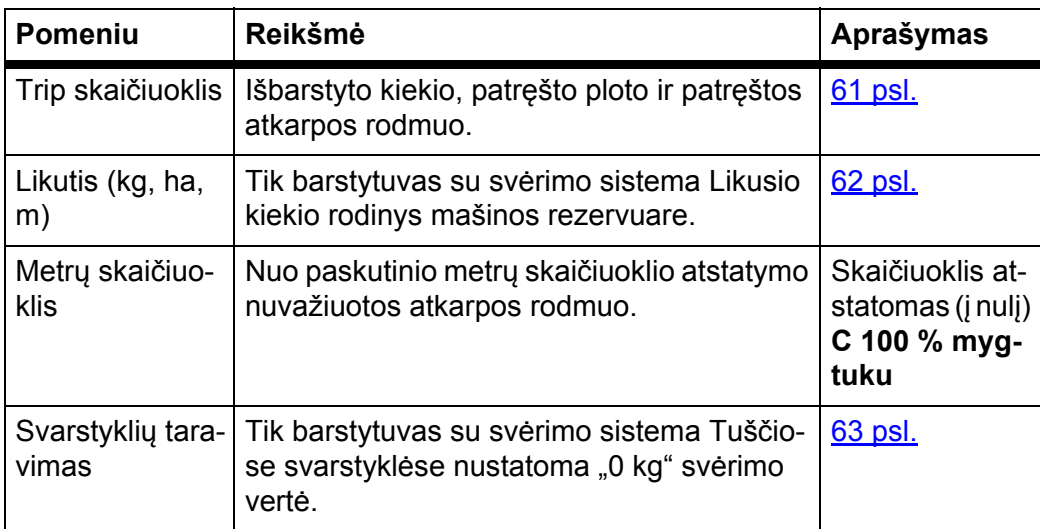

# <span id="page-66-0"></span>**4.9.1 Kelio skaitiklis**

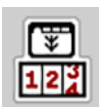

Šiame meniu galima peržiūrėti įrašytą barstymo darbui vertę, stebėti likusį kiekį ir atstatyti kelio skaičiuoklį.

- Atidarykite meniu **Svarstyklių Trip skaičiuoklis > Trip skaitiklis**.
	- Atidaromas meniu **Trip skaitiklis**.

Barstymo darbu metu, taip pat ir su atidarytomis dozavimo sklendėmis, persijungiama į meniu **Trip skaitiklis**, kad būtų galima peržiūrėti esamą vertę.

## *NURODYMAS*

Jei norite stebėti vertę barstymo metu, galite priskirti pasirenkamą rodmens langelį darbiniame lange **Kelias (kg)**, **Kelias (ha)** arba **Kelias (m)**, žr. [2.4.2: Ro](#page-17-0)dmenų [laukeliai, 12 psl.](#page-17-0)..

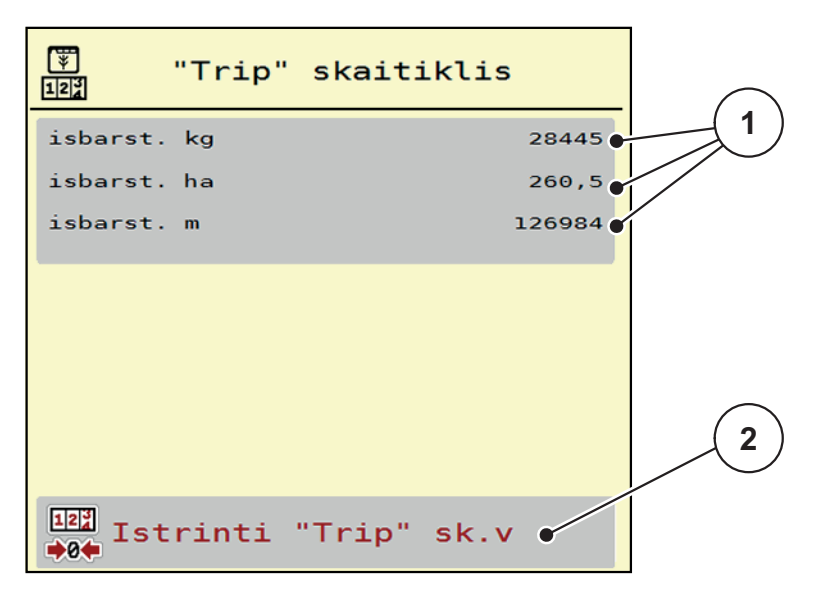

4.20 pav.: Meniu "Trip skaitiklis"

- [1] Išberto kiekio, ploto ir atstumo rodmenų laukeliai
- [2] Kelio skaitiklio ištrynimas

### **Kelio skaitiklio ištrynimas:**

- **1.** Atidarykite pomeniu **Svarstyklių Trip skait. > Trip skaitiklis**.
	- Ekrane rodoma **nuo paskutinio trynimo** priskaičiuota barstymo kiekio vertė, nuvažiuotas atstumas ir padengtas plotas.
- **2.** Paspauskite jutiklinį mygtuką **Trinti kelio skaitiklį**.
- **Visos kelio skaitiklio vertės nustatytos ties 0.**

### <span id="page-67-0"></span>**4.9.2 Likutis (ka, ha, m)**

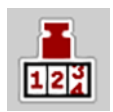

Meniu **Likutis (kg)** galima užklausti arba įvesti, koks yra rezervuare **likutis**. Meniu rodo galimą **Plotą (ha)** ir **Atkarpą (m)**, kuriuose dar galima išbarstyti likusių trąšų kiekį.

- Atidarykite meniu **Svarstyklių Trip skait. > Likutis (kg, ha, m)**.
	- Atidaromas meniu **Likutis**.

# *NURODYMAS*

Faktinį krovinio svorį **barstytuve su svėrimo sistema** galima sverti tik svarstyklėmis. Visais kitais barstymo režimais likęs trąšų kiekis apskaičiuojamas iš trąšų ir mašinos nustatymų bei eigos signalo, todėl pildymo kiekį reikia įvesti rankiniu būdu (žr. toliau).

**Išberiamo kiekio** ir **Darbo pločio** verčių šiame meniu reguliuoti negalima. Jos skirtos tik informacijai.

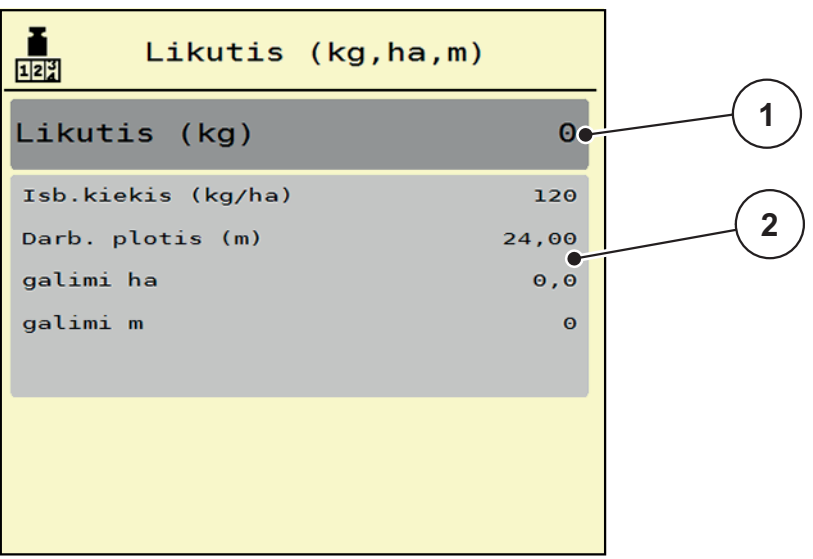

#### **4.21 pav.:** Meniu kg likutis

- [1] Jvesties laukelis "Likutis (kg)"
- [2] Išberiamo kiekio, darbo pločio ir ploto, kuriame galima išbarstyti likusias trąšas, ilgio ir atkarpos rodmens laukeliai.

Barstytuvui be svorio jutiklių

- **1.** Pripildykite rezervuarą.
- **2.** Srityje **Likutis (kg)** įveskite visų barstytuve esančių trąšų bendrąjį svorį.
	- $\triangleright$  Prietaisas apskaičiuoja ploto ir atkarpos vertes, kuriems pakaks likusių trąšų kiekio.

# <span id="page-68-0"></span>**4.9.3 Svarstyklių taravimas (tik barstytuvuose su svėrimo sistema)**

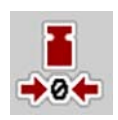

Šiame meniu, esant tuščiam rezervuarui, nustatykite 0 kg svėrimo vertę. Taruojant svarstykles, turi būti išpildytos sąlygos:

- rezervuaras tuščias,
- mašina neveikia,
- darbo velenas išjungtas,
- mašina stovi horizontalioje padėtyje ir laisvai nuo žemės,
- **•** traktorius neveikia.

## **Svarstyklių taravimas:**

- **1.** Iškvieskite meniu **Svarstyklių Trip skait. > Svarstyklių tar.**
- **2.** Paspauskite jutiklinį mygtuką **Svarstyklių taravimas**.
- **Tuščiose svarstyklėse dabar nustatoma "0 kg" svėrimo vertė.**

# *NURODYMAS*

Svarstyklių taravimą atlikite prieš kiekvieną naudojimą, kad būtų užtikrintas likusio kiekio apskaičiavimas be klaidų.

## **4.10 Tentas**

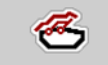

### n **ĮSPĖJIMAS**

**Dėl besisukančių dalių kyla suspaudimo ir supjaustymo pavojus**

Tentas juda be įspėjimo ir gali sužaloti žmones.

Išveskite visus asmenis iš pavojaus zonos.

AXIS-H EMC naudojamas elektriniu būdu valdomas tentas. Pakartotinai pildant lauko pakraštyje galima atidaryti arba uždaryti tentą per valdymo įrenginį ir elektrinę pavarų sistemą.

## *NURODYMAS*

Meniu galima atidaryti ir uždaryti tentą spaudžiant vykdiklius. Mašinos valdymo sistema AXIS-H ISOBUS nefiksuoja tikslios tento padėties.

Stebėkite tento judėjimą.

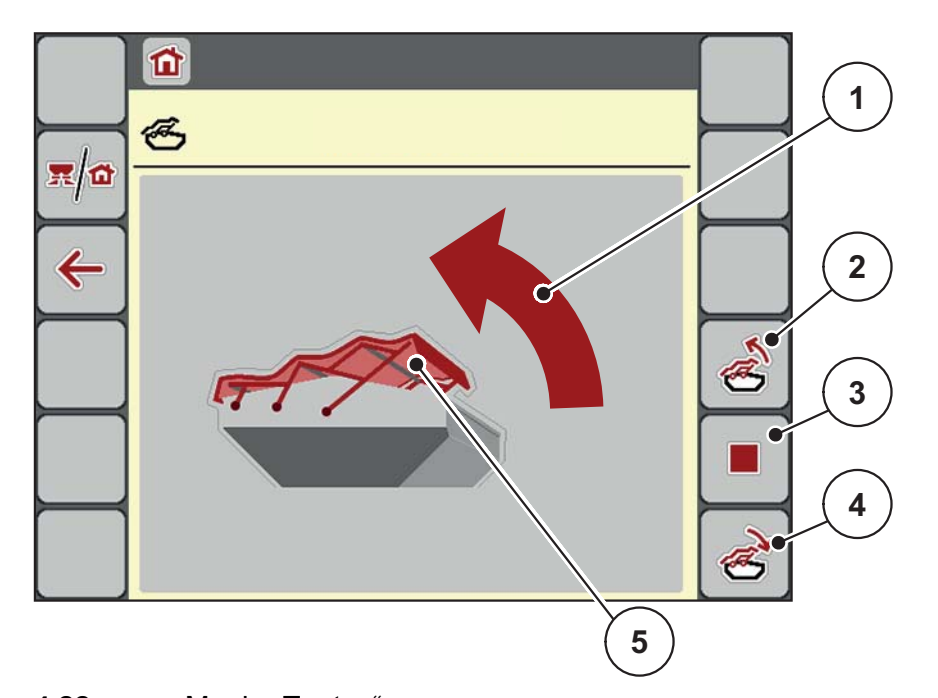

4.22 pav.: Meniu "Tentas"

- [1] Meniu "Atidarymo eiga"
- [2] Tento atidarymas
- [3] Eigos sustabdymas
- [4] Tento uždarymas
- [5] Statinis tento rodinys

# n **PERSPĖJIMAS**

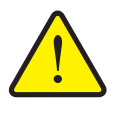

**Pavojus sugadinti turtą dėl nepakankamos laisvos vietos**

Tentui atidaryti ir uždaryti virš mašinos rezervuaro turi būti pakankamai laisvos vietos. Jei vietos nepakankama, tentą galima suplėšyti. Tento strypai gali susilankstyti, taip galima pažeisti ir tentą, ir aplinką.

 Pasirūpinkite, kad virš tento būtų pakankamai laisvos vietos.

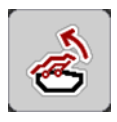

## **Tento judinimas**

- **1.** Paspauskite mygtuką **Meniu**.
- **2.** Atidarykite meniu **Tentas**.
- **3.** Paspauskite meniu **Tento atidarymas**.
	- Judesio metu rodoma rodyklė, rodanti kryptimi **Atid**.
	- $\triangleright$  Tentas visiškai atidaromas.
- **4.** Įpilkite trąšų.

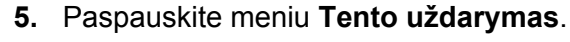

- Judesio metu rodoma rodyklė, rodanti kryptimi **Užd**.
- $\triangleright$  Tentas uždaromas.

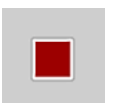

Prireikus galima tento judėjimą sustabdyti paspaudžiant mygtuką **Stabdymas-**. Tentas lieka tarpinėje padėtyje tol, kol jį vėl iki galo atidarysite arba uždarysite.

# **4.11 Specialios funkcijos**

# **4.11.1 Teksto įvestis**

Kai kuriuose meniu galima įvesti laisvai nustatomą tekstą, kuris rodomas ekrane 2 skirtinguose įvesties languose.

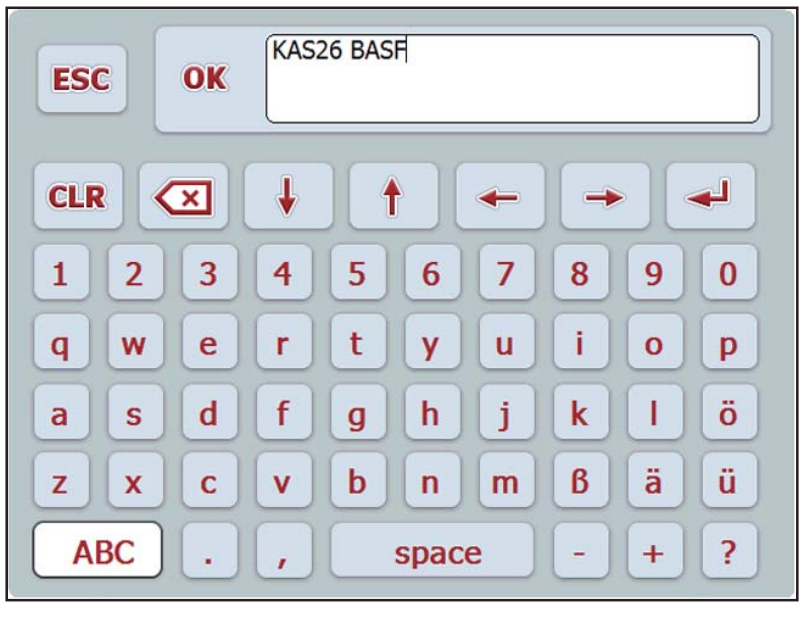

**4.23 pav.:** Skaičių ir raidžių įvestis

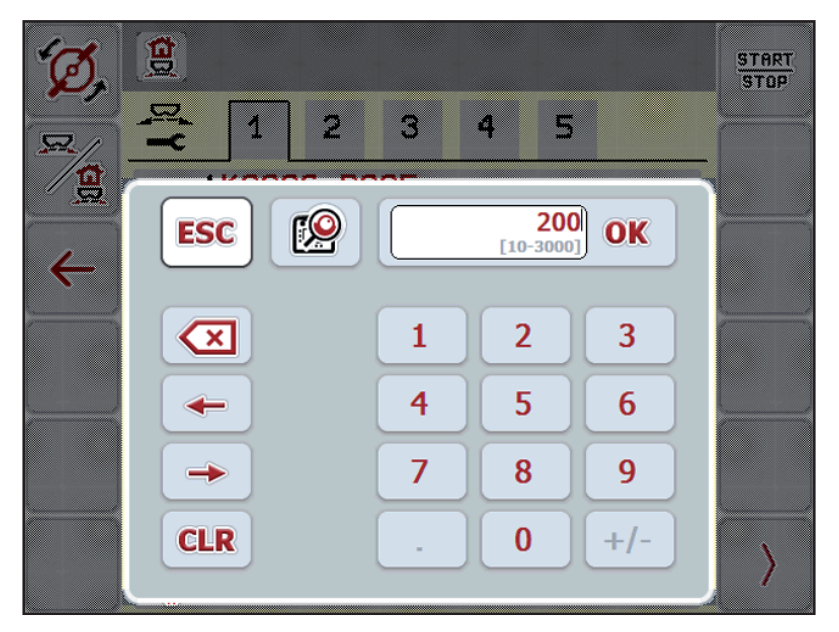

**4.24 pav.:** Skaičių įvestis

- **1.** Įveskite norimą tekstą arba vertę klaviatūra.
- **2.** Paspauskite **OK**.
	- $\triangleright$  Naujas tekstas išsaugotas mašinos valdymo pulte.
	- $\triangleright$  Ekrane rodomas ankstesnis meniu.
- **3.** Įvestį galite nutraukti mygtuku **ESC**.
	- $\triangleright$  Ekrane rodomas ankstesnis meniu.
### **4.11.2 Pasirinkties langas**

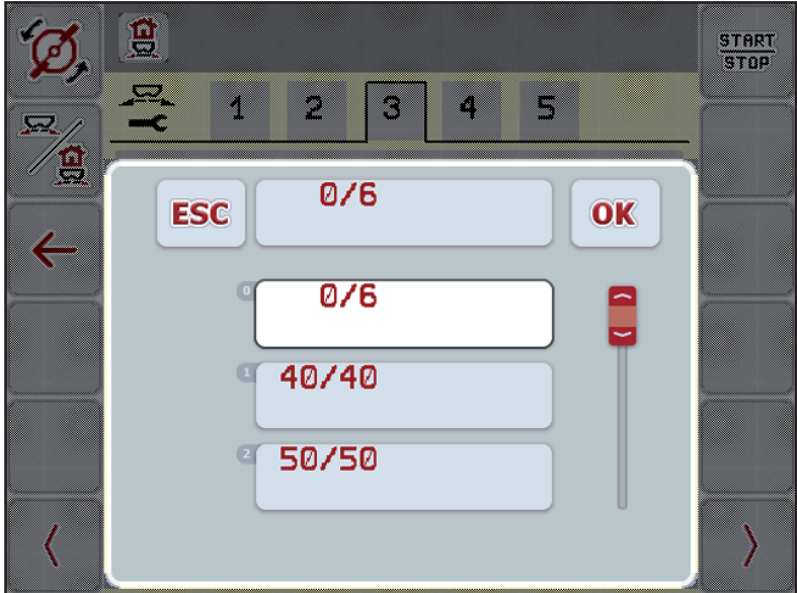

Kai kuriuose meniu galite pasirinkti vertes.

**4.25 pav.:** Pasirinkties langas

- **1.** Pasirinkite norimą įrašą pasirinkties lange.
- **2.** Paspauskite **OK**.
	- $\triangleright$  Pasirinktis įrašoma.
	- $\triangleright$  Ekrane rodomas ankstesnis meniu.
- **3.** Įvestį galite nutraukti mygtuku **ESC**.
	- $\triangleright$  Ekrane rodomas ankstesnis meniu.

#### **4.11.3 Manipuliatoriaus naudojimas**

Taip pat ISOBUS terminalo nustatymams darbiniame lange galite naudoti manipuliatorių. Žr. 7: Speciali i[ranga, 93 psl..](#page-98-0) RAUCH pateikiamas manipuliatorius gamykloje užprogramuotas tik tam tikroms funkcijoms.

#### <span id="page-73-0"></span>*NURODYMAS*

Jei norite naudoti kitokį manipuliatorių, kreipkitės į gamintoją.

 Manipuliatorių, skirtą naudoti su jūsų ISOBUS terminalu, užprogramuoti gali tik gamintojas.

#### **WKT manipuliatoriaus mygtukų naudojimas**

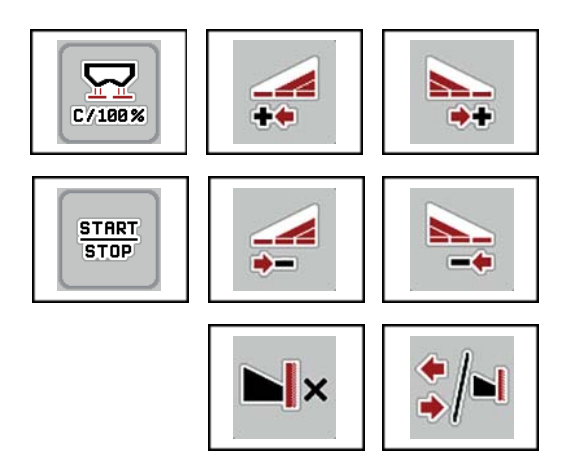

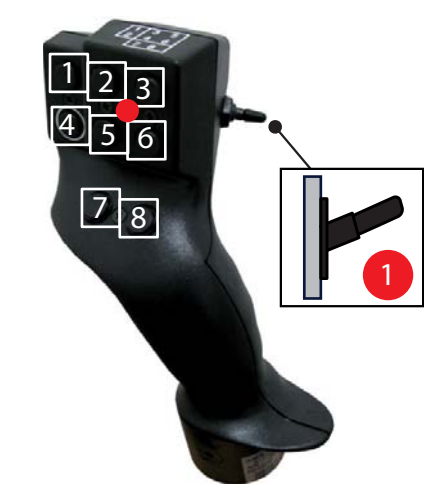

**4.26 pav.:** Mygtukų naudojimas, 1 lygis (LED raudonas)

- [1] Atstatymas
- [2] kairiosios sekcijos padidinimas
- [3] dešiniosios sekcijos padidinimas
- [4] išmetamo kiekio reguliavimo paleistis / stabdymas
- [5] sekcijos kairėje mažinimas (minusas)
- [6] sekcijos dešinėje mažinimas (minusas)
- [7] valdymo režimo Riba / kraštas perjungimas
- [8] Sekcijos / ribinio barstymo perjungimas

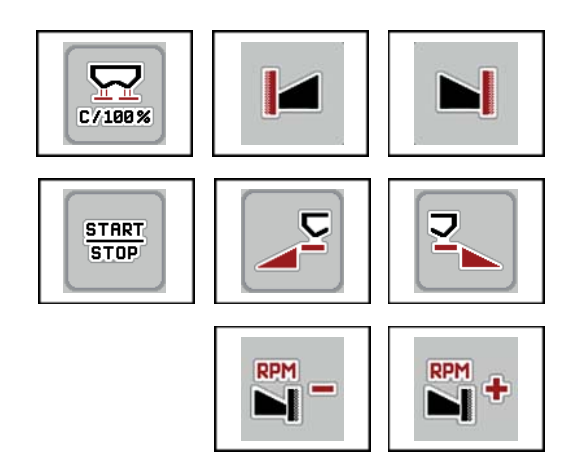

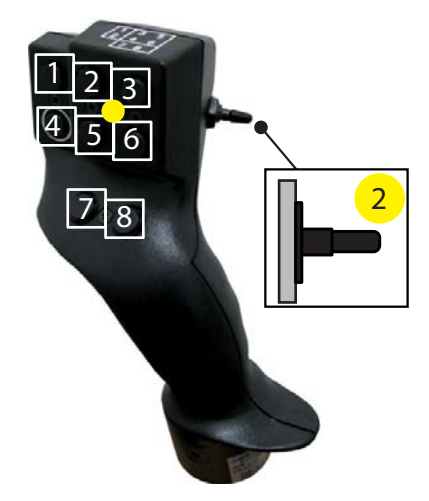

- **4.27 pav.:** Mygtukų naudojimas, 2 lygis (LED geltonas)
- [1] Atstatymas
- [2] ribinis barstymas kairėje pusėje
- [3] ribinis barstymas dešinėje pusėje
- [4] išmetamo kiekio reguliavimo paleistis / stabdymas
- [5] barstymo kairėje įjungimas
- [6] barstymo dešinėje įjungimas
- [7] išmetimo diskų apsukų mažinimas
- [8] išmetimo diskų apsukų didinimas

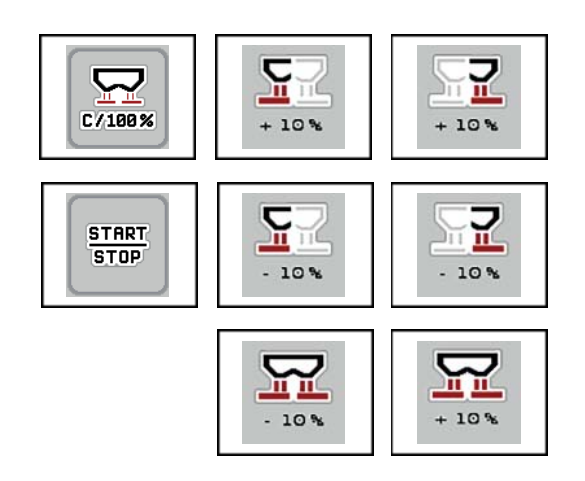

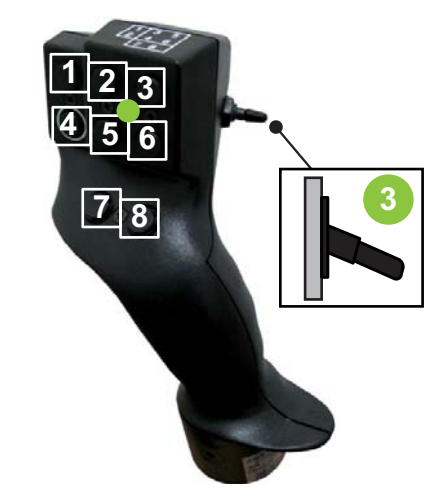

**4.28 pav.:** Mygtukų naudojimas, 3 lygis (LED žalias)

- [1] Atstatymas
- [2] kiekio kairėje padidinimas
- [3] kiekio dešinėje padidinimas
- [4] išmetamo kiekio reguliavimo paleistis / stabdymas
- [5] kiekio kairėje sumažinimas
- [6] kiekio dešinėje sumažinimas
- [7] kiekio iš abiejų pusių sumažinimas
- [8] kiekio iš abiejų pusių padidinimas

# **5 Barstymo režimas su mašinos valdymo pultu AXIS-H ISOBUS**

Traktoriaus valdymo pultas **AXIS-H ISOBUS** padės Jums nustatyti mašiną prieš darbą. Barstymo metu fone rodomos ir aktyvios traktoriaus valdymo pulto funkcijos. Taip galite patikrinti trąšų paskirstymo kokybę.

#### **5.1 Likusio kiekio užklausa barstymo metu (tik barstytuvuose su svėrimo sistema)**

<span id="page-76-1"></span>Barstant likęs kiekis nuolat perskaičiuojamas ir rodomas ekrane.

**Barstymo metu**, net jei atidarytos dozavimo sklendės, galite persijungti į meniu **Kiekio skaitiklis** ir patikrinti faktinį likusį rezervuare trąšų kiekį.

#### <span id="page-76-0"></span>*NURODYMAS*

Jei norite barstymo metu nuolat stebėti vertes, laisvai parenkamiems rodmenų laukeliams darbiniame lange galite priskirti **kg likutį**, **ha likutį** arba **m likutį**, žr. skyrių 2.4.2: Rodmenų [laukeliai, 12 psl.](#page-17-0)

#### **Darbas su pasvertu likusiu kiekiu, pakartotinis rezervuaro pildymas**

**1.** Svarstyklių taravimas

Žr. skyrių "4.9.3: Svarstyklių [taravimas \(tik barstytuvuose su sv](#page-68-0)ėrimo siste[ma\), 63 psl.](#page-68-0)"

- **2.** Parinkite naudotą trąšų rūšį. Žr. skyrių ["4.4.10: Barstymo lentel](#page-49-0)ės, 44 psl.".
- **3.** Pripildykite rezervuarą.
- **4.** Pasverkite trąšų kiekį rezervuare.
- **5.** Pradėkite dirbti.

Jei rezervuaras tuščias, pripildykite jį iš naujo.

**6.** Pakartokite veiksmus nuo **3** iki **5**.

#### **5.2 Pripildymas (tik barstytuvuose su svėrimo sistema)**

Sąlyga:

• Pripildymo lygio jutiklis (kg) yra aktyvus meniu "Mašinos nustatymai".

<span id="page-77-0"></span>*NURODYMAS*

Jei meniu įvestis jūsų mašinos valdymo sistemoje neįjungta, kreipkitės į prekybos atstovą arba klientų aptarnavimo tarnybą.

Kai pripildymo svoris didesnis nei 400 kg, patikrinkite liekamąjį svorį per automatiškai įjungiamą langą.

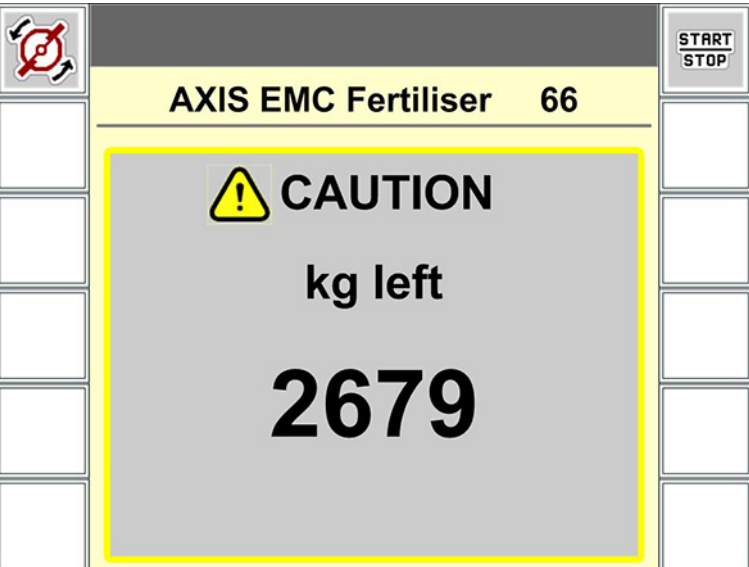

**5.1 pav.:** Pripildymo svoris

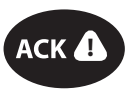

- Prieš barstymą paspauskite mygtuką **ACK**.
- Tęskite barstymą.

Išvažiavus iš barstymo lauko su tuščiu rezervuaru, byrėjimo koeficientas gali nukristi žemiau 0,4 ribos.

 Būtina pripildyti daugiau nei 400 kg, kad byrėjimo koeficientas barstymo lentelėje sugrįžtų prie nustatytosios vertės.

# **5.3 Darbai su sekcijomis**

#### **5.3.1 Barstymo rodymas darbiniame lange**

<span id="page-78-0"></span>Mašinos valdymo sistemoje yra 4 būdai, kuriais gali būti rodomas barstymas AXIS-H EMC. Šiuos nustatymus galima pasirinkti tiesiai darbiniame lauke. Barstymo režimo metu galite persijungti tarp barstymo tipų ir taip optimaliai pritaikyti veikimą pagal lauko specifiką.

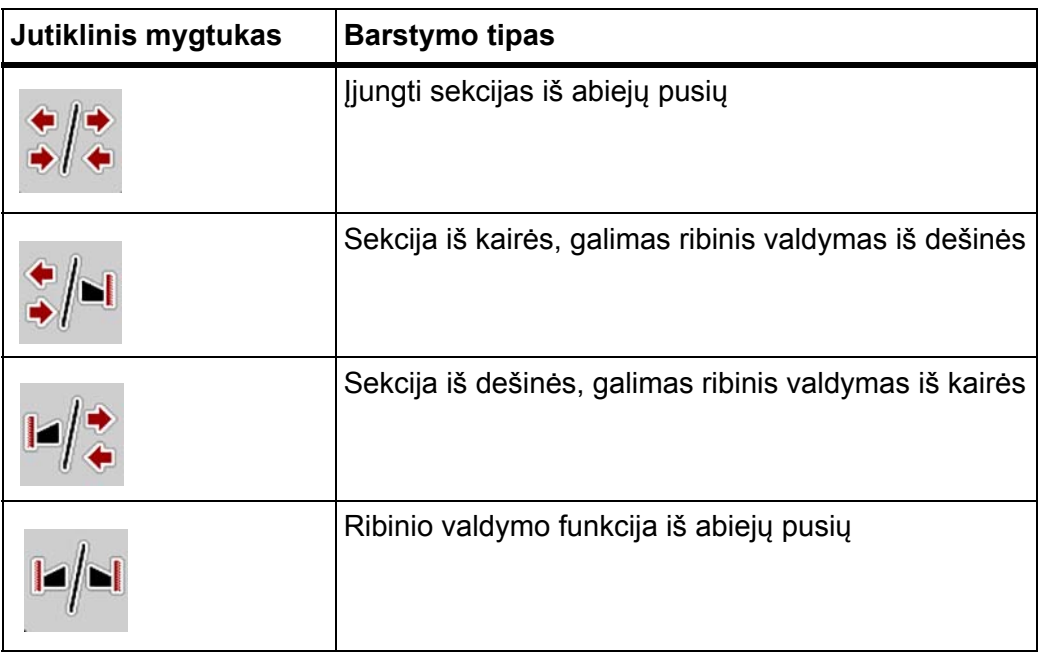

• Kelis kartus paspauskite funkcinį mygtuką, kol pamatysite norimą barstymo tipą.

#### **5.3.2 Barstymas naudojant ribotas sekcijas**

Iš vienos arba iš abiejų pusių galima naudoti sekcijas, taip pritaikant visą barstymo plotį pagal lauko specifiką. Iš kiekvienos pusės barstymą galima pritaikyti 4 pakopomis

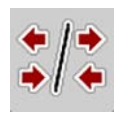

Paspauskite mygtuką **Perjungti ribinį barstymą/barstymo puses**.

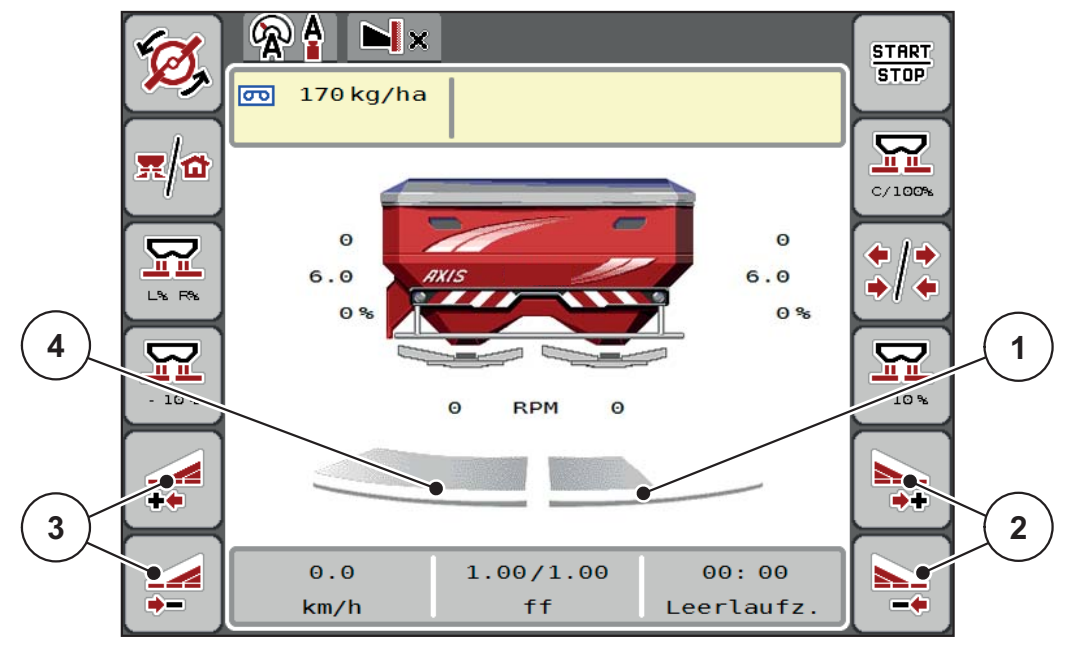

**5.2 pav.:** Darbinis langas: 2 sekcijos

- [1] Sekcija dešinėje yra sumažinama 2 pakopomis
- [2] Funkciniais mygtukais padidinkite arba sumažinkite barstymo plotį dešinėje
- [3] Funkciniais mygtukais padidinkite arba sumažinkite barstymo plotį kairėje
- [4] Sekcijoje kairėje barstoma per visą pusinį ilgį

#### *NURODYMAS*

- Kiekvieną sekciją galima sumažinti arba padidinti 4 pakopomis.
- **Tik AXIS.2**: Sekcijų perjungimo įtaisas gali būti iš išorės į vidų arba iš vidaus j išorę. Galima nustatyti iki 8 sekcijų pakopų. Žr. [5.3 pav.](#page-80-0)
- **1.** Paspauskite funkcinį mygtuką **Sumažinti barstymo plotį kairėje** arba **Sumažinti barstymo plotį dešinėje**.
	- $\triangleright$  Barstymo sekcija sumažinama viena pakopa.
- **2.** Paspauskite funkcinį mygtuką **Padidinti barstymo plotį kairėje** arba **Padidinti barstymo plotį dešinėje**.
	- $\triangleright$  Barstymo sekcija padidinama viena pakopa.

# <span id="page-79-0"></span>*NURODYMAS*

Sekcijose barstoma neproporcingai. Barstymo pločio pagalbinis įtaisas "VariŠpread" automatiškai sureguliuoja barstymo plotį.

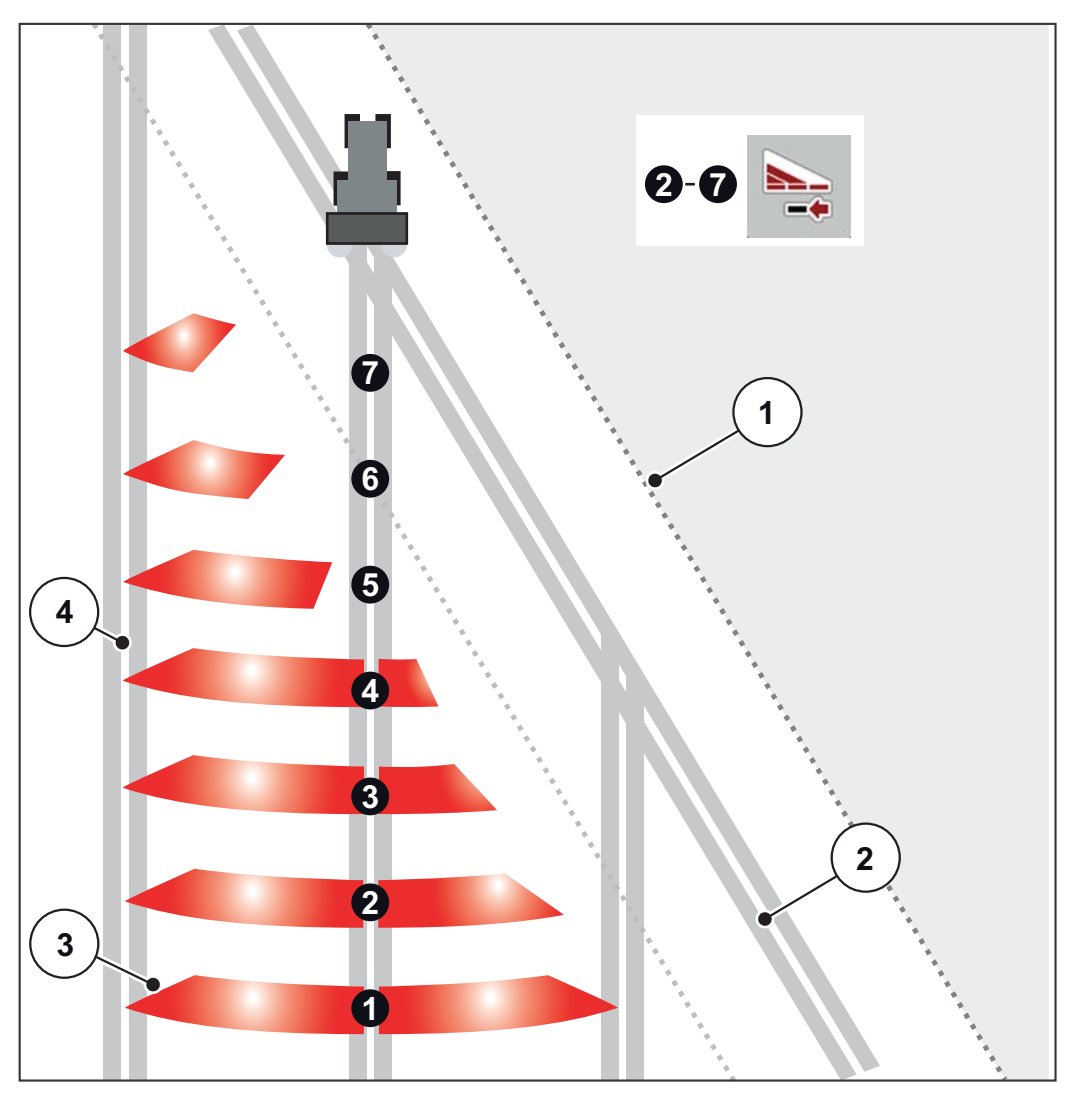

<span id="page-80-0"></span>**5.3 pav.:** Automatinis sekcijų perjungimo įtaisas

- [1] Lauko kraštas
- [2] Lauko galo technologinė vėžė
- [3] 1–4 sekcijos: nuoseklus sekcijų mažinimas dešinėje pusėje, skirtas AXIS.1 ir AXIS.2.

5–7 sekcijos: tolesnis sekcijų mažinimas dešinėje pusėje, skirtas AXIS.2

[4] Technologinė vėžė lauke

#### **5.3.3 Barstymo režimas su sekcija ir ribinio barstymo funkcija**

<span id="page-81-0"></span>Dirbdami barstymo režimu galite palaipsniui pakeisti sekcijas ir išjungti ribinį barstymą. Apatiniame paveikslėlyje pavaizduotas darbo langas su įjungtu ribiniu barstymu ir įjungtomis sekcijomis.

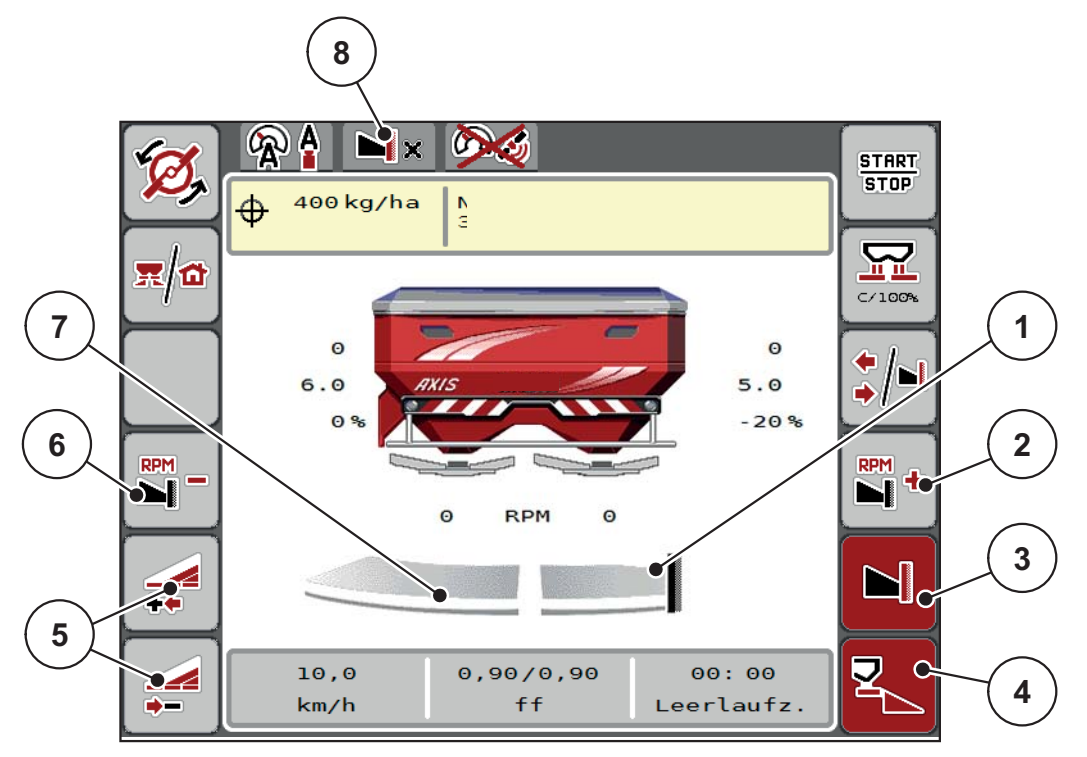

**5.4 pav.:** Darbinis langas: sekcija kairėje, ribinis barstymas dešinėje

- [1] Barstymo pusė dešinėje veikia su ribinio barstymo funkcija
- [2] Padidinti barstymo diskų apsukas ribinio barstymo pusėje
- [3] Jjungta ribinio barstymo funkcija
- [4] Jjungtas barstymas dešinėje
- [5] Sumažinti arba padidinti sekciją kairėje
- [6] Sumažinti barstymo diskų apsukas ribinio barstymo pusėje
- [7] 4 pakopomis reguliuojama sekcija kairėje
- [8] Pasirinkta ribinio barstymo funkcija yra Riba.
- Išbėrimo kiekis kairėje nustatytas visam darbo pločiui.
- Paspaustas funkcinis mygtukas **Ribinis valdymas dešinėje**, įjungtas ribinis barstymas ir išberiamas kiekis sumažinamas 20 %.
- Trąšos barstomos dešinėje pusėje darbinio pločio.
- Funkciniu mygtuku **Sumažinti barstymo plotį kairėje** galima sumažinti sekciją per vieną pakopą.
- Paspausdami funkcinį mygtuką **C/100 %**, vėl sugrąžinsite visą darbo plotį.
- Funkciniu mygtuku **Ribinis barstymas dešinėje** išjungiamas ribinis barstymas.

#### *NURODYMAS*

Tik AXIS.2: Paribių barstymo funkcija taip pat galima automatiniu režimu su "GPS Control".

Žr. <u>[85 psl.](#page-90-0)</u>.

# **5.4 Barstymas pasirinkus režimą AUTO km/h + AUTO kg**

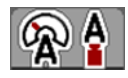

Režimu **AUTO km/h + AUTO kg** galima nuolat kontroliuoti išberiamą kiekį darbiniame lange. Tekėjimo faktoriaus reguliavimas reguliariai koreguojamas pagal šią informaciją. Taip pasiekiamas optimalus trąšų dozavimas.

#### <span id="page-82-0"></span>*NURODYMAS*

Nustatant **AXIS-H EMC + W** gamykloje pagal standartinį nustatymą priskiriamas režimas **AUTO km/h + AUTO kg**.

#### **Barstymo sąlyga:**

- Įjungtas darbinis režimas **AUTO km/h + AUTO kg** (žr. [4.5.1: AUTO/MAN re](#page-55-0)[žimas, 50 psl.\)](#page-55-0).
- Atlikti trąšų nustatymai.
	- išmetamas kiekis (kg / ha)
	- darbo plotis (m)
	- Išmetimo diskų tipas
	- normalios apsukos (aps./min.)

#### **Veiksmai:**

**1.** Įpilkite į rezervuarą trąšų.

#### n **ĮSPĖJIMAS**

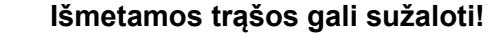

Išmetamos trąšos gali sunkiai sužaloti.

 Prieš jungdami išmetimo diskus paprašykite, kad visi pasitrauktų iš trąšų barstytuvo veikimo zonos!

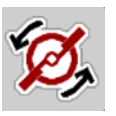

**START STOP** 

- **2.** Paspauskite **Įjungti išmetimo diskus**.
- **3.** Patvirtinkite pavojaus pranešimą įvesties mygtuku. Žr. [6.1: Pavojaus prane](#page-94-0)šimų reikšmė[s, 89 psl.](#page-94-0).
	- Atidaromas tuščios eigos matavimo langas.
	- $\triangleright$  Tuščios eigos matavimas pradedamas automatiškai. Žr. [5.5: Adaptuoja](#page-83-0)mas tušč[ios eigos matavimas, 78 psl.](#page-83-0).
- **4.** Paspauskite **Start/Stop**.
- **Pradedamas barstymas.**

#### *NURODYMAS*

Rekomenduojame darbiniame lange iškviesti byrėjimo koeficiento rodmenį (žr. 2.4.2: Rodmenų [laukeliai, 12 psl.\)](#page-17-0), kad berdami galėtumėte stebėti byrėjimo koeficiento reguliavimą.

#### <span id="page-83-1"></span>*NURODYMAS*

Jei kyla problemų su byrėjimo koeficiento išlaikymu (dėl užsikimšimo ir pan.), pašalinę klaidą persijunkite į meniu **Tręšimo nustatymai** ir įveskite byrėjimo koeficientą 1,0.

#### **Byrėjimo koeficiento atstatymas**

Jei byrėjimo koeficientas sumažėjo labiau nei mažiausia vertė (0,4 arba 0,2), pasirodo signalas Nr. 3. Žr. [6: Pavojaus pranešimai ir galimos priežastys, 89 psl.](#page-94-1).

Meniu **Mašinos nustatymai** uždėkite varnelę prie įrašo **FF Alarm Reset**.

Patvirtinus signalizaciją mašinos valdymo sistema byrėjimo koeficientui atstato barstymo lentelėje įrašytą vertę.

#### <span id="page-83-0"></span>**5.5 Adaptuojamas tuščios eigos matavimas**

#### **5.5.1 Automatinis tuščios eigos matavimas**

Kad būtų galima užtikrinti didelį tikslumą, reikia reguliariais atstumais matuoti ir įrašyti tuščios eigos slėgį RMC reguliavimo sistemoje.

Tuščios eigos matavimas, kuriuo nustatomas tuščios eigos slėgis, automatiškai prasideda esant tokioms sąlygoms:

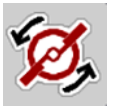

- Įjungėte išmetimo diskus.
- Praėjo nustatytas laiko tarpas nuo ankstesnio tuščios eigos matavimo.
- Atlikote keitimus meniu **Trąšų nuostatis** (apsukų, išmetimo diskų tipo).
- Ribinį barstymą perjungėte į įprastą barstymą.
- Per šalta hidraulinė alyva pavarų dėžėje.

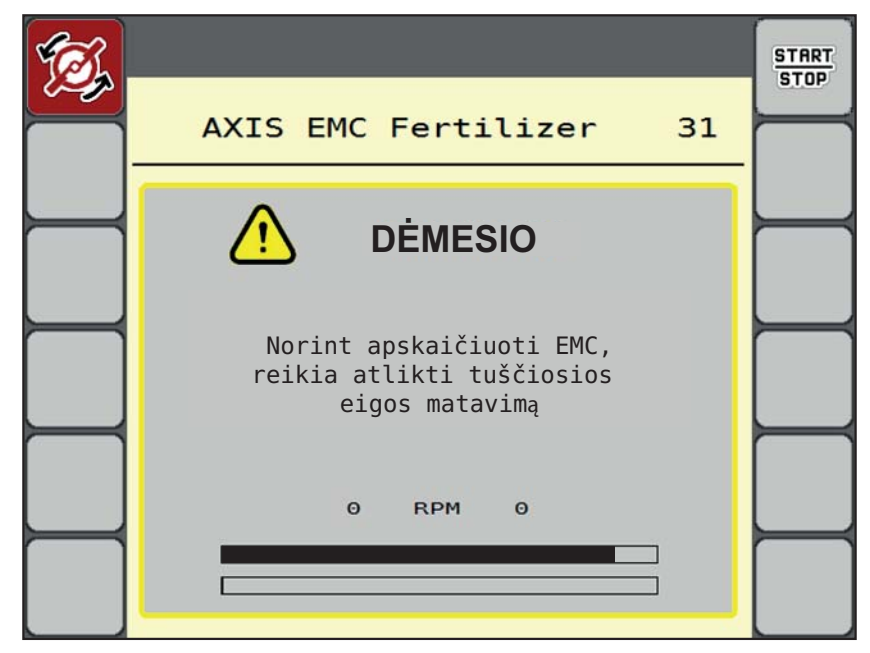

Tuščios eigos matavimo metu atidaromas toks langas.

**5.5 pav.:** Tuščios eigos matavimo pavojaus pranešimas

 Įsijungus pirmam išmetimo diskui, patikrinama alyvos temperatūra pavarų dėžėje. Jei alyvos temperatūra per žema, parodomas pavojaus pranešimas, ir tuščios eigos matavimo atlikti negalima. Žr. [6.1: Pavojaus pranešim](#page-94-0)ų reikšmė[s, 89 psl..](#page-94-0)

#### *NURODYMAS*

Jei pavojaus pranešimas ir toliau pasirodo, nors transmisinė alyva yra įkaitusi:

- Meniu **Tręšimo nustatymai** palyginkite sumontuotą išmetimo diską su įvestu tipu. Jei reikia parinkite tinkamą tipą.
- Patikrinkite, ar išmetimo diskai nejuda. Gaubiamosios veržlės užveržimas
- Patikrinkite, ar nepažeisti išmetimo diskai. Pakeiskite išmetimo diską.
- Kai tuščios eigos matavimas baigiamas, veikimo laikas mašinos valdymo sistemos darbiniame lange nustatomas į 24:59 minutes.
	- Tik AXIS.2: Nustatytas tuščiosios eigos laikas yra 59:59.

#### **1.** Paspauskite **Start/Stop**.

- $\triangleright$  Pradedamas barstymas.
- AXIS.1: Jei per šį laiką neuždarysite dozavimo sklendės, pasibaigus tuščios eigos laikui automatiškai pradedamas naujas automatinis tuščios eigos matavimas.
- $\triangleright$  AXIS.2: Tuščios eigos matavimas vyksta fone taip pat ir kai dozavimo sklendės yra uždarytos. Tačiau ekrane nepasirodo joks langas.

**START STOP** 

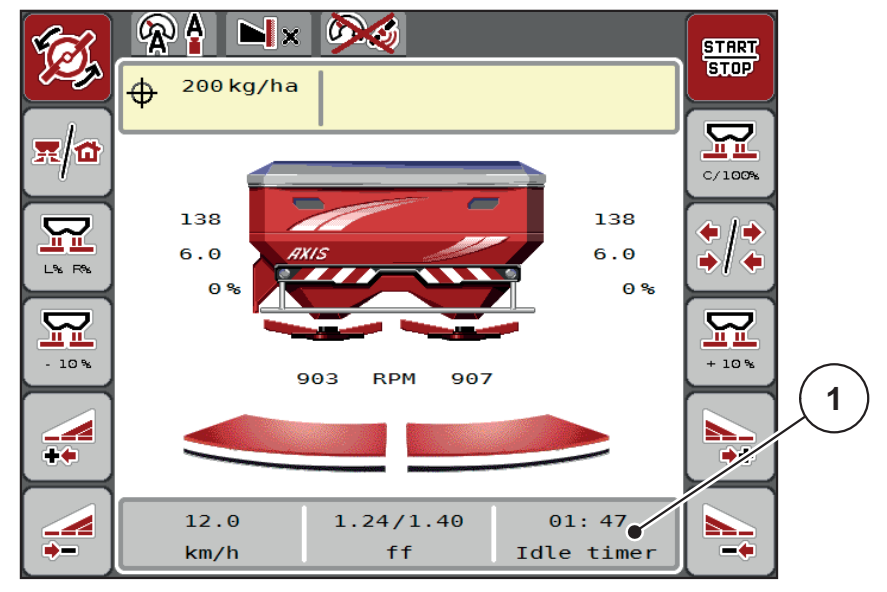

Praėjus šiam laikotarpiui automatiškai įsijungs naujas tuščios eigos matavimas.

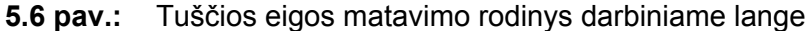

[1] Laikas iki kito tuščios eigos matavimo

#### *NURODYMAS*

Kai išmetimo diskų apsukos yra sumažintos, tuščios eigos matavimo atlikti **negalima**, jei įjungta ribinio barstymo arba sekcijų sumažinimo funkcija!

#### *NURODYMAS*

Kai dozavimo sklendė yra uždaryta, tuščios eigos matavimas visada atliekamas foniniu režimu (be pavojaus pranešimo)!

#### <span id="page-85-0"></span>*NURODYMAS*

Tuščios eigos matavimo metu nesumažinkite variklio apsukų!

Traktoriaus valdymo ir hidraulinėje sistemoje turi būti pasiekta darbinė temperatūra!

#### **5.5.2 Tuščios eigos matavimas rankiniu būdu**

Neįprastai pakeitus byrėjimo koeficientą tuščios eigos matavimą galima įjungti rankiniu būdu.

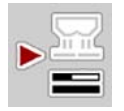

- **Pagr. meniu** paspauskite tuščios eigos matavimo mygtuką.
	- $\triangleright$  Tuščios eigos matavimas pradedamas rankiniu būdu.

## 5.6 Barstymas režimu "AUTO km/h"

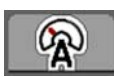

<span id="page-86-0"></span>Paprastai su mašinomis šiuo režimu dirbama **be svėrimo įrangos**.

#### **Barstymo sąlyga:**

- **·** Jjungtas darbinis režimas AUTO km/h (žr. 4.5.1: AUTO/MAN režimas, [50 psl.](#page-55-0)).
- Atlikti trąšų nustatymai.
	- išmetamas kiekis (kg / ha)
	- darbo plotis (m)
	- Išmetimo diskų tipas
	- normalios apsukos (aps./min.)
- **1.** Įpilkite į rezervuarą trąšų.

#### *NURODYMAS*

Kad pasiektumėte optimalaus barstymo rezultato režimu **AUTO km/h**, prieš pradėdami barstyti nustatykite išbėrimo normą.

**2.** Nustatykite išbyrėjimo normą, kad būtų nustatomas byrėjimo koeficientas arba

Suraskite byrėjimo koeficientą iš barstymo lentelės ir įveskite ranka.

#### n **ĮSPĖJIMAS**

#### **Išmetamos trąšos gali sužaloti!**

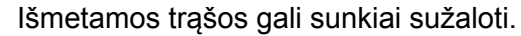

 Prieš jungdami išmetimo diskus paprašykite, kad visi pasitrauktų iš trąšų barstytuvo veikimo zonos!

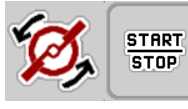

- **3.** Paspauskite **Įjungti išmetimo diskus**.
- **4.** Paspauskite mygtuką **Start/Stop**.
- **Pradedamas barstymas.**

## 5.7 Barstymas režimu "MAN km/h"

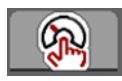

<span id="page-87-0"></span>Dirbate "MAN km/h" režimu, jeigu nėra jokio greičio signalo.

- **1.** Iškvieskite meniu **Mašinos nustatymai > AUTO/MAN režimas**.
- **2.** Pasirinkite meniu elementą **MAN km/h**.
	- Ekrane rodomas įvesties langas **Greitis**.
- **3.** Barstymo metu įrašykite važiavimo greičio vertę.
- **4. Paspauskite OK**.
- **5.** Atlikite tręšimo nustatymus:
	- išmetamas kiekis (kg / ha)
	- $\bullet$  darbo plotis  $(m)$
- **6.** Įpilkite į rezervuarą trąšų.

#### *NURODYMAS*

Kad pasiektumėte optimalaus barstymo rezultato režimu "MAN km/h", prieš pradėdami barstyti nustatykite išbėrimo normą.

**7.** Nustatykite išbėrimo normą, kad būtų nustatomas byrėjimo koeficientas arba

Suraskite byrėjimo koeficientą iš barstymo lentelės ir įveskite ranka.

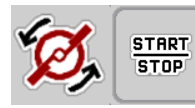

- **8.** Paspauskite Įjungti išmetimo diskus.
- **9.** Paspauskite mygtuką **Start/Stop**.
- **Pradedamas barstymas.**

#### *NURODYMAS*

Įvestą greitį būtinai palaikykite barstydami.

### **5.8 Barstymas režimu "MAN skalė"**

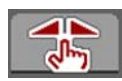

Parinkę režimą **MAN skalė** galite rankiniu būdu keisti dozavimo sklendžių atidarymą barstymo metu.

**Rankiniu** režimu dirbama tik tada:

- kai nėra greičio signalo (nėra radaro arba rato jutiklio, arba jie yra sugedę),
- barstomos apsaugos nuo sraigių granulės arba sėklos (smulkios sėklos).

#### <span id="page-88-0"></span>*NURODYMAS*

Tolygiam medžiagų barstymui užtikrinti būtinai turite dirbti rankiniu režimu **važiuodami pastoviu greičiu**.

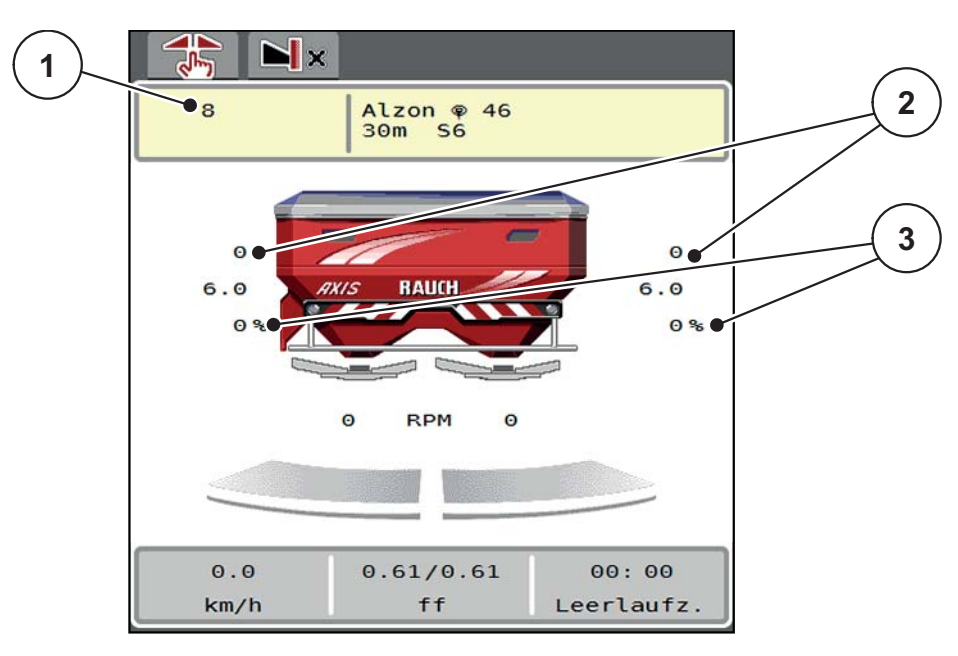

**5.7 pav.:** Darbinis langas "MAN skalė"

- [1] Numatytosios dozavimo sklendės skalės padėties rodmuo
- [2] Esamos dozavimo sklendės skalės padėties rodmuo
- [3] Kiekio koregavimas
- **1.** Iškvieskite meniu **Mašinos nustatymai > AUTO/MAN režimas**.
- **2.** Pasirinkite meniu elementą **MAN skalė**.

Ekrane rodomas langas **Sklendės atidarymas**.

- **3.** Įrašykite skalės vertę dozavimo sklendės atidarymui.
- **4.** Paspauskite **OK**.
- **5.** Persijunkite į darbinį langą.

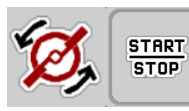

- **6.** Paspauskite **Įjungti išmetimo diskus**.
- **7.** Paspauskite mygtuką **Start/Stop**.
- **Pradedamas barstymas.**

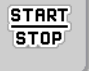

**8.** Norėdami keisti dozavimo sklendės atidarymą, paspauskite funkcinį mygtuką **MAN+** arba **MAN-**.

**L% R%** dozavimo sklendės atidarymo pasirinkimo puslapyje

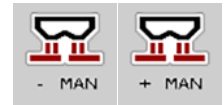

Su **MAN+** padidinsite dozavimo sklendės atidarymą arba

su **MAN-** dozavimo sklendės atidarymą sumažinsite.

#### *NURODYMAS*

Kad ir rankiniu režimu pasiektumėte optimalų barstymo rezultatą, rekomenduojame perimti dozavimo sklendžių atidarymo ir važiavimo greičio vertes iš barstymo lentelės.

#### <span id="page-90-0"></span>**5.9 GPS Control**

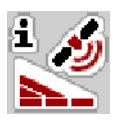

<span id="page-90-1"></span>AXIS-H ISOBUS mašinos valdymo sistemą galima susieti su ISOBUS terminalu su "SectionControl". Tarp abiejų prietaisų vyksta įvairių duomenų mainai, kad būtų įmanomas automatinis perjungimas.

ISOBUS terminalas su "SectionControl" mašinos valdymo pultui perduoda duomenis apie dozavimo sklendžių atidarymą ir uždarymą.

Simbolis **A** barstymo linija rodo, kad yra įjungta automatinė funkcija. ISOBUS terminalas su "SectionControl" atidaro ir uždaro konkrečias sekcijas, atsižvelgiant į padėtį lauke. Barstymas prasideda tik paspaudus **Start/Stop** mygtuką.

#### n **ĮSPĖJIMAS**

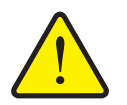

**Iškrentančios trąšos kelia pavojų susižaloti**

"SectionControl" funkcija automatiškai jjungia barstymo režimą be išankstinio įspėjimo. Byrančios trąšos gali sužaloti akis ir kvėpavimo takus. Taip pat kyla pavojus nukristi.

**Perspėkite žmones neiti į barstymo pavojaus zoną.** 

Barstymo metu bet kad galite uždaryti **vieną ar abi sekcijas**. Jeigu sekcijas vėl patvirtinate naudoti automatiniu režimu, perjungiama paskutinė nustatyta būsena.

Perjungiant ISOBUS terminalo su "SectionControl" automatinį režimą į rankomis valdomą režimą mašinos valdymo sistema uždaro dozavimo sklendes.

#### *NURODYMAS*

Norint naudoti GPS valdymo funkcijas AXIS-H ISOBUS mašinos valdymo sistemoje, reikia įjungti nustatymą **GPS-Control** meniu **Mašinos nustatymai**!

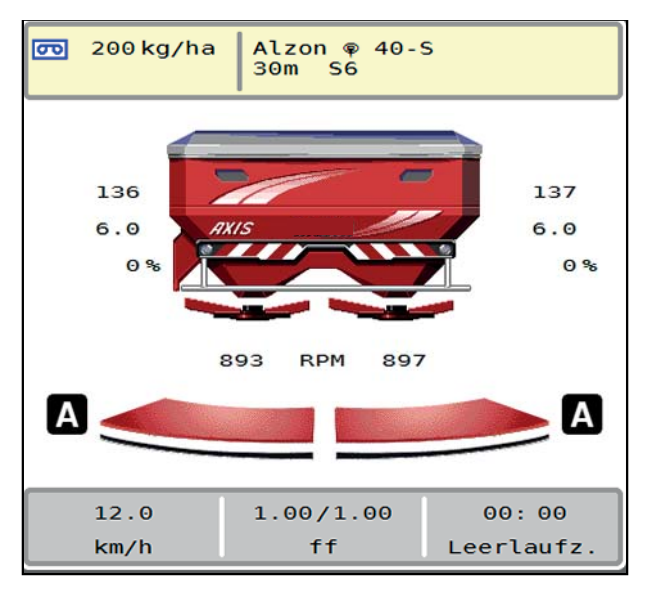

**5.8 pav.:** Barstymo režimo rodmuo darbiniame lange su "GPS Control"

RAUCH funkcija **OptiPoint** yra apskaičiuotas optimalus įjungimo ir išjungimo momentas barstymo darbams, atsižvelgiant į mašinos valdymo nustatymus; žr. [4.4.8: OptiPoint apskai](#page-46-0)čiavimas, 41 psl..

#### <span id="page-91-1"></span>**Atstumas įjungtas (m)**

**Atstumas įj.** reiškia įjungimo atstumą ([5.9 pav.](#page-91-0) [A]) lauko ribos atžvilgiu ([5.9 pav.](#page-91-0) [C]). Šioje padėtyje lauke atsidaro dozavimo sklendės. Šis atstumas priklauso nuo trąšų rūšies ir yra optimalus įjungimo atstumas optimaliam trąšų paskirstymui.

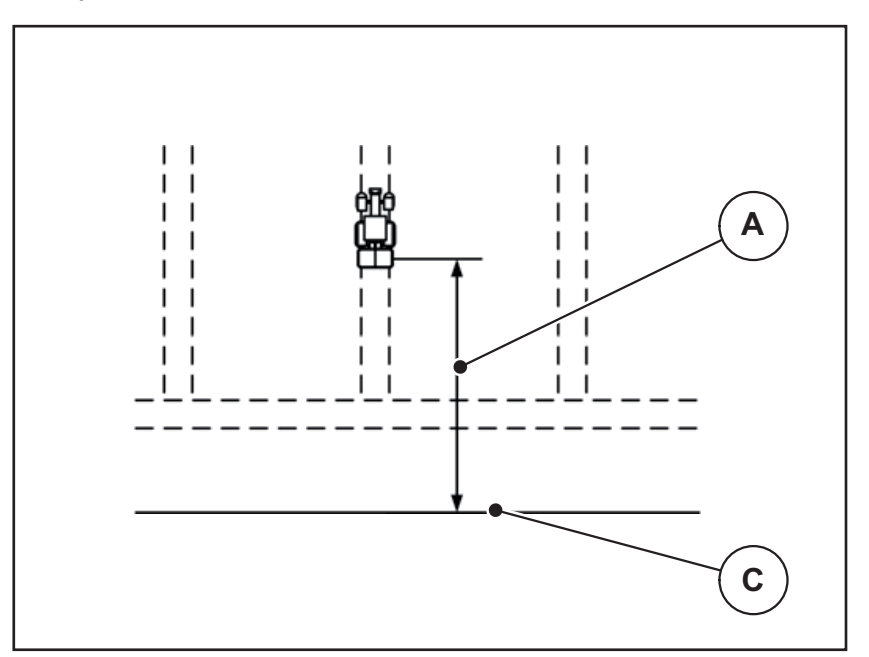

<span id="page-91-0"></span>**5.9 pav.:** Atstumas įj. (lauko ribos atžvilgiu)

- [A] Įjungimo atstumas
- [C] Lauko riba

Jei norėsite pakeisti įjungimo padėtį lauke, turite priderinti vertę **Atstumas įj**.

- Mažesnė atstumo vertė reiškia, kad įjungimo padėtis persikelia iki lauko ribos.
- Didesnė vertė reiškia, kad įjungimo padėtis persikelia į lauko vidurį.

#### <span id="page-92-2"></span>**Atstumas išjungtas (m)**

**Atstumas išj.** reiškia išjungimo atstumą ([5.10 pav.](#page-92-0) [B]) lauko ribos atžvilgiu ([5.10 pav.](#page-92-0) [C]). Šioje padėtyje lauke pradeda užsidaryti dozavimo sklendės.

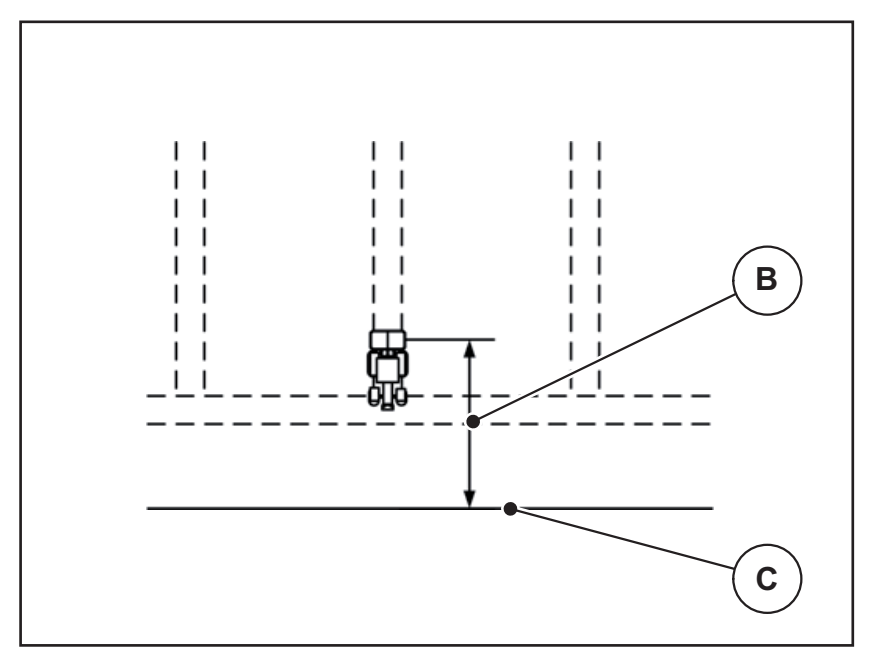

<span id="page-92-0"></span>**5.10 pav.:** Atstumas išjungtas (lauko ribos atžvilgiu)

- [B] Išjungimo atstumas
- [C] Lauko riba

Jei norėsite pakeisti išjungimo padėtį lauke, turite priderinti vertę **Atstumas išj.**.

- Mažesnė atstumo vertė reiškia, kad išjungimo padėtis persikelia iki lauko ribos.
- Didesnė vertė reiškia išjungimo padėties perkėlimą į lauko vidurį.

<span id="page-92-1"></span>Jei norite naudoti lauko vėžę, prie nustatymo **Atstumas išj.** įveskite didesnę vertę. Pritaikymas turi būti tiek tikslus, kad dozavimo sklendė užsidarytų, kai traktorius įvažiuoja į ankstesnę važiavimo trajektoriją. Dėl išjungimo atstumo pritaikymo toje atkarpoje, kurioje funkcija yra išjungta, tręšimas gali būti nepakankamas.

# <span id="page-94-1"></span>**6 Pavojaus pranešimai ir galimos priežastys**

<span id="page-94-3"></span>ISOBUS terminalo valdymo pulto ekrane gali būti rodomi įvairūs pavojaus pranešimai.

# <span id="page-94-2"></span><span id="page-94-0"></span>**6.1 Pavojaus pranešimų reikšmės**

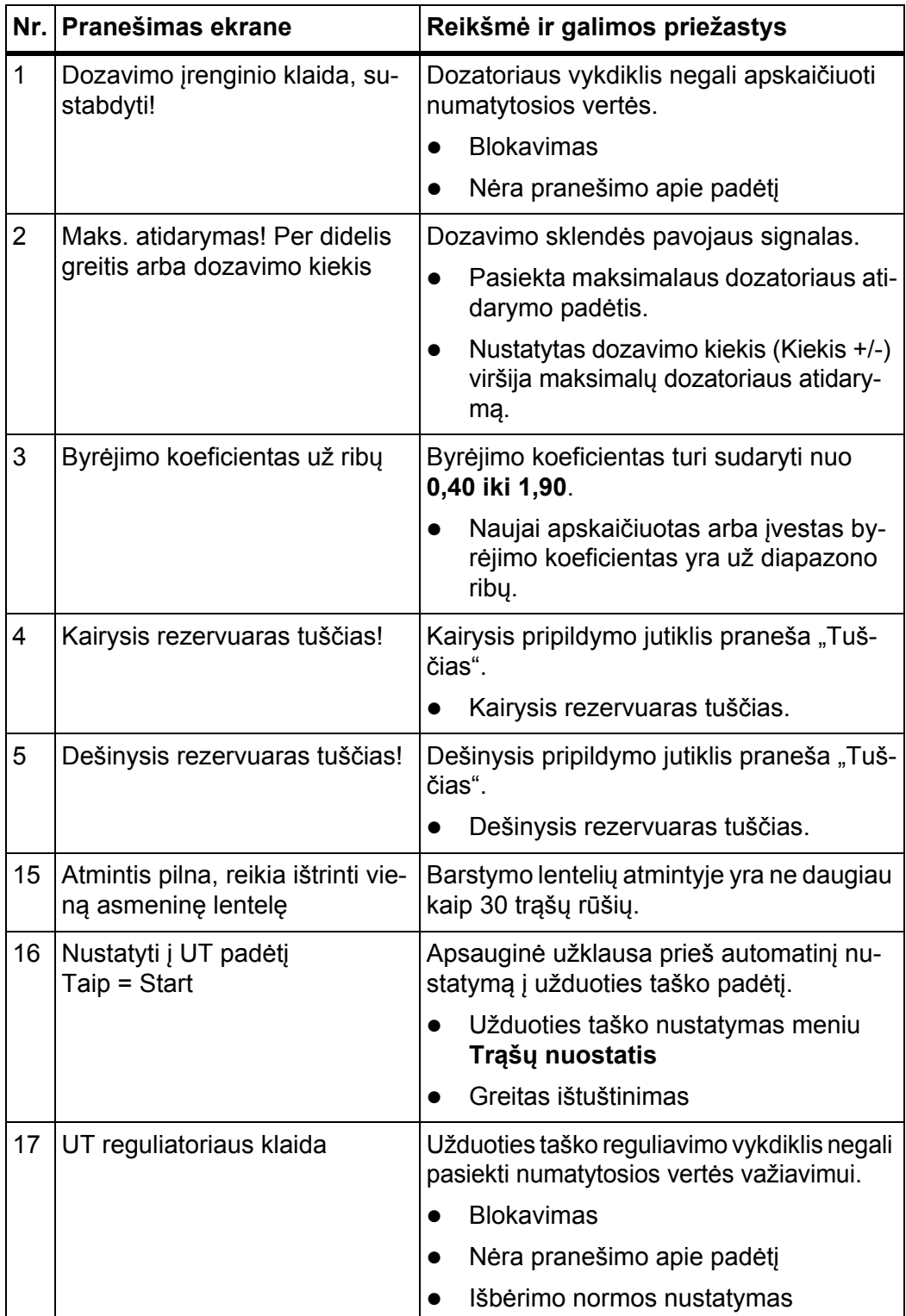

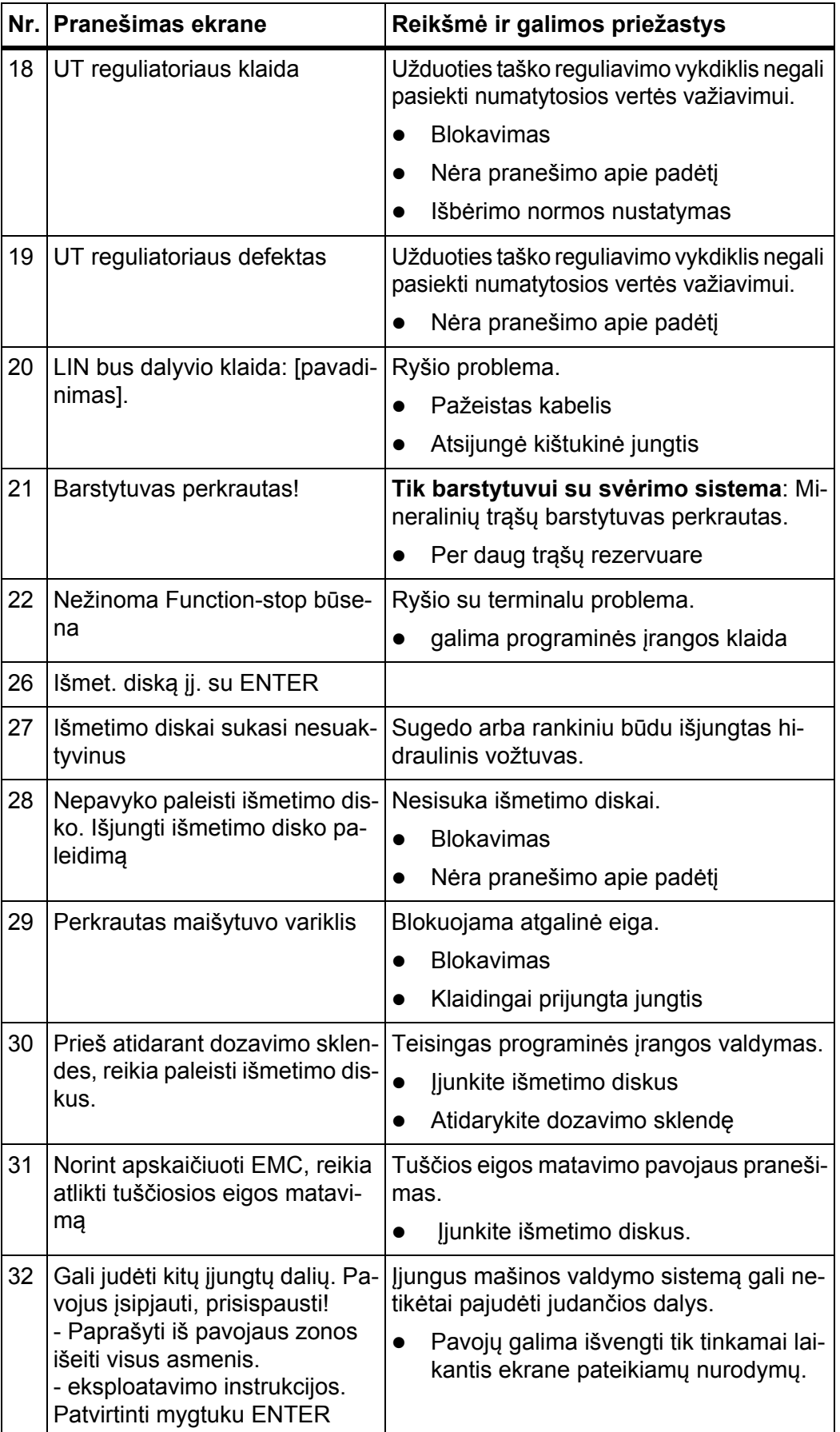

<span id="page-96-0"></span>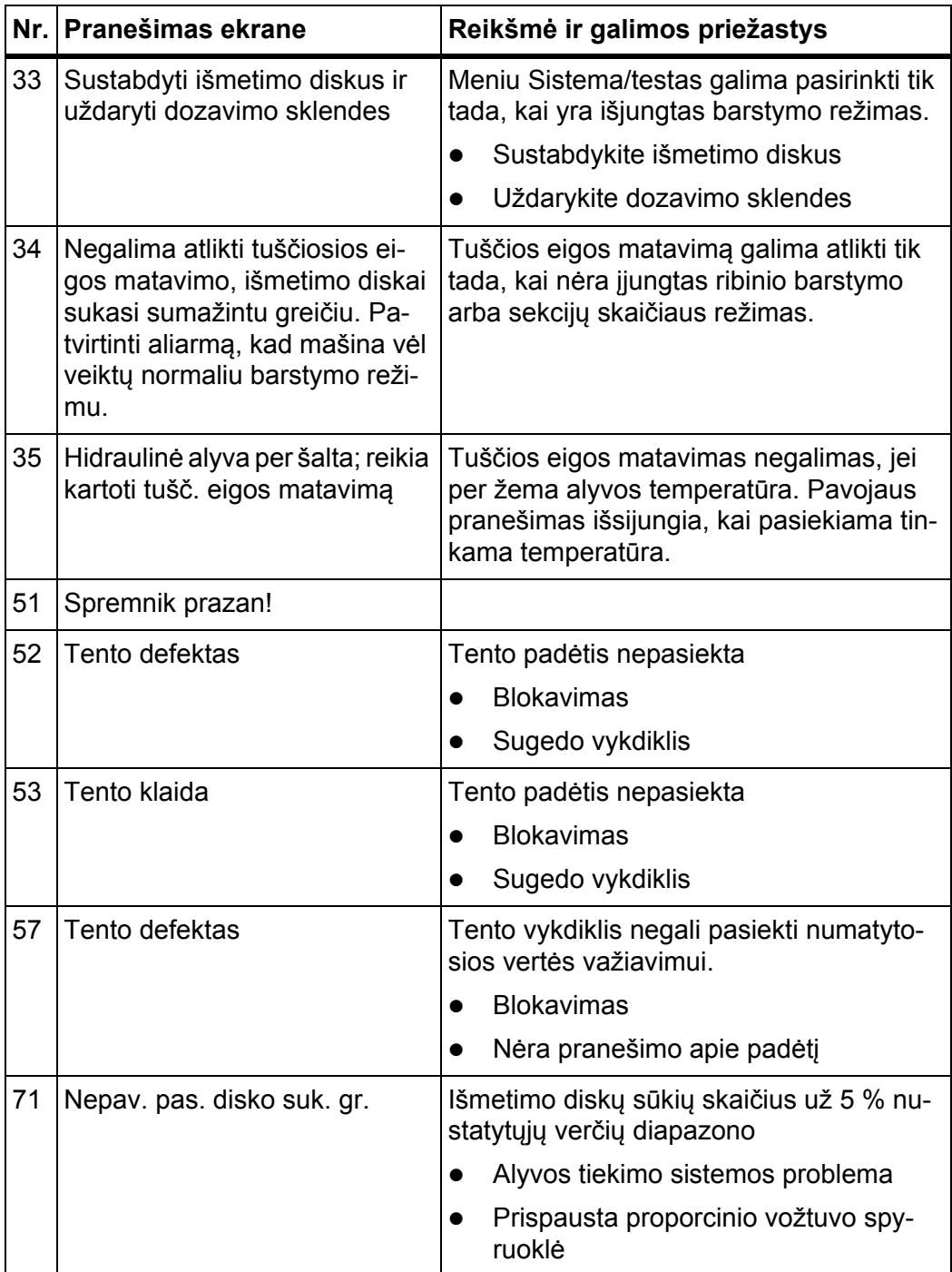

## **6.2 Triktis/pavojus**

#### **6.2.1 Pavojaus pranešimo patvirtinimas**

<span id="page-97-0"></span>Ekrane raudoname rėmelyje rodomas pavojaus pranešimas su įspėjamuoju simboliu.

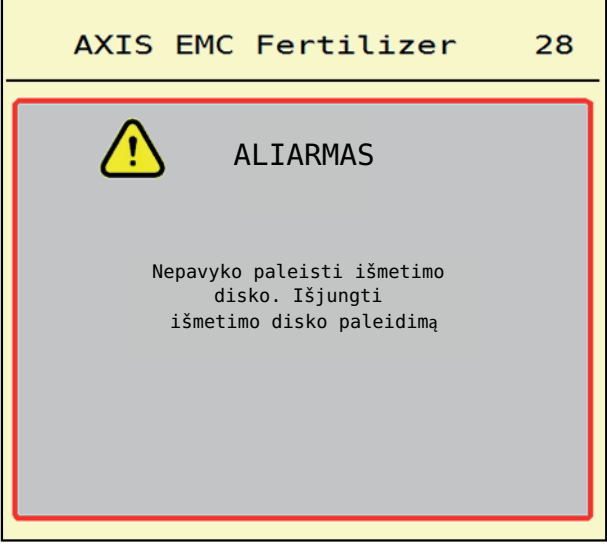

**6.1 pav.:** Pavojaus pranešimas (pavyzdys)

#### **Pavojaus pranešimo patvirtinimas:**

**1.** Pašalinkite pavojaus pranešimo priežastį.

Laikykitės mineralinių trąšų barstytuvo eksploatavimo instrukcijos ir sk. 6.1: [Pavojaus pranešim](#page-94-2)ų reikšmės, 89 psl.

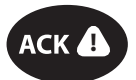

#### **2.** Paspauskite mygtuką **ACK** (CCI 100).

#### *NURODYMAS*

Pavojaus pranešimą skirtinguose ISOBUS terminaluose galima išjungti skirtingai.

Kitus pranešimus su geltonu rėmeliu išjungsite įvairiais mygtukais:

- Jvestis
- Start/Stop

Vadovaukitės nurodymais ekrane.

# <span id="page-98-0"></span>**7 Speciali įranga**

<span id="page-98-2"></span><span id="page-98-1"></span>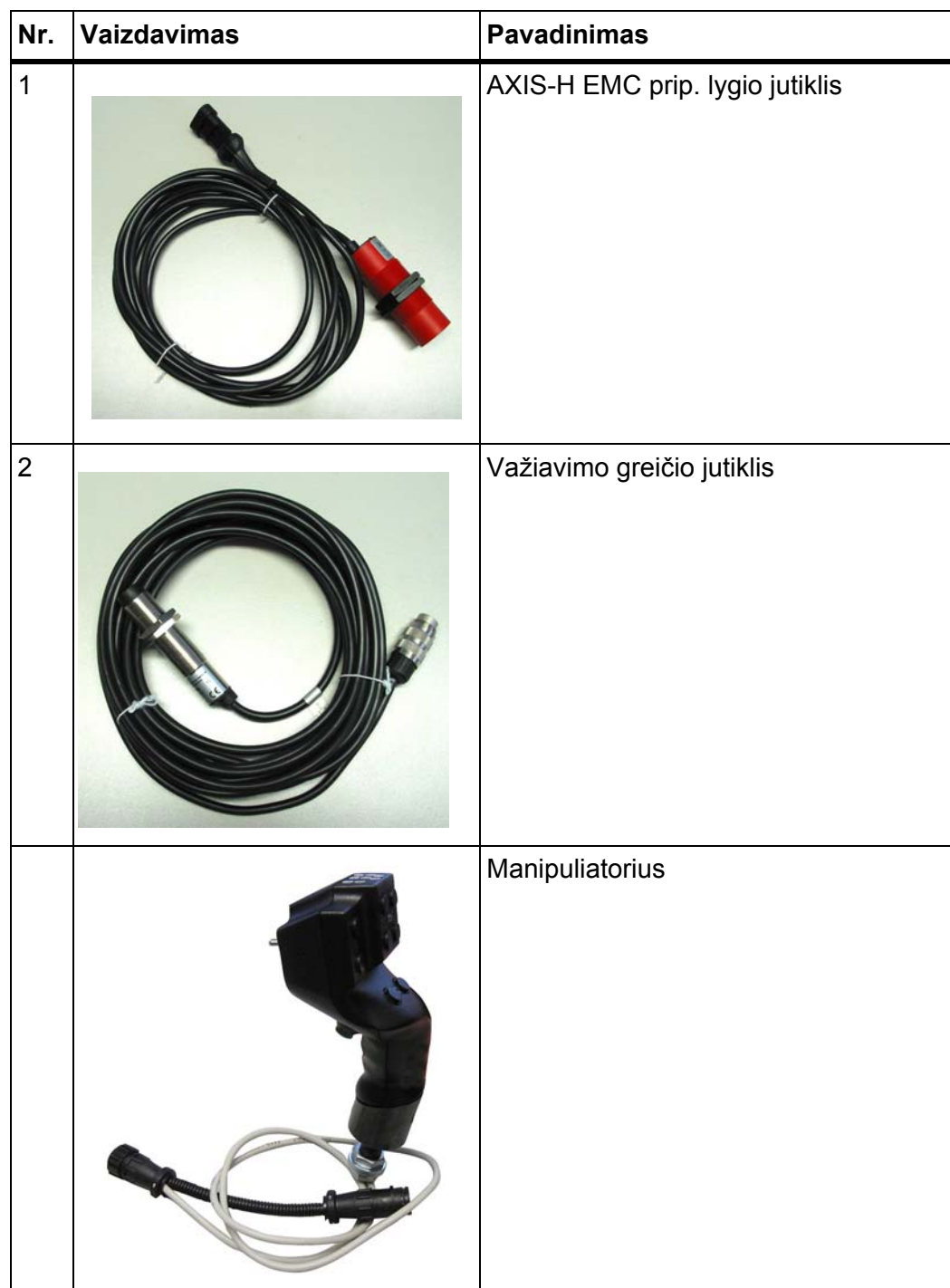

# **Raktinių žodžių sąrašas**

# *A*

AGP (užduoties taškas) [Žr. "Užduoties taškas"](#page-37-0) AXIS trąšų barstytuvas *[5](#page-10-0)* AXIX trąšų barstytuvas Dozavimo sklendžių paruošimas *[26](#page-31-0)*

# *B*

Barstymo lentelė *[32](#page-37-0)* sukurti *[46](#page-51-0)* Barstymo režimas *[71–](#page-76-0)[87](#page-92-1)* AUTO km/h *[81](#page-86-0)* AUTO km/h + AUTO kg *[77](#page-82-0)* Likęs kiekis *[71](#page-76-1)* MAN km/h *[82](#page-87-0)* MAN skalė *[83](#page-88-0)* Paribių barstymas *[76](#page-81-0)* Sekcija *[73](#page-78-0)* Tuščios eigos matavimas *[78,](#page-83-1) [80](#page-85-0)* Barstytuvas su svėrimo sistema pripildyti *[72](#page-77-0)*

# *D*

Darbinis langas *[11](#page-16-0)* Rodmenų laukelis *[12](#page-17-1)* Simbolis *[17](#page-22-0)* Darbinis plotis *[32,](#page-37-0) [35](#page-40-0)* Dozavimo sklendės *[41](#page-46-1)* Būsena *[13](#page-18-0)* Paruošimas *[26](#page-31-0)* Testo punktas *[57–](#page-62-0)[58](#page-63-0)*

# *E*

Ekranas [žr. darbin](#page-16-0)į langą

# *F*

Funkcijų mygtukai *[11](#page-16-0)*

# *G*

Gnybtų skydas *[6](#page-11-0)* GPS Control *[85](#page-90-1)* Atstumas įj. *[33,](#page-38-0) [86](#page-91-1)* Atstumas išj. *[33,](#page-38-0) [87](#page-92-2)* Informacija *[43](#page-48-0)* Vairavimo strategija *[86–](#page-91-1)[87](#page-92-2)* Greitas ištuštinimas *[52](#page-57-0)* Greitis *[37,](#page-42-0) [41](#page-46-2)*

# *I*

Įjungimo atstumas *[33](#page-38-0)* Informacija *[59](#page-64-0)* GPS Control *[43](#page-48-0)* Išberiamas kiekis *[32,](#page-37-0) [34](#page-39-0)* Išbėrimo normos nustatymas *[32](#page-37-0)* Byrėjimo koeficiento apskaičiavimas *[38](#page-43-0)* Greitis *[37](#page-42-0)* Išjungimo atstumas *[33](#page-38-0)* Išmetimo diskas Tipas *[32](#page-37-0)*

# *J*

Jungtis *[23–](#page-28-0)[25](#page-30-0)* Pavyzdys *[24–](#page-29-0)[25](#page-30-0)* jutiklinis ekranas *[8](#page-13-0)* jutiklinis klavišas *[9](#page-14-0)*

# *K*

Kiekis Likęs kiekis *[71](#page-76-1)*

# *L*

Laikiklis *[6](#page-11-1)* Likęs kiekis *[71](#page-76-1)*

# *M*

Maitinimas *[23](#page-28-0)* Manipuliatorius *[93](#page-98-1)* Mygtukų naudojimas *[68](#page-73-0)* Mašinos nustatymai *[47–](#page-52-0)[51](#page-56-0)* Meniu Apžvalga *[21](#page-26-0)* Naršymas *[3,](#page-8-0) [29](#page-34-0)* Simbolis *[16](#page-21-0)* Mygtukas Meniu *[29](#page-34-1)*

# *N*

Naršymas Simbolis *[15](#page-20-0)*

#### *O*

OptiPoint *[41–](#page-46-3)[87](#page-92-1)*

#### *P*

Pagrindinis meniu *[30](#page-35-0)* Greitas ištuštinimas *[52](#page-57-0)* Informacija *[59](#page-64-0)* Mašinos nustatymai *[47](#page-52-0)* Meniu mygtukas *[29](#page-34-1)* Sistema / testas *[54](#page-59-0)* Svarstyklių / kelio skaičiuoklis *[60](#page-65-0)* Tentas *[64](#page-69-0)* Tręšimo nustatymai *[31](#page-36-0)* Pakraščių barstymas *[40](#page-45-0)* Paribių barstymas *[40](#page-45-0)* Kiekis *[40](#page-45-1)* Pavojaus pranešimas patvirtinimas *[92](#page-97-0)* Sąrašas *[89–](#page-94-3)[91](#page-96-0)* Pripildyti *[72](#page-77-0)*

## *R*

ratukas *[9](#page-14-0)* Režimas *[50](#page-55-1)* AUTO km/h *[81](#page-86-0)* AUTO km/h + AUTO kg *[77](#page-82-0)* MAN km/h *[82](#page-87-0)* MAN skalė *[83](#page-88-0)* Ribinio barstymo funkcija *[40,](#page-45-0) [76](#page-81-0)* Rodmenų laukelis *[11–](#page-16-0)[12](#page-17-1)*

#### *S*

Sandara *[6](#page-11-2)* Sekcija *[13,](#page-18-0) [37,](#page-42-1) [73–](#page-78-0)[74](#page-79-0)* Indikatorius *[14](#page-19-0)* Simbolis Biblioteka *[15–](#page-20-0)[20](#page-25-0)* Darbinis langas *[17](#page-22-0)* Meniu *[16](#page-21-0)* Naršymas *[15](#page-20-0)* Sistema / testas *[54–](#page-59-0)[57](#page-62-1)* Speciali įranga *[93](#page-98-2)* Stabdymo jungiklis *[10](#page-15-0)* **Svarstyklių** taravimas *[63](#page-68-1)* Svarstyklių / kelio skaičiuoklis *[60](#page-65-0)*

#### *T*

Tekėjimo faktorius *[32](#page-37-0)* apskaičiuoti *[38](#page-43-0)* Tentas *[64](#page-69-0)* **Terminalas** Gnybtų skydas *[6](#page-11-0)* Konstrukcija *[6](#page-11-2)* Laikiklis *[6](#page-11-1)* Manipuliatoriaus naudojimas *[68](#page-73-0)* Stabdymo jungiklis *[10](#page-15-0)* terminalą *[27](#page-32-0)* Valdymo elementai *[7–](#page-12-0)[10](#page-15-1)* Testas / diagnostika Dozavimo sklendės *[57–](#page-62-0)[58](#page-63-0)* **Traktorius** Reikalavimai *[23](#page-28-1)* Trąšos Pavadinimas *[32](#page-37-0)* Trąšų nustatymai Barstymo lentelė *[33,](#page-38-0) [46](#page-51-0)* Darbinis plotis *[32,](#page-37-0) [35](#page-40-0)* GPS Control *[33](#page-38-0)* Išberiamas kiekis *[32,](#page-37-0) [34](#page-39-0)* Išbėrimo normos nustatymas *[32](#page-37-0)* Išmetimo diskas *[32](#page-37-0)* OptiPoint *[33,](#page-38-0) [41](#page-46-3)* Paribių barstymas *[40](#page-45-1)* Tekėjimo faktorius *[32](#page-37-0)* Trąšų pavadinimas *[32](#page-37-0)* Užduoties taškas *[32](#page-37-0)* Tręšimo nustatymai *[31–](#page-36-0)[46](#page-51-1)* Tuščios eigos matavimas *[78](#page-83-1)* rankinis ~ *[80](#page-85-0) U*

Užduoties taškas *[32](#page-37-0)*

#### *V*

Valdymo elementai *[7–](#page-12-0)[10](#page-15-1)* Stabdymo jungiklis *[10](#page-15-0)* VariSpread *[74](#page-79-0)*

# **Garantija ir garantinė priežiūra**

RAUCH įrenginiai gaminami kruopščiai, taikant moderniausius gamybos metodus, tikrinami daug kartų.

Todėl įmonė RAUCH suteikia jiems 12 mėnesių garantiją, jei įvykdomos tokios sąlygos:

- Garantinis laikotarpis pradedamas skaičiuoti nuo pirkimo datos.
- Garantija taikoma gamybos ir medžiagų defektams. Subtiekėjų įrangai (hidraulikai, elektronikai) mes suteikiame tik tokią garantinę priežiūrą, kokią savo gaminiams numato atitinkamas gamintojas. Garantinės priežiūros laikotarpiu mes neatlygintinai pašalinsime gamybos ir medžiagų defektus, pristatydami naujas detales arba pašalindami gedimus. Kitos teisės, pavyzdžiui, reikalavimas dėl prekės broko nutraukti pirkimo-pardavimo sutartį, sumažinti prekės kainą arba reikalavimas atlyginti žalą, padarytą ne šiam gaminiui, netaikomos. Garantinės priežiūros darbus vykdo sertifikuotos dirbtuvės, RAUCH atstovybės arba gamykla.
- Garantinės priežiūros paslaugos neteikiamos tais atvejais, kai gedimas atsirado dėl natūralaus susidėvėjimo, nešvarumų, korozijos bei tais atvejais, kai gedimas atsirado dėl netinkamai eksploatuojant arba dėl aplinkos poveikių. Teisės į garantinę priežiūrą netenkama dėl savavališko mašinos remonto ar joje padarytų pakeitimų. Reikalavimas dėl nuostolių atlyginimo netenka galios, jei buvo naudotos neoriginalios RAUCH atsarginės detalės. Todėl laikykitės eksploatavimo instrukcijos nurodymų. Visais klausimais kreipkitės į mūsų gamyklos atstovybes arba tiesiai į gamyklą. Garantinio laikotarpio metu apie pastebėtus gedimus būtina per 30 dienų nuo gedimo pastebėjimo dienos pranešti gamyklai. Nurodykite pirkimo datą ir mašinos numerį. Garantinės priežiūros laikotarpiu atliekami remonto darbai, kuriuos atliks sertifikuotos dirbtuvės, gali būti pradėti tik gavus RAUCH arba oficialios atstovybės sutikimą. Dėl atliekamų garantinės priežiūros darbų garantinės priežiūros laikotarpis nepratęsiamas. Transporto metu padaryta žala nėra gamyklinis brokas, todėl jai gamintojo garantijų suteikimo pareiga netaikomi.
- Pretenzijos į žalos kompensaciją, padarytos ne RAUCH padargams, nepriimamos. Gamintojas taip pat neatsako ir už netiesioginę žalą, padarytą dėl barstymo klaidų. Savavališkai atliekami RAUCH padargų pakeitimai gali sukelti netiesioginę žalą, už kurią gamintojas neatsako. Dėl savininko ar vadovaujančio tarnautojo tyčinių veiksmų ar aplaidumo ir tais atvejais, kai atsakoma pagal atsakomybės už gaminamą produkciją įstatymą, už pateikto gaminio defektus ir žalą, padarytą asmenims ir asmeninio naudojimo turtui, šis gamintojo atsakomybės atsisakymas negalioja. Tai netaikoma ir tais atvejais, kai gaminys neturi vienareikšmiškai patvirtintų savybių, jei tokio užtikrinimo priežastis buvo apsaugoti užsakovą nuo žalos, kuri buvo padaryta ne pačiam gaminiui.

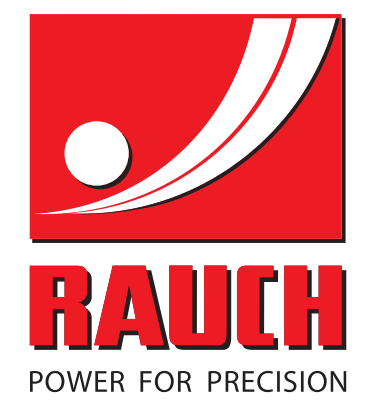

# **RAUCH Landmaschinenfabrik GmbH**

**Em** Landstraße 14 · D-76547 Sinzheim

Victoria-Boulevard E200 · D-77836 Rheinmünster

Phone +49 (0) 7221/985-0 · Fax +49 (0) 7221/985-200 info@rauch.de · www.rauch.de · wap.rauch.de

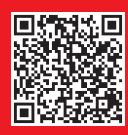